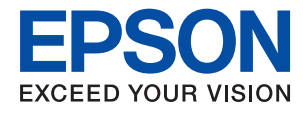

# **Посібник адміністратора**

# *Зміст*

## *[Авторські права](#page-3-0)*

## *[Торгові марки](#page-4-0)*

## *[Про цей посібник](#page-5-0)*

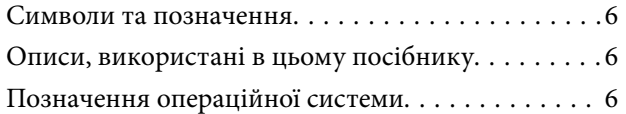

## *[Вступ](#page-7-0)*

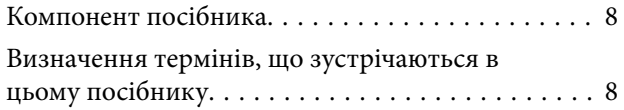

## *[Підготовка](#page-10-0)*

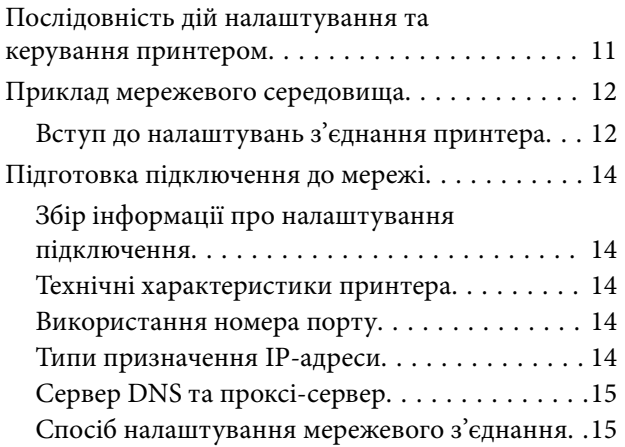

## *[Підключення](#page-16-0)*

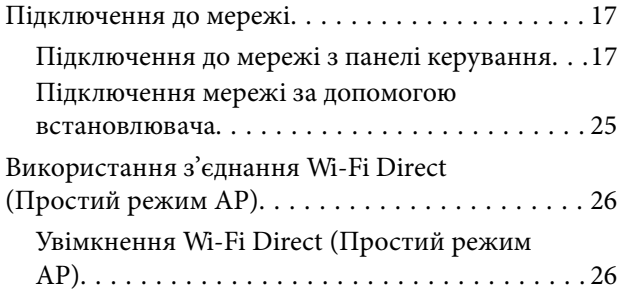

## *[Налаштування функції](#page-27-0)*

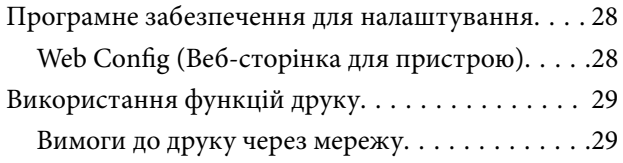

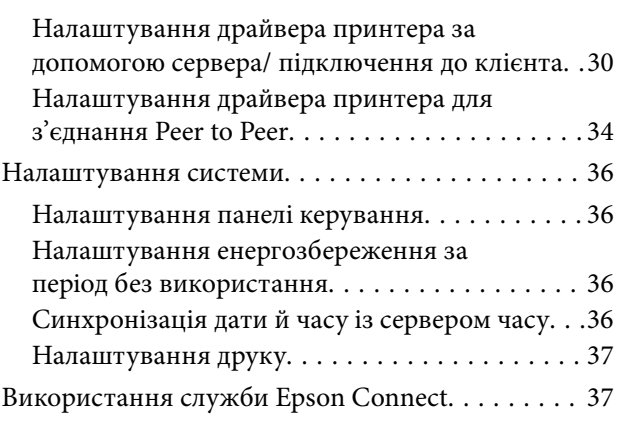

## *[Налаштування безпеки продукту](#page-38-0)*

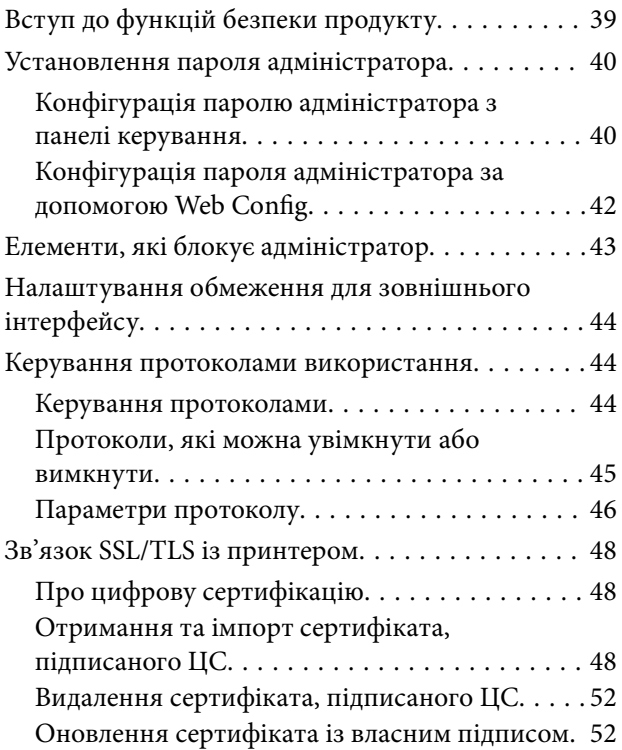

## *[Налаштування роботи та](#page-53-0)  [керування](#page-53-0)*

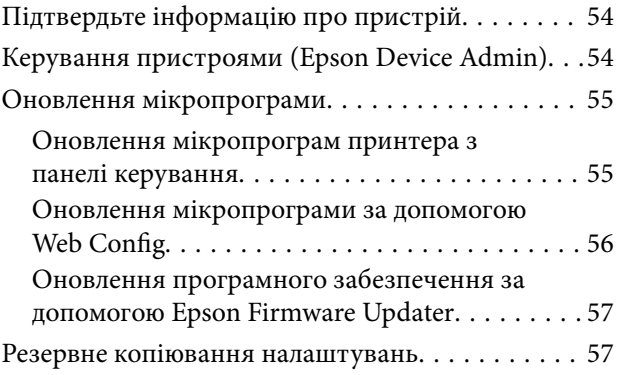

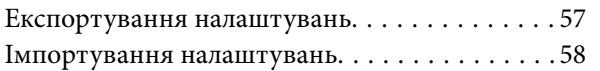

## *[Усунення несправностей](#page-58-0)*

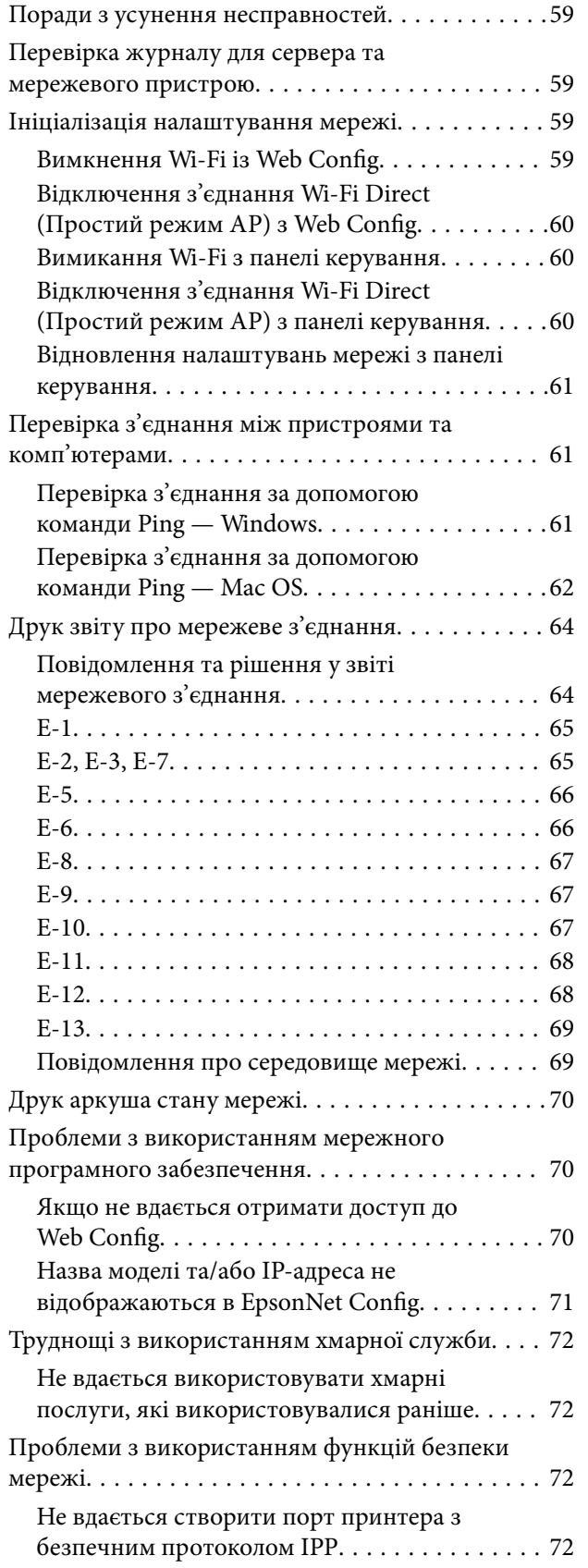

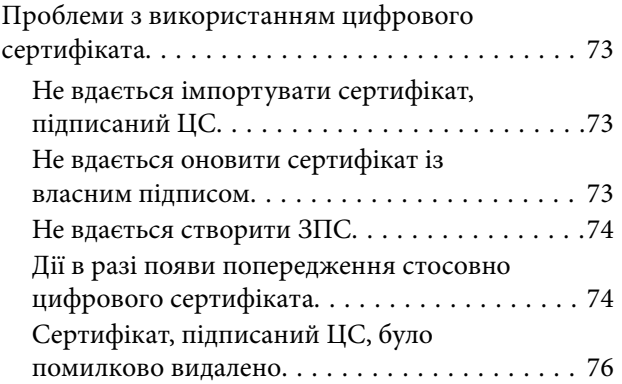

## *[Додаток](#page-76-0)*

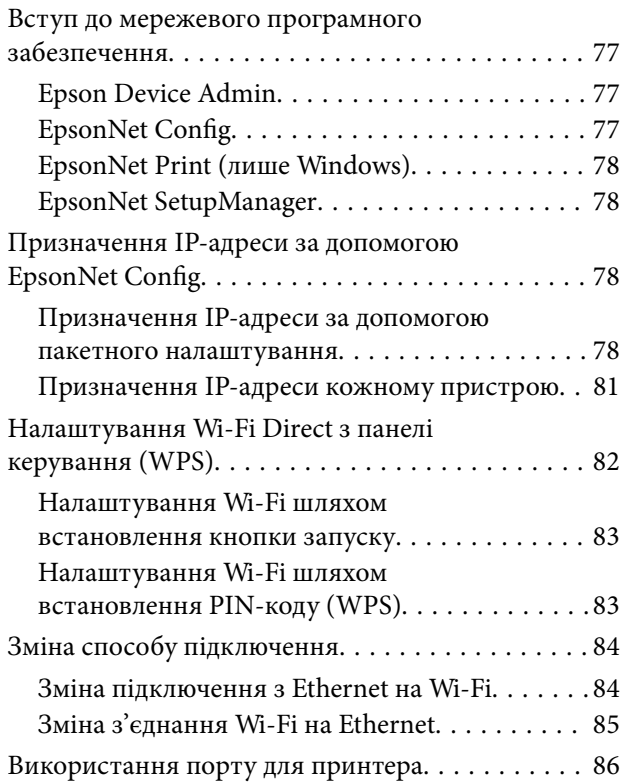

# <span id="page-3-0"></span>**Авторські права**

Без попереднього письмового дозволу корпорації Seiko Epson жодну частину цього документа не можна відтворювати, зберігати в пошуковій системі або передавати в будь-якому вигляді й будь-якими засобами: електронними, механічними, фотографічними, шляхом відеозапису або іншим способом. Використання інформації, яка тут міститься, не пов'язане з жодними патентними зобов'язаннями. Крім того, не передбачається жодної відповідальності за шкоду, завдану в результаті використання цієї інформації. Інформація, що міститься в цьому документі, призначена виключно для використання з цим виробом Epson. Epson не несе відповідальності за будь-яке використання цієї інформації стосовно інших продуктів.

Ні корпорація Seiko Epson, ні її філіали не несуть відповідальності за шкоду, збитки, витрати або видатки покупця цього продукту або третіх сторін, завдані в результаті аварій, неправильного використання цього продукту або зловживання ним, його несанкціонованих модифікацій, виправлень або змін, або (за винятком США) недотримання інструкцій з експлуатації і технічного обслуговування, розроблених корпорацією Seiko Epson.

Ані корпорація Seiko Epson, ані її філіали не несуть відповідальності за будь-яку шкоду або проблеми, що виникнуть у результаті використання будь-яких параметрів або будь-яких витратних продуктів, відмінних від тих, які призначені корпорацією Seiko Epson як Original Epson Products оригінальні продукти Epson або продукти, затверджені корпорацією Epson.

Корпорація Seiko Epson не несе відповідальності за будь-які збитки в результаті електромагнітних втручань, які трапляються через використання будь-яких інтерфейсних кабелів, відмінних від тих, які призначені корпорацією Seiko Epson як продукти, затверджені корпорацією Epson.

© 2017 Seiko Epson Corporation

Зміст цієї інструкції та характеристики цього продукту можуть бути змінені без попереднього повідомлення.

# <span id="page-4-0"></span>**Торгові марки**

- ❏ EPSON® зареєстрований товарний знак, а EPSON EXCEED YOUR VISION або EXCEED YOUR VISION — товарні знаки корпорації Seiko Epson.
- ❏ Google Cloud Print, Chrome, Chrome OS, and Android are trademarks of Google Inc.
- ❏ Microsoft®, Windows®, Windows Server®, and Windows Vista® are registered trademarks of Microsoft Corporation.
- ❏ Apple, Macintosh, macOS, OS X, Bonjour, Safari, AirPrint, the AirPrint Logo, iPad, iPhone, iPod touch, and iTunes are trademarks of Apple Inc., registered in the U.S. and other countries.
- ❏ Загальне попередження: інші назви продуктів, використані тут, призначені лише для ідентифікації та можуть бути товарними знаками відповідних власників.Компанія Epson відмовляється від жодного та всіх прав на ці торгові марки.

# <span id="page-5-0"></span>**Про цей посібник**

# **Символи та позначення**

## !*Застереження.*

Інструкції, яких необхідно дотримуватися, щоб уникнути травм.

### c*Важливо*

Інструкції, яких необхідно дотримуватися, щоб уникнути пошкодження обладнання.

### *Примітка.*

Інструкції, що містять корисні поради та обмеження щодо експлуатації принтера.

### **Пов'язані відомості**

& Натисніть цю піктограму, щоб отримати додаткову інформацію.

# **Описи, використані в цьому посібнику**

- ❏ Знімки екранів драйвера принтера наведені з Windows 10 або OS X El Capitan. Зміст, що відображається на екранах, може різнитись в залежності від моделі та ситуації.
- ❏ Ілюстрації, використані в цьому посібнику, наведені тільки для прикладу. Хоча в залежності від моделі можуть спостерігатися певні відмінності, спосіб експлуатації буде той самий.
- ❏ Деякі пункти меню на РК-екрані відрізняються в залежності від моделі й налаштувань.

# **Позначення операційної системи**

### **Windows**

У цьому посібнику «Windows 10», «Windows 8.1», «Windows 8», «Windows 7», «Windows Vista», «Windows XP», «Windows Server 2016», «Windows Server 2012 R2», «Windows Server 2012», «Windows Server 2008 R2», «Windows Server 2008», «Windows Server 2003 R2» та «Windows Server 2003» позначають наведені нижче операційні системи. Крім того термін «Windows» використовується для позначення всіх версій.

- ❏ Операційні система Microsoft® Windows® 10
- ❏ Операційні система Microsoft® Windows® 8.1
- ❏ Операційні система Microsoft® Windows® 8
- ❏ Операційні система Microsoft® Windows® 7
- ❏ Операційні система Microsoft® Windows Vista®
- ❏ Операційні система Microsoft® Windows® XP
- ❏ Операційні система Microsoft® Windows® XP Professional x64 Edition
- ❏ Операційні система Microsoft® Windows Server® 2016
- ❏ Операційні система Microsoft® Windows Server® 2012 R2
- ❏ Операційні система Microsoft® Windows Server® 2012
- ❏ Операційні система Microsoft® Windows Server® 2008 R2
- ❏ Операційні система Microsoft® Windows Server® 2008
- ❏ Операційні система Microsoft® Windows Server® 2003 R2
- ❏ Операційні система Microsoft® Windows Server® 2003

### **Mac OS**

У цьому посібнику термін «Mac OS» використовується для позначення «macOS Sierra», «OS X El Capitan», «OS X Yosemite», «OS X Mavericks», «OS X Mountain Lion», «Mac OS X v10.7.x» і «Mac OS X v10.6.8».

# <span id="page-7-0"></span>**Вступ**

# **Компонент посібника**

Цей посібник створено для адміністратора, який відповідає за підключення принтера до мережі, і містить інформацію про те, як внести налаштування для використання цих функцій.

Див. Посібник користувача для інформації про використання функції.

### **Підготовка**

Роз'яснює завдання адміністратора, як налаштовувати пристрої, і для керування програмним забезпеченням.

### **Підключення**

Пояснює, як підключати пристрій до мережі. Крім того, тут описано мережеве середовище, наприклад, використання порту для пристрою, DNS та інфомрація про проксі-сервер.

### **Налаштування функції**

Наведено опис налаштувань для кожної функції принтера.

### **Налаштування безпеки продукту**

Описує базові налаштування безпеки, такі як пароль адміністратора та керування протоколом.

### **Налаштування роботи та керування**

Описує операції після початку користування пристроєм, такі як перевірка інформації та обслуговування.

## **Вирішення проблем**

Описує ініціалізацію налаштувань та вирішення проблем із мережею.

# **Визначення термінів, що зустрічаються в цьому посібнику**

У цьому посібнику використовуються вказані нижче терміни.

## **Адміністратор**

Відповідальна особа за встановлення та налаштування пристрою або мережі в офісі або організації. У малих організаціях ця людина може також бути відповідальним адміністратором за пристрої та мережу. У великих організаціях адміністратори повинні мати права керування мережею або пристроями у своїй робочій групі або підрозділі, тоді як адміністратори мережі відповідають за налаштування зв'язку за межами організації, наприклад в інтернеті.

## **Адміністратор мережі**

Особа, відповідальна за керування підключенням до мережі. Працівник, який налаштовує маршрутизатор, проксі-сервер, сервер DNS та сервер електронної пошти для контролю зв'язку через інтернет або мережу.

### **Користувач**

Особа, яка використовує пристрої, такі як принтери та сканери.

### **Підключення до сервера/клієнта (спільне користування принтером за допомогою сервера Windows)**

Підключення, яке вказує, що принтер підключено до сервера Windows через мережу або за допомогою кабелю USB і що черга друку на сервері може бути спільною. Підключення між принтером та комп'ютером проходить через сервер, а принтером можна керувати із сервера.

## **Пряме підключення (прямий друк)**

Підключення, яке вказує, що принтер і комп'ютер підключені до мережі через вузол або точку доступу, а завдання друку можна виконати напряму з комп'ютера.

### **Web Config(веб-сторінка пристрою)**

Веб-сервер, який вбудований у пристрій. Він називається Web Config. У ньому можна перевірити та змінити статус пристрою за допомогою браузера.

### **Черга друку**

Для Windows піктограма для кожного порту, що відображається у **Пристрій і принтер**, наприклад принтера або сканера. Дві або більше піктограм створюються навіть для одного пристрою, якщо він підключений до мережі через два або кілька портів, таких як TCP/IP та мережу WSD.

### **Інструмент**

Загальний термін для програмного забезпечення, за допомогою якого можна встановлювати або керувати пристроєм, наприклад, Epson Device Admin, EpsonNet Config, EpsonNet SetupManager тощо.

## **ASCII (стандартний американський код для обміну інформацією)**

Один із стандартних кодів символів. Визначено 128 символів, зокрема літери алфавіту (a – z, A – Z), арабські цифри (0 – 9), символи, пробіли та контрольні символи. Коли в цьому посібнику зазначено «ASCII», то термін вказує на 0x20 – 0x7E (шістнадцяткове число), що вказане нижче і не включає контрольні символи.

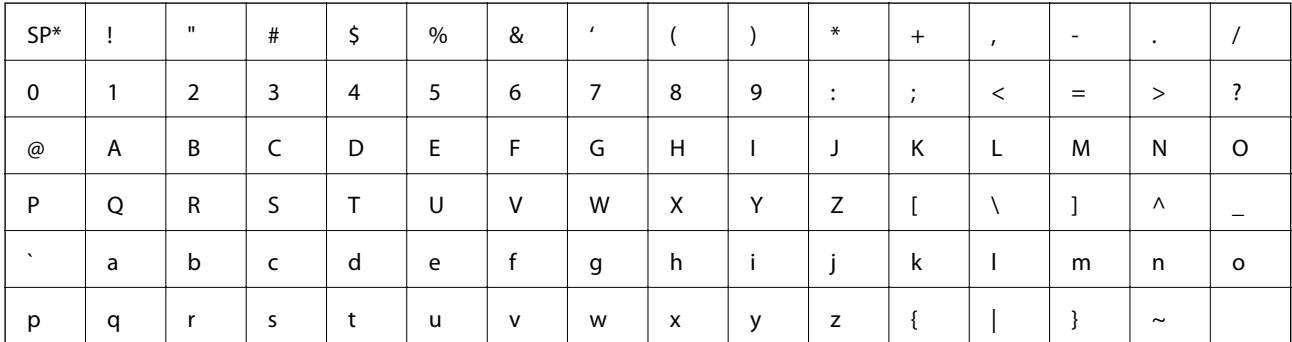

Символ пробілу.

## **Unicode (UTF-8)**

Код міжнародного стандарту, що охоплює основні мови світу. Коли у цьому посібнику згадується термін «UTF-8», він означає символи кодування формату UTF-8.

# <span id="page-10-0"></span>**Підготовка**

У цьому розділі пояснено роль адміністратора та підготовку перед налаштуванням.

# **Послідовність дій налаштування та керування принтером**

Адміністратор вносить параметри підключення до мережі, робить початкові налаштування та обслуговування принтера, щоб вони були доступними для користувачів.

- 1. Підготовка
	- ❏ Збір інформації про налаштування мережі
	- ❏ Рішення щодо способу підключення
- 2. Підключається
	- ❏ Підключення до мережі з панелі керування принтера
- 3. Налаштування функцій
	- ❏ Налаштування драйвера принтера
	- ❏ З'єднання Wi-Fi Direct (Простий режим AP)
	- ❏ Інші розширені налаштування
	- ❏ Хмарні служби
- 4. Налаштування безпеки
	- ❏ Налаштування адміністратора
	- ❏ SSL/TLS
	- ❏ Керування протоколом
- 5. Робота й керування
	- ❏ Перевірка стану пристрою
	- ❏ Робота у разі виникнення подій
	- ❏ Резервне копіювання налаштувань пристрою

## **Пов'язані відомості**

- & «Підготовка» на сторінці 11
- & [«Підключення» на сторінці 17](#page-16-0)
- & [«Налаштування функції» на сторінці 28](#page-27-0)
- & [«Налаштування безпеки продукту» на сторінці 39](#page-38-0)
- & [«Налаштування роботи та керування» на сторінці 54](#page-53-0)

# <span id="page-11-0"></span>**Приклад мережевого середовища**

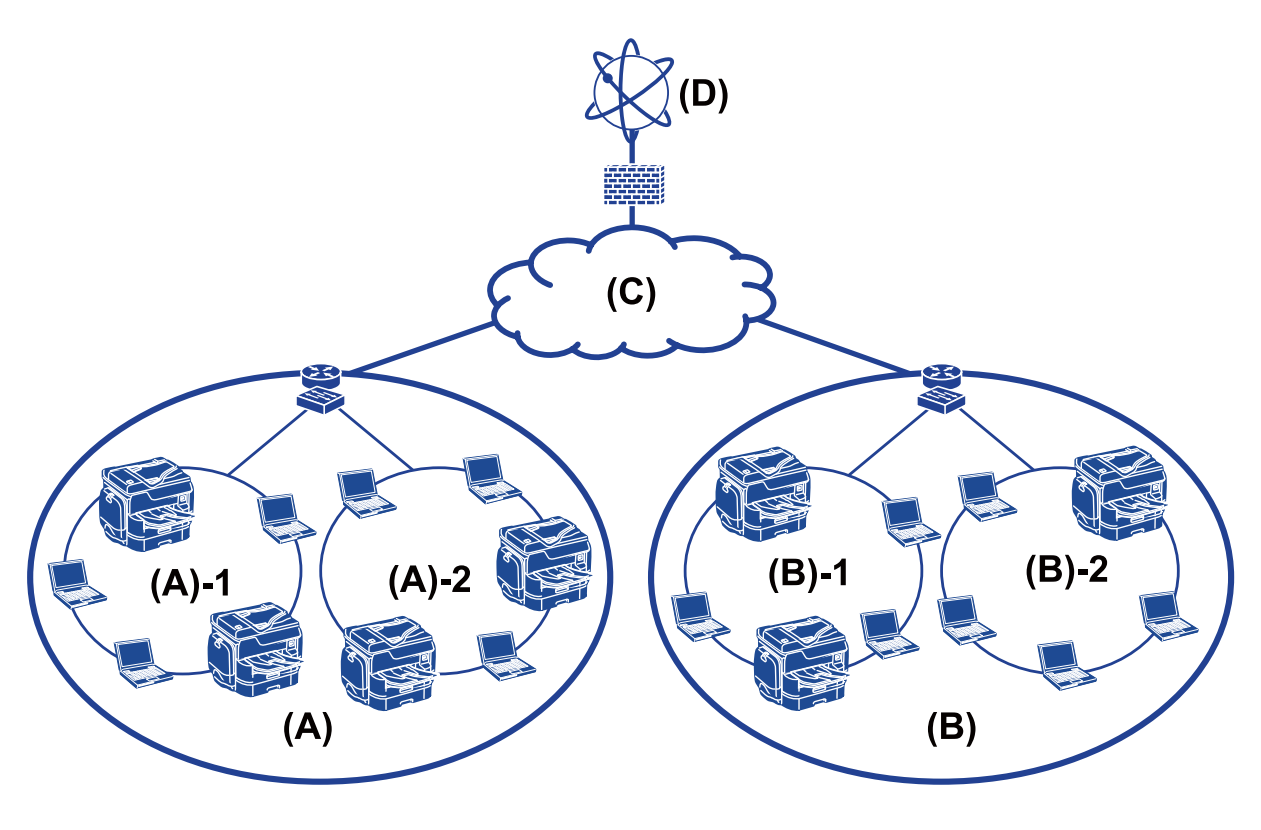

- (A): Office 1
- $\Box$  (A) 1: LAN 1
- $\Box$  (A) 2: LAN 2
- (B): Office 2
- $\Box$  (B) 1: LAN 1
- $\Box$  (B) 2: LAN 2
- (C): WAN
- (D): Internet

# **Вступ до налаштувань з'єднання принтера**

Для мережевих з'єднань принтера доступні два вказані нижче способи. Принтер підключений до мережі за допомогою обох способів.

- ❏ Підключення до сервера/клієнта (спільне користування принтером за допомогою сервера Windows)
- ❏ Пряме підключення (прямий друк)

## **Пов'язані відомості**

- & [«Налаштування з'єднання сервер/клієнт» на сторінці 13](#page-12-0)
- & [«Налаштування з'єднання Peer to Peer» на сторінці 13](#page-12-0)

## <span id="page-12-0"></span>**Налаштування з'єднання сервер/клієнт**

### **Спосіб підключення:**

Підключіть принтер до мережі через вузол або точку доступу.

Можна також підключити принтер до сервера напряму через кабель USB.

### **Драйвер принтера:**

Встановіть драйвер принтера на сервері Windows у залежності від ОС на клієнтських комп'ютерах.

Після входу на сервер Windows та підключення принтера драйвер принтера встановлюється на клієнтському комп'ютері і стає доступним для використання.

### **Функції:**

- ❏ Керування принтером і драйвером принтера в пакеті.
- ❏ У залежності від технічної характеристики сервера, запуск завдання друку може зайняти певний час, оскільки всі завдання друку проходять через сервер друку.
- ❏ Неможливо друкувати, коли сервер Windows вимкнений.

### **Пов'язані відомості**

& [«Визначення термінів, що зустрічаються в цьому посібнику» на сторінці 8](#page-7-0)

## **Налаштування з'єднання Peer to Peer**

### **Спосіб підключення:**

Підключіть принтер безпосередньо до мережі через вузол або точку доступу.

## **Драйвер принтера:**

Встановіть драйвер принтера на кожен клієнтський комп'ютер.

Його можна отримати пакетом за допомогою EpsonNet SetupManager або автоматично, використовуючи групову політику сервера Windows.

## **Функції:**

- ❏ Завдання друку запускається миттєво, оскільки надсилається напряму на принтер.
- ❏ Ви можете друкувати, доки принтер працює.

## **Пов'язані відомості**

& [«Визначення термінів, що зустрічаються в цьому посібнику» на сторінці 8](#page-7-0)

# <span id="page-13-0"></span>**Підготовка підключення до мережі**

## **Збір інформації про налаштування підключення**

Для підключення до мережі потрібно мати IP-адресу, адресу шлюзу тощо. Перевірте спочатку вказані нижче пункти.

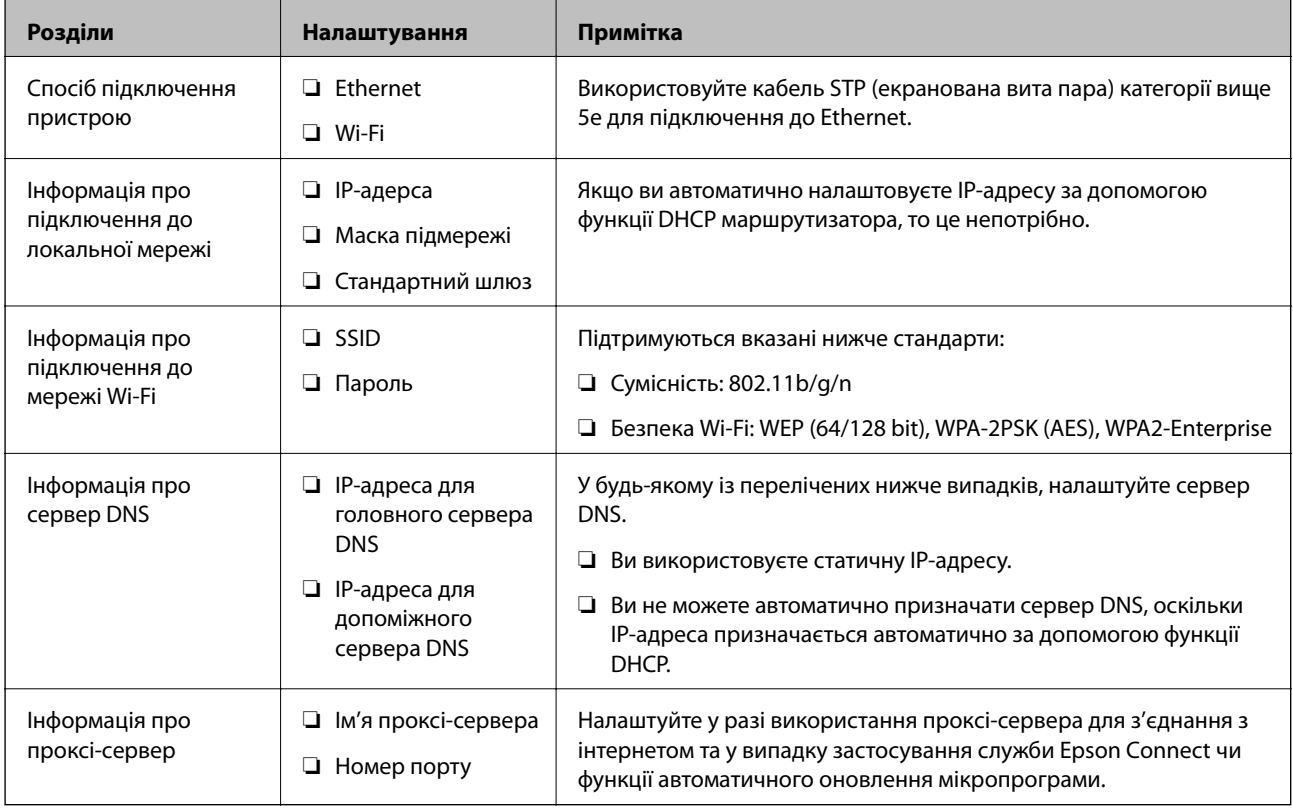

## **Технічні характеристики принтера**

Технічні характеристики зі стандартами та режимами підключення, які підтримує принтер, див у Посібник користувача.

## **Використання номера порту**

Див. «Додаток», щоб дізнатися номер порту принтера.

## **Пов'язані відомості**

& [«Використання порту для принтера» на сторінці 86](#page-85-0)

## **Типи призначення ІР-адреси**

Існує два типи призначення ІР-адрес принтерам.

## <span id="page-14-0"></span>**Статична IP-адреса:**

Призначте наперед визначену унікальну ІР-адресу принтеру.

ІР-адреса не змінюється, навіть якщо вимкнути принтер або маршрутизатор, тому можна керувати пристроєм за ІР-адресою.

Цей тип підходить до мережі з багатьма принтерами, наприклад, у великому офісі або школі.

## **Автоматичне призначення функцією DHCP:**

Правильна ІР-адреса автоматично призначається, коли встановлюється з'єднання між принтером та маршрутизатором, який підтримує функцію DHCP.

Якщо змінювати ІР-адресу для певного пристрою незручно, зарезервуйте ІР-адресу заздалегідь та призначте її.

## *Примітка.*

Для порту в черзі друку виберіть протокол, який автоматично визначатиме ІР-адресу, наприклад, EpsonNet Print Port.

# **Сервер DNS та проксі-сервер**

Якщо ви використовуєте службу підключення до інтернету, налаштуйте сервер DNS. Якщо його не налаштувати, потрібно буде вказувати ІР-адресу для доступу, оскільки ідентифікація імені може бути невдалою.

Проксі-сервер розміщується на шлюзі між мережею та інтернетом та підключається до комп'ютера, принтера та інтернету (протилежний сервер) від імені кожного з них. Протилежний сервер підключається тільки до проксі-сервера. Тому така інформація про принтер, як ІР-адреса та номер порту, не зчитується, оскільки очікується підвищений захист.

Цю функцію фільтрування неможливо використовувати для заборони доступу до певних URL-адрес, оскільки проксі-сервер здатен перевірити вміст зв'язку.

## **Спосіб налаштування мережевого з'єднання**

Для налаштування з'єднання для ІР-адреси принтера, маски підмережі та шлюзу за замовчуванням виконайте вказані нижче дії.

## **Використання панелі керування:**

Налаштуйте параметри за допомогою панелі керування для кожного принтера. Підключіть до мережі після налаштування параметрів з'єднання принтера.

## **Використання інсталятора:**

У разі використання інсталятора мережа принтера та клієнтського комп'ютера встановлюється автоматично. Це налаштування доступне через вказані нижче інструкції до інсталятора, навіть якщо у вас немає достатніх знань мережі. Це рекомендується під час налаштування принтера та кількох клієнтських комп'ютерів через використання з'єднання сервер/клієнт (спільне використання принтера за допомогою сервера the Windows)

## **Використання інструмента:**

Використовуйте інструмент із комп'ютера адміністратора. Ви можете знайти принтер та встановити його або створити файл SYLK для пакетного налаштування принтерів. Ви можете встановити багато принтерів, але їх потрібно буде фізично підключити через кабель Ethernet перед встановленням. Тому рекомендується створити мережу Ethernet для встановлення.

## **Пов'язані відомості**

- $\blacklozenge$  [«Підключення до мережі з панелі керування» на сторінці 17](#page-16-0)
- & [«Підключення мережі за допомогою встановлювача» на сторінці 25](#page-24-0)
- $\rightarrow$  [«Призначення IP-адреси за допомогою EpsonNet Config» на сторінці 78](#page-77-0)

# <span id="page-16-0"></span>**Підключення**

У цьому розділі подано опис середовища або процедури для підключення принтера до мережі.

# **Підключення до мережі**

## **Підключення до мережі з панелі керування**

Підключіть принтер до мережі за допомогою панелі керування принтера.

Щоб отримати докладнішу інформацію про панель керування принтера, див. Посібник користувача.

## **Призначення IP-адреси**

Налаштуйте базові елементи, такі як IP-адреса, Маска підмережі, та Шлюз за замовчанням.

- 1. Увімкніть принтер.
- 2. На головному екрані панелі керування принтера виберіть **Налаш.**.

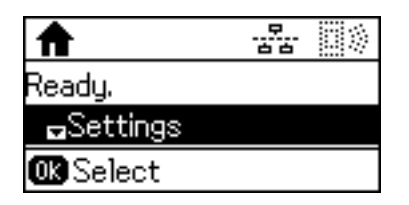

## *Примітка.*

Якщо екран вимкнено, натисніть будь-яку кнопку на панелі керування.

3. Виберіть **Сист. адміністрування**.

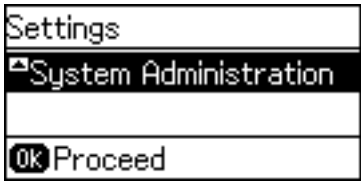

4. Виберіть **Параметри мережі**.

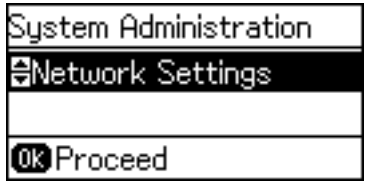

5. Виберіть **Розшир. налаштування**.

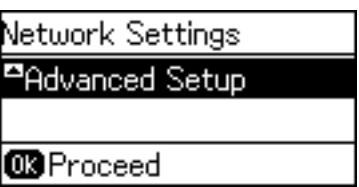

6. Виберіть **TCP/IP-адреса**.

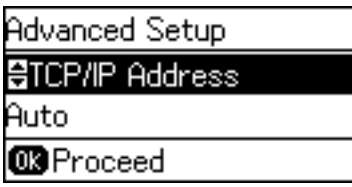

7. Виберіть **Вручну**.

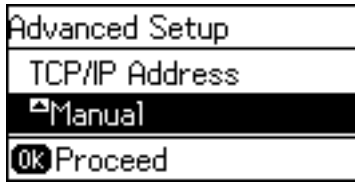

Коли ви автоматично налаштовуєте IP-адресу за допомогою функції DHCP маршрутизатора, виберіть Автоматичний. У такому разі **IP-адреса**, **Маска підмережі** та **Шлюз за замовчанням** у кроках 8 і 9 встановлюються автоматично, тому перейдіть до кроку 10.

8. Введіть IP-адресу.

Натисніть кнопку  $\blacktriangle$  або  $\nabla$ , щоб ввести.

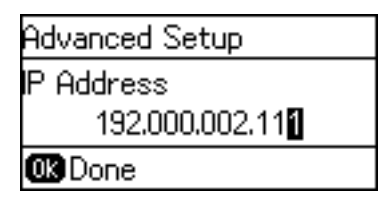

9. Налаштуйте **Маска підмережі** та **Шлюз за замовчанням**.

### **P** Важливо

Якщо комбінація IP-адреса, Маска підмережі та Шлюз за замовчанням неправильна, з'явиться повідомлення про помилку і ви не зможете продовжити налаштування. Підтвердьте, що у внесеній інформації немає помилки.

10. Натисніть кнопку OK, щоб завершити.

Натисніть кнопку  $\blacktriangleright$  кілька разів, щоб повернутися до головного екрану. Головний екран автоматично відобразиться після певного часу, якщо ви не натиснете кнопку  $\blacktriangleright$ .

## **Налаштування DNS-сервера**

Налаштуйте сервер DNS. Призначайте адресу для сервера DNS, коли значення **Вручну** вибрано для **TCP/IP-адреса**.

1. На головному екрані панелі керування принтера виберіть **Налаш.**.

## *Примітка.*

Якщо екран вимкнено, натисніть будь-яку кнопку на панелі керування.

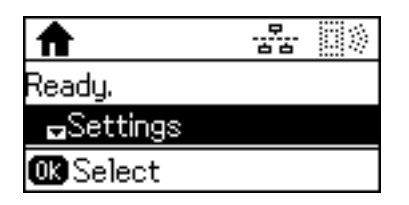

2. Виберіть **Сист. адміністрування**.

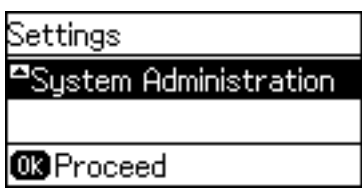

3. Виберіть **Параметри мережі**.

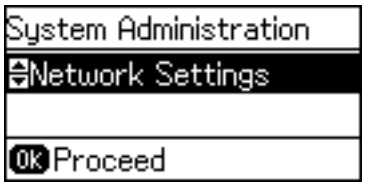

4. Виберіть **Розшир. налаштування**.

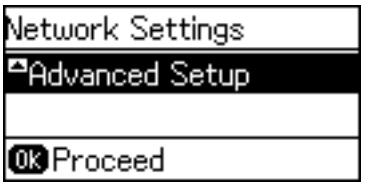

5. Виберіть **DNS-сервер**.

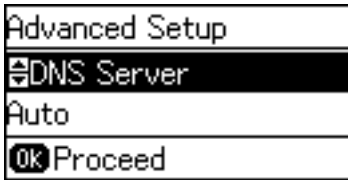

6. Виберіть спосіб отримання адреси сервера DNS.

Коли вибрати **Автоматичний** для параметрів призначення IP-адреси, можна вибрати налаштування DNS-сервера з меню **Вручну** або **Автоматичний**. Якщо ви не можете отримати адресу DNS-сервера автоматично, виберіть **Вручну** та уведіть адресу DNS-сервера.

7. Якщо вибрано **Вручну**, ведіть IP-адресу основного сервера DNS.

Натисніть кнопку  $\blacktriangle$  або  $\nabla$ , щоб ввести. Натисніть кнопку  $\blacktriangle$  або  $\blacktriangleright$ , щоб перемістити курсор.

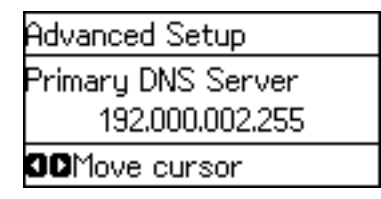

8. Введіть IP-адресу другорядного сервера DNS.

Натисніть кнопку  $\blacktriangle$  або  $\nabla$ , щоб ввести. Натисніть кнопку  $\blacktriangle$  або  $\blacktriangleright$ , щоб перемістити курсор.

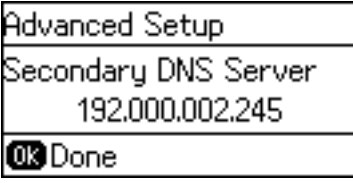

9. Натисніть кнопку OK, щоб завершити.

Натисніть кнопку кілька разів, щоб повернутися до головного екрану. Головний екран автоматично відобразиться після певного часу, якщо ви не натиснете кнопку  $\blacktriangleright$ .

## **Налаштування проксі-сервера**

Якщо ви створили проксі-сервер у мережевому середовищі, налаштуйте проксі-сервер.

1. На головному екрані панелі керування принтера виберіть **Налаш.**.

## *Примітка.*

Якщо екран вимкнено, натисніть будь-яку кнопку на панелі керування.

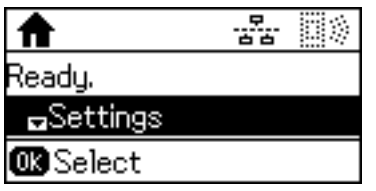

2. Виберіть **Сист. адміністрування**.

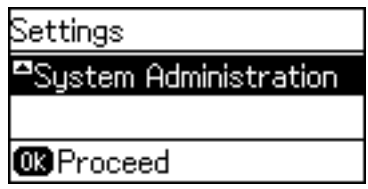

3. Виберіть **Параметри мережі**.

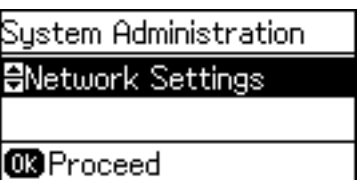

4. Виберіть **Розшир. налаштування**.

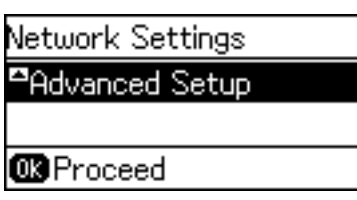

5. Виберіть **Проксі-сервер**.

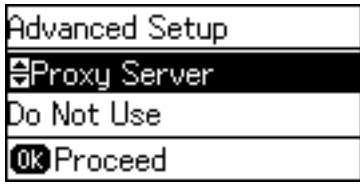

6. Виберіть **Користуватися**.

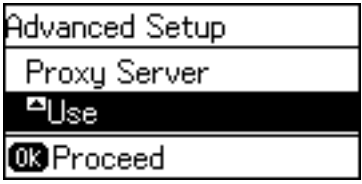

7. Уведіть адресу проксі-сервера у форматі IPv4 або FQDN.

Двічі клацніть кнопку  $\bigcirc$ , щоб змінити тип символів. Натисніть кнопку  $\blacktriangle$  або  $\blacktriangledown$ , щоб ввести. Натисніть кнопку  $\blacktriangleleft$  або  $\blacktriangleright$ , щоб перемістити курсор.

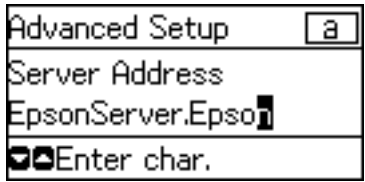

- 8. Уведіть номер порту для проксі-сервера.
- 9. Натисніть кнопку OK, щоб завершити.

Натисніть кнопку кілька разів, щоб повернутися до головного екрану. Головний екран автоматично відобразиться після певного часу, якщо ви не натиснете кнопку  $\blacktriangleright$ .

## **Перевірте налаштування для IP-адреси**

Перевірте налаштування для IP-адреси.

1. На головному екрані панелі керування принтера виберіть **Налаш.**.

### *Примітка.*

Якщо екран вимкнено, натисніть будь-яку кнопку на панелі керування.

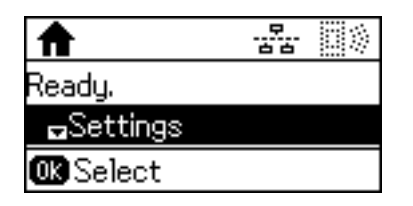

2. Виберіть **Стан мережі**.

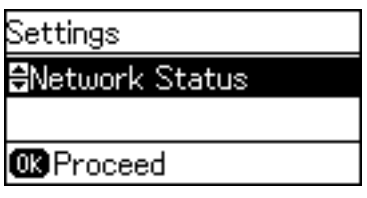

3. Виберіть **Стан провод. LAN/Wi-Fi**.

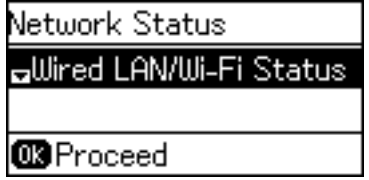

- 4. Підтвердьте кожен параметр, натиснувши кнопку $\nabla$ .
- 5. По завершенні підтвердження натисніть кнопку  $\blacktriangleright$ кілька разів, щоб повернутися до головного екрану.

## **Підключення до Ethernet**

Підключіть принтер до мережі за допомогою кабелю Ethernet, а тоді перевірте з'єднання.

- 1. Підключіть принтер до вузла (перемикач L2) за допомогою кабелю Ethernet.
- 2. На головному екрані панелі керування принтера виберіть **Налаш.**.

### *Примітка.*

Якщо екран вимкнено, натисніть будь-яку кнопку на панелі керування.

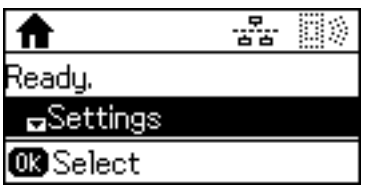

3. Виберіть **Сист. адміністрування**.

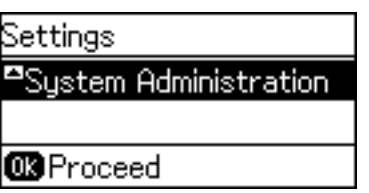

4. Виберіть **Параметри мережі**.

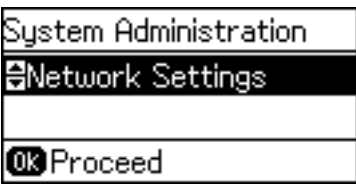

5. Виберіть **Перевірка підключення**.

Відкриється результат діагностики з'єднання. Підтвердьте правильність з'єднання.

6. Виберіть **Закінчити**.

Коли вибрати **Друк звіту про підключення**, можна надрукувати результат діагностики.

7. Натисніть кнопку кілька разів, щоб повернутися до головного екрану.

## **Пов'язані відомості**

& [«Зміна підключення з Ethernet на Wi-Fi» на сторінці 84](#page-83-0)

## **Ручне налаштування Wi-Fi Direct з панелі керування**

Можна вручну налаштувати дані, що потрібні для підключення до точки доступу з панелі керування принтера. Щоб налаштувати вручну, потрібно мати SSID та пароль для точки доступу.

Коли точка доступу підтримує WPS, можна автоматично внести налаштування з'єднання Wi-Fi, використовуючи кнопку запуску або PIN-код без застосування SSID та паролю.

### *Примітка.*

Якщо використовується точка доступу зі стандартними налаштуваннями, то SSID і пароль вказані на етикетці. Якщо ви не знаєте SSID і пароль, зверніться до людини, яка встановлювала точку доступу, або див. документацію до точки доступу.

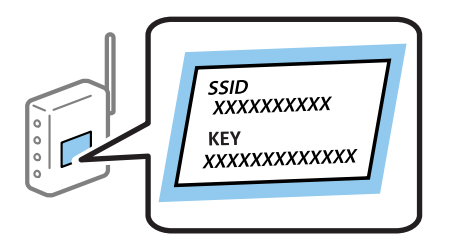

### **Підключення**

1. На головному екрані панелі керування принтера виберіть **Wi-Fi**.

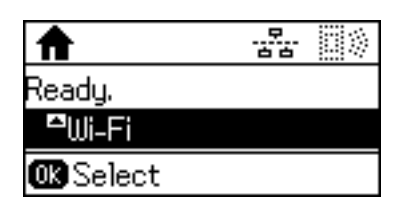

2. Виберіть **Майстер настройки Wi-Fi**.

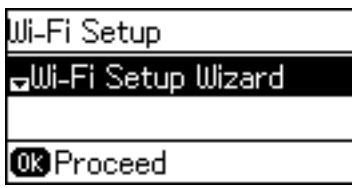

3. Виберіть SSID для точки доступу з панелі керування принтера.

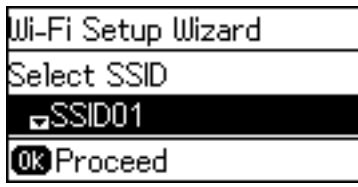

#### *Примітка.*

❏ Якщо SSID, до якого ви хочете підключитися, не відображається на панелі керування принтера,

натисніть кнопку  $\Box$ , щоб оновити список. Якщо він все ще не відображається, виберіть **Інші мережі**, а тоді введіть SSID самостійно.

- ❏ Якщо ви не знаєте SSID, перевірте, чи не вказано його на етикетці на точці доступу. Якщо використовується точка доступу зі стандартними налаштуваннями, використовуйте SSID, що вказаний на етикетці.
- 4. Введіть пароль.

Двічі клацніть кнопку  $\Box$ , щоб змінити тип символів. Натисніть кнопку  $\blacktriangle$  або  $\blacktriangledown$ , щоб ввести. Натисніть кнопку  $\blacktriangleleft$  або  $\blacktriangleright$ , щоб перемістити курсор.

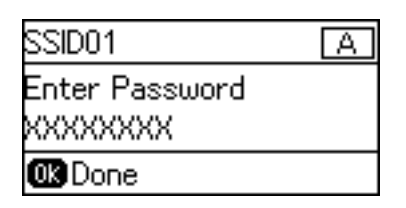

### *Примітка.*

- ❏ Пароль чутливий до регістру літер.
- ❏ Якщо ви не знаєте пароль, перевірте, чи не вказано його на етикетці на точці доступу. Якщо використовується точка доступу зі стандартними налаштуваннями, використовуйте пароль, що вказаний на етикетці. Пароль також може також називатися «Ключ» або «Фраза-пароль» тощо.
- ❏ Якщо ви не знаєте пароль до точки доступу, див. документацію до неї або зверніться до особи, яка її встановлювала.

<span id="page-24-0"></span>5. Підтвердьте налаштування, натиснувши кнопку  $\nabla$ , а тоді натисніть кнопку ОК.

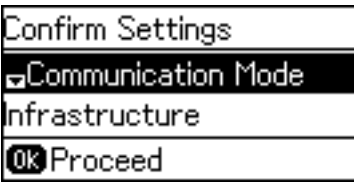

6. Натисніть кнопку OK, щоб завершити.

Коли вибрати **Друк звіту про підключення**, можна надрукувати результат діагностики.

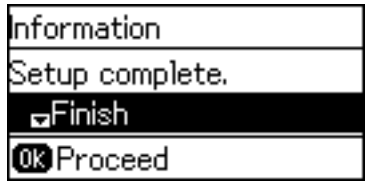

## **Пов'язані відомості**

- $\rightarrow$  [«Налаштування Wi-Fi Direct з панелі керування \(WPS\)» на сторінці 82](#page-81-0)
- & [«Зміна з'єднання Wi-Fi на Ethernet» на сторінці 85](#page-84-0)

## **Підключення мережі за допомогою встановлювача**

Радимо використовувати встановлювач для підключення принтера до комп'ютера. Можна запустити встановлювач кількома способами, що вказані нижче.

❏ Налаштування через веб-сайт

Увійдіть на вказаний нижче веб-сайт, а тоді вкажіть номер пристрою. Перейдіть до **Установка**, а тоді запустіть налаштування.

### [http://epson.sn](http://epson.sn/?q=2)

❏ Налаштування за допомогою диску з програмним забезпеченням (тільки для моделей, що постачаються з диском з програмним забезпеченням, та користувачів, які мають комп'ютери з дисководами).

Вставте диск із програмним забезпеченням у комп'ютер, а тоді дотримуйтеся вказівок на екрані.

## **Вибір способу підключення**

Дотримуйтеся вказівок на екрані, доки не відобразиться зазначений нижче екран.

<span id="page-25-0"></span>Виберіть тип підключення, а потім клацніть **Далі**.

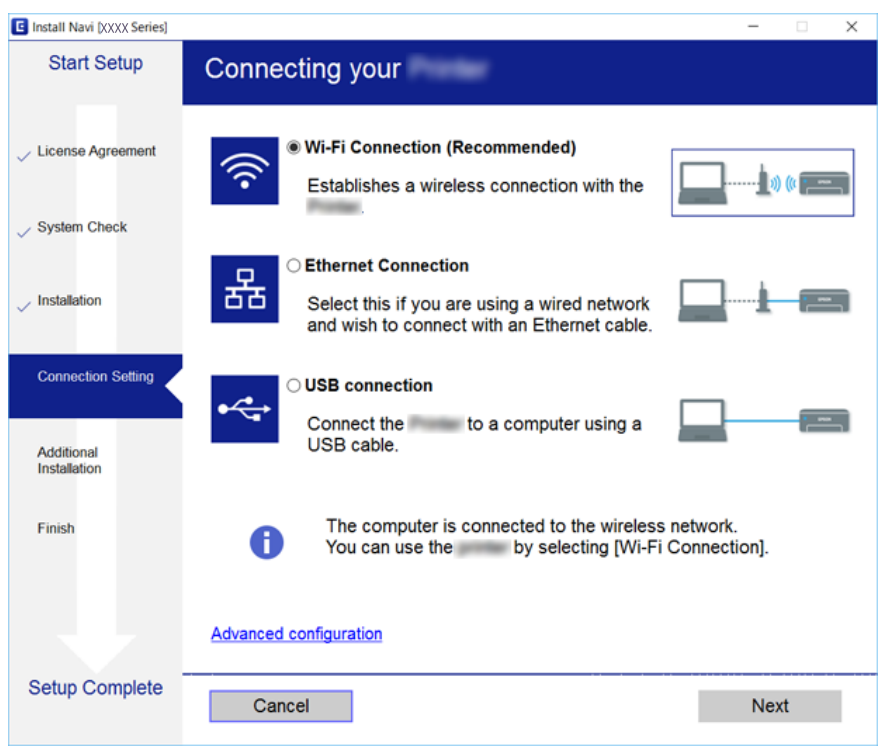

# **Використання з'єднання Wi-Fi Direct (Простий режим AP)**

Можна напряму підключитися до принтера за допомогою Wi-Fi Direct (простий режим АР) без потреби проходити через мережу. Це можна зробити зі смартфона або планшета, якщо адміністратор дає дозвіл на пряме підключення.

У разі використання NFC зі смартфона або планшета, потрібно включити Wi-Fi Direct (простий режим АР).

# **Увімкнення Wi-Fi Direct (Простий режим AP)**

- 1. Відкрийте Web Config і виберіть вкладку **Мережа** > **Wi-Fi Direct**.
- 2. Виберіть **Увімкн.** для **Wi-Fi Direct**.
- 3. Клацніть **Далі**.
- 4. Клацніть **OK**.

Мережа повторно підключиться, а тоді Wi-Fi Direct (Простий режим АР) будуть увімкнено.

### *Примітка.*

Натиснувши *Видалити*, ви можете видалити інформацію про зареєстрований пристрій, підключений через Wi-Fi Direct (Простий режим AP).

## **Підключення**

## **Пов'язані відомості**

 $\blacktriangleright$ [«Доступ до налаштувань Web Config» на сторінці 29](#page-28-0)

# <span id="page-27-0"></span>**Налаштування функції**

У цьому розділі описано перші налаштування, які потрібно зробити для використання кожної функції пристрою.

# **Програмне забезпечення для налаштування**

У цьому розділі описано процедуру налаштування з комп'ютера адміністратора за допомогою Web Config.

# **Web Config (Веб-сторінка для пристрою)**

## **Про Web Config**

Web Config — це браузерна програма для налаштування параметрів принтера.

Для доступу до програми Web Config необхідно спочатку призначити принтеру IP-адресу.

### *Примітка.*

Доступ до налаштувань можна заблокувати, встановивши для принтера пароль адміністратора.

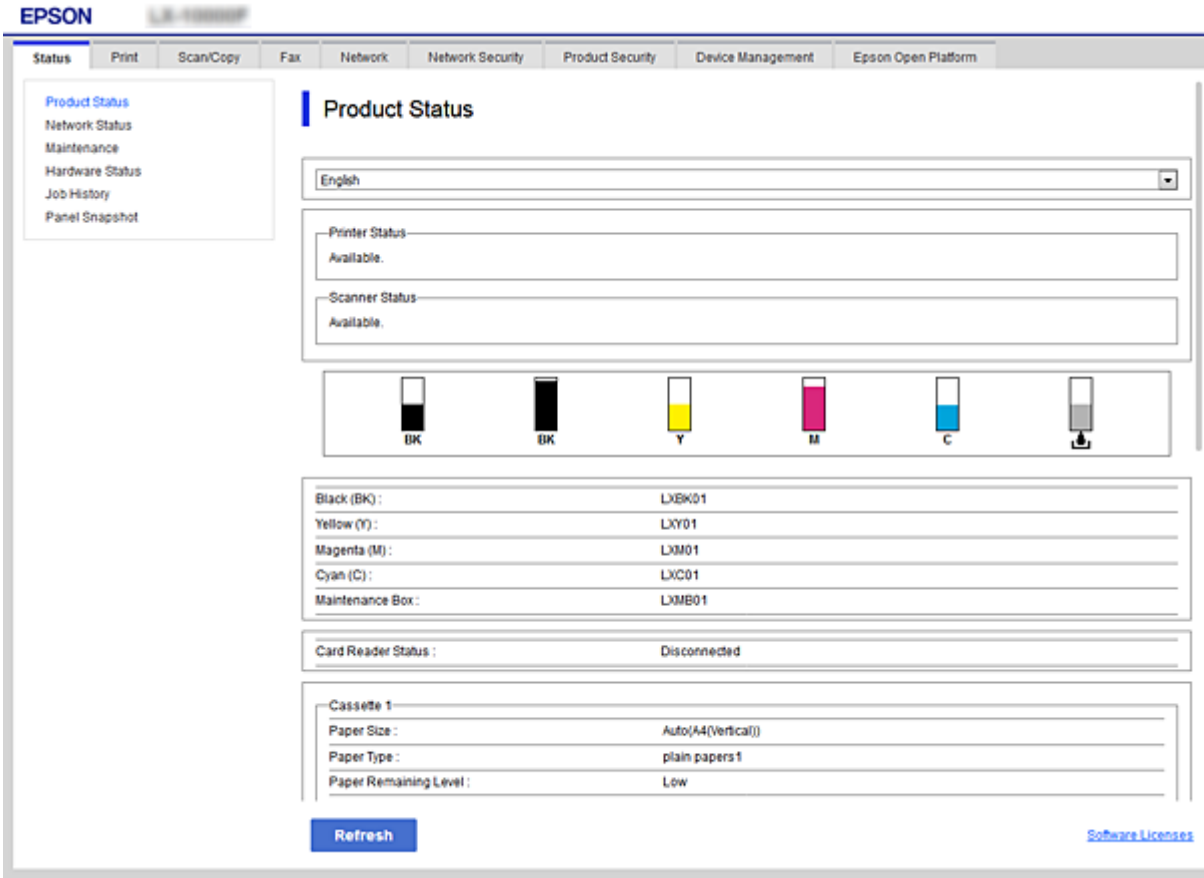

## <span id="page-28-0"></span>**Доступ до налаштувань Web Config**

Введіть IP-адресу принтера у веб-браузері. JavaScript має бути ввімкнено. У разі отримання доступу до налаштувань Web Config через HTTPS, у браузері з'явиться повідомлення з попередженням, оскільки використовуватиметься сертифікат із власним підписом, що зберігається у принтері.

❏ Доступ через HTTPS

```
IPv4: https://<IP-адреса принтера> (без < >)
```

```
IPv6: https://[IP-адреса принтера]/ (з [ ])
```
❏ Доступ через HTTP IPv4: http://<IP-адреса принтера> (без < >) IPv6: http://[IP-адреса принтера]/ (з [ ])

## **Приклади**

```
❏ IPv4:
 https://192.0.2.111/
http://192.0.2.111/
```
❏ IPv6:

https://[2001:db8::1000:1]/ http://[2001:db8::1000:1]/

## *Примітка.*

Якщо ім'я принтера зареєстровано на сервері DNS, можна використовувати це ім'я, а не IP-адресу принтера.

## **Пов'язані відомості**

- & [«Зв'язок SSL/TLS із принтером» на сторінці 48](#page-47-0)
- $\blacktriangleright$  [«Про цифрову сертифікацію» на сторінці 48](#page-47-0)

# **Використання функцій друку**

Увімкніть використання функції друку на принтері.

## **Вимоги до друку через мережу**

Для мережевого друку потрібно відповідати вказаним нижче вимогам.

Можна налаштувати ці параметри за допомогою драйвера принтера та функцій операційної системи.

- ❏ Встановлення драйвера принтера
- ❏ Створення черги друку на комп'ютері
- ❏ Налаштування порту для мережі

## <span id="page-29-0"></span>**Налаштування драйвера принтера за допомогою сервера/ підключення до клієнта**

Налаштуйте принтер для ввімкнення друку з комп'ютера, який було попередньо встановлено як сервер друку, а тоді зробіть його доступним для спільного використання.

Встановіть драйвер принтера для сервера та клієнта на сервері друку.

Якщо використовується інсталятор, то налаштування мережі принтера або комп'ютера, встановлення драйвера та формування черги друку відбувається автоматично.

## **Встановлення стандарту для портів TCP/IP — Windows**

Встановіть стандарт для порту TCP/IP на сервері друку і створіть чергу для мережевого друку.

- 1. Відкрийте вікно пристроїв та принтерів.
	- ❏ Windows 10/Windows Server 2016

Натисніть кнопку «Пуск» правою клавішею миші або натисніть та утримуйте її, а тоді оберіть **Панель керування** > **Пристрої та принтери** у меню Устаткування та звук.

❏ Windows 8.1/Windows 8/Windows Server 2012 R2/Windows Server 2012

**Робочий стіл** > **Настройки** > **Панель керування** > **Устаткування та звук** або **Устаткування** > **Пристрої та принтери**.

❏ Windows 7/Windows Server 2008 R2

Через кнопку пуску > **Панель керування** > **Устаткування та звук** (або **Устаткування**) > **Пристрої та принтери**.

❏ Windows Vista/Windows Server 2008

Натисніть кнопку пуску, а тоді > **Панель керування** > **Устаткування та звук** > **Принтери**.

❏ Windows XP/Windows Server 2003 R2/Windows Server 2003

Натисніть кнопку пуску > **Панель керування** > **Принтери та інше устаткування** > **Принтери та факси**.

- 2. Додайте принтер.
	- ❏ Windows 10/Windows 8.1/Windows 8/Windows Server 2016/Windows Server 2012 R2/Windows Server 2012

Клацніть **Додати принтер**, а тоді виберіть **Потрібного принтера немає у списку**.

❏ Windows 7/Windows Server 2008 R2

Клацніть **Додати принтер**.

❏ Windows Vista/Windows Server 2008

Клацніть **Установити принтер**.

❏ Windows XP/Windows Server 2003 R2/Windows Server 2003

Клацніть **Установити принтер**, а тоді — **Далі**.

- 3. Додайте локальний принтер.
	- ❏ Windows 10/Windows 8.1/Windows 8/Windows Server 2016/Windows Server 2012 R2/Windows Server 2012

Виберіть **Додати локальний або мережевий принтер вручну**, а тоді натисніть **Далі**.

- ❏ Windows 7/Windows Server 2008 R2/Windows Vista/Windows Server 2008 Натисніть **Установлення локального принтера**.
- ❏ Windows XP/Windows Server 2003 R2/Windows Server 2003

Виберіть **Локальний принтер, підключений до цього комп'ютера**, а тоді натисніть **Далі**.

4. Виберіть **Створити новий порт**, тоді для параметра «Тип порту» виберіть **Стандартний порт TCP/IP**, а потім натисніть **Далі**.

У Windows XP/Windows Server 2003 R2/Windows Server 2003, клацніть **Далі** у вікні **Майстер додавання стандартного порту принтера TCP/IP**.

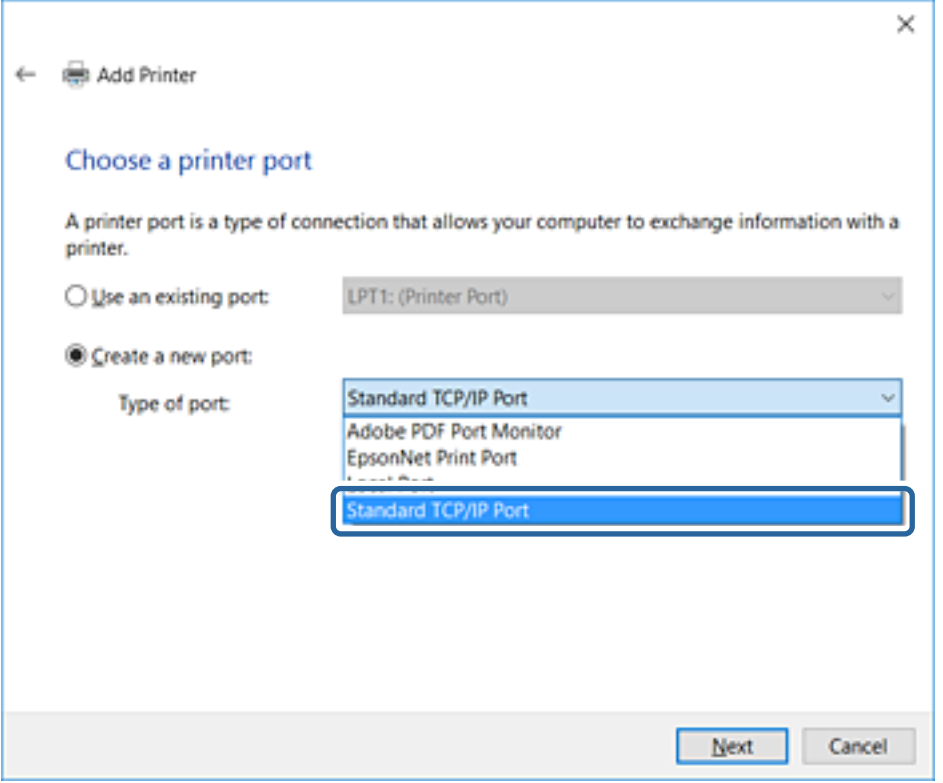

5. Уведіть IP-адресу принтера або ім'я принтера у поле **Ім'я або IP-адреса принтера** або **Ім'я принтера або IP-адреса**, а тоді клацніть **Далі**.

Не змінюйте **Ім'я порту**.

Натисніть **Продовжити**, коли відобразиться вікно **Керування обліковими записами користувачів**.

У Windows XP/Windows Server 2003 R2/Windows Server 2003, клацніть **Готово** у вікні **Стандартний порт принтера TCP/IP**.

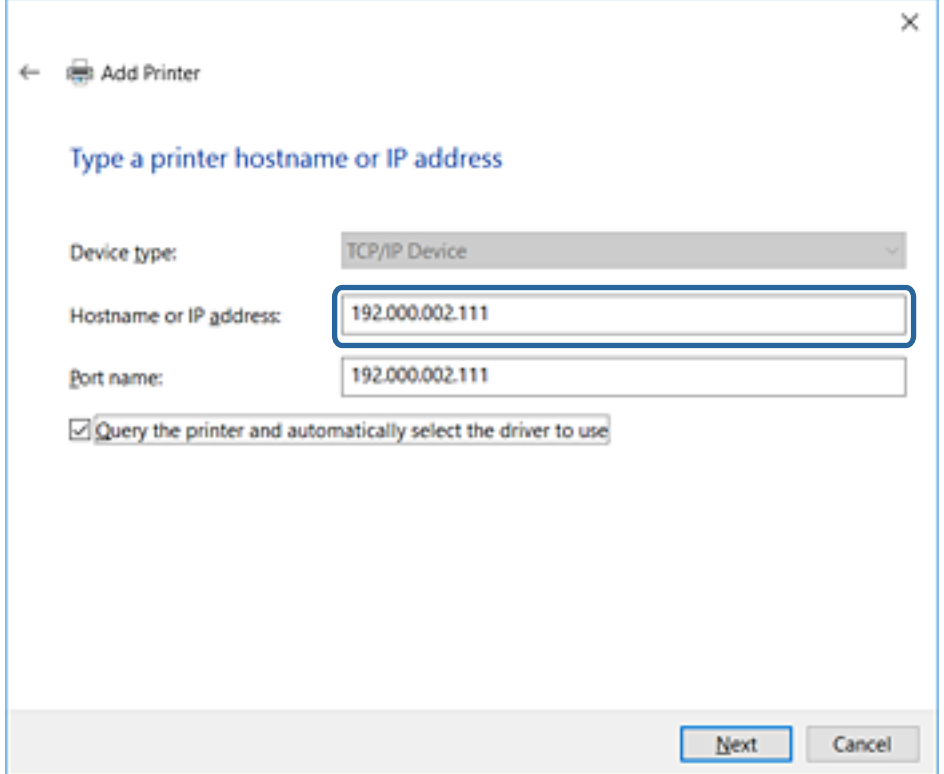

### *Примітка.*

Якщо вказати ім'я принтера у мережі, де доступна роздільна здатність імені, ІР-адреса відстежується навіть якщо ІР-адреса принтера була змінена DHCP. Можна підтвердити ім'я принтера у вікні стану мережі на панелі керування принтера або в аркуші стану мережі.

6. Встановіть драйвер принтера.

❏ Якщо драйвер принтера вже встановлено, перейдіть до вказаних нижче кроків:

Виберіть **Виробник** та **Принтери**. Клацніть **Далі**.

❏ Якщо драйвер принтера не встановлено, перейдіть до вказаних нижче кроків:

Клацніть **Диск**, а тоді вставте диск, що входить до комплекту принтера. Натисніть **Огляд**, а тоді виберіть папку на диску, що містить драйвер принтера. Перевірте правильність вибору папки. Розташування папки може бути різним в залежності від операційної системи.

32-бітна версія Windows: WINX86

64-бітна версія Windows: WINX64

7. Дотримуйтеся вказівок на екрані.

Для Windows XP/Windows Server 2003 R2/Windows Server 2003, встановлення завершено. Для Windows Vista/Windows Server 2008 та новіших версій, перевірте конфігурацію порту.

Під час використання принтера з підключенням сервер/клієнт (спільне використання принтера за допомогою сервера Windows) внесіть далі налаштування спільного використання.

### **Пов'язані відомості**

& [«Спільне використання принтера \(тільки для Windows\)» на сторінці 33](#page-32-0)

## <span id="page-32-0"></span>*Перевірка конфігурації порту — Windows*

Перевірте, чи для черги друку вказано правильний порт.

- 1. Відкрийте вікно пристроїв та принтерів.
	- ❏ Windows 10/Windows Server 2016

Натисніть кнопку «Пуск» правою клавішею миші або натисніть та утримуйте її, а тоді оберіть **Панель керування** > **Пристрої та принтери** у меню Устаткування та звук.

❏ Windows 8.1/Windows 8/Windows Server 2012 R2/Windows Server 2012

**Робочий стіл** > **Настройки** > **Панель керування** > **Устаткування та звук** або **Устаткування** > **Пристрої та принтери**.

❏ Windows 7/Windows Server 2008 R2

Через кнопку пуску > **Панель керування** > **Устаткування та звук** (або **Устаткування**) > **Пристрої та принтери**.

❏ Windows Vista/Windows Server 2008

Натисніть кнопку пуску, а тоді > **Панель керування** > **Устаткування та звук** > **Принтери**.

- 2. Відкрийте екран властивостей принтера.
	- ❏ Windows 10/Windows 8.1/Windows 8/Windows 7/Windows Server 2016/Windows Server 2012 R2/ Windows Server 2012/Windows Server 2008 R2

Клацніть правою клавішею миші на піктограмі принтера, а тоді натисніть **Властивості принтера**.

❏ Windows Vista

Клацніть правою клавішею миші на піктограмі принтера, а тоді виберіть **Запуск із правами адміністратора** > **Властивості**.

❏ Windows Server 2008

Клацніть правою клавішею миші на піктограмі принтера, а тоді натисніть **Властивості**.

- 3. Натисніть вкладку **Порти**, виберіть **Стандартний порт TCP/IP**, а тоді клацніть **Настроїти порт**.
- 4. Перевірте конфігурацію порту.
	- ❏ Для RAW

Перевірте, чи вибрано **Raw** у розділі **Протокол**, а тоді клацніть **OK**.

❏ Для LPR

Перевірте, чи вибрано **LPR** у розділі **Протокол**. Уведіть «PASSTHRU» у поле **Ім'я черги** у вікні **Параметри LPR**. Виберіть **Увімкнуто лічильник байтів LPR**, а тоді клацніть **OK**.

## **Спільне використання принтера (тільки для Windows)**

Під час використання принтера з підключенням сервер/клієнт (спільне використання принтера за допомогою сервера Windows) внесіть налаштування спільного використання із сервера друку.

- 1. Виберіть **Панель керування** > **Переглянути принтери та пристрої** на сервері друку.
- 2. Правою кнопкою клацніть піктограму принтера (черги друку), до якого бажаєте налаштувати спільний доступ, а потім клацніть **Властивості принтера** > вкладка **Спільний доступ**.

<span id="page-33-0"></span>3. Виберіть **Спільний доступ до цього принтера** та відкрийте **Ім'я спільного ресурсу**.

Для Windows Server 2012 клацніть **Змінити параметри спільного доступу**, а потім налаштуйте необхідні параметри.

## **Інсталяція додаткових драйверів (тільки для Windows)**

Якщо версії Windows для сервера та у клієнта відрізняються, рекомендується встановлювати додаткові драйвери для серверів друку.

- 1. Виберіть **Панель керування** > **Переглянути принтери та пристрої** на сервері друку.
- 2. Правою кнопкою клацніть піктограму принтера, до якого бажаєте налаштувати спільний доступ для клієнтів, а потім клацніть **Властивості принтера** > вкладка **Спільний доступ**.
- 3. Клацніть **Додаткові драйвери**.

Для Windows Server 2012 клацніть Change Sharing Options, а потім налаштуйте необхідні параметри.

- 4. Виберіть версії Windows для клієнтів і клацніть OK.
- 5. Виберіть файл відомостей про принтер для драйвера принтера (\*.inf), а тоді встановіть драйвер.

## **Пов'язані відомості**

& «Користування спільним принтером – Windows» на сторінці 34

## **Користування спільним принтером – Windows**

Адміністратор має повідомити клієнтам ім'я комп'ютера, призначене на сервері друку, а також надати інструкції, як додати його на свій комп'ютер. Якщо додаткові драйвери ще не налаштовано, поясніть клієнтам, як додати спільний принтер за допомогою меню **Пристрої та принтери**.

Якщо додаткові драйвери вже налаштовані на сервері друку, виконайте такі дії:

- 1. Виберіть ім'я, призначене серверу друку, у **Провіднику Windows**.
- 2. Двічі клацніть принтер, який буде використовуватись.

## **Пов'язані відомості**

- & [«Спільне використання принтера \(тільки для Windows\)» на сторінці 33](#page-32-0)
- & «Інсталяція додаткових драйверів (тільки для Windows)» на сторінці 34

## **Налаштування драйвера принтера для з'єднання Peer to Peer**

Для з'єднання Peer to Peer (прямий друк) драйвер принтера має бути встановленим на кожному клієнтському комп'ютері.

## **Пов'язані відомості**

& [«Налаштування драйвера принтера» на сторінці 35](#page-34-0)

## <span id="page-34-0"></span>**Налаштування драйвера принтера**

Для невеликих організацій радимо встановлювати драйвер принтера на кожному клієнтському комп'ютері. Використовуйте інсталятор на веб-сайті Epson або диск із програмним забезпеченням.

## *Примітка.*

Коли принтер використовується із багатьох клієнтських комп'ютерів, можна суттєво скоротити час на встановлення за допомогою EpsonNet SetupManager, що дає змогу отримати драйвер пакетом.

- 1. Запустіть інсталятор.
	- ❏ Запуск із веб-сайту

Увійдіть на вказаний нижче веб-сайт, а тоді вкажіть номер пристрою. Перейдіть до **Установка**, завантажте програмне забезпечення і запустіть його.

[http://epson.sn](http://epson.sn/?q=2)

❏ Запуск із диску з програмним забезпеченням (тільки для моделей, що постачаються з диском з програмним забезпеченням, та користувачів, які мають комп'ютери з дисководами).

Вставте диск із програмним забезпеченням у комп'ютер.

2. Виберіть спосіб підключення для принтера, а тоді натисніть **Далі**.

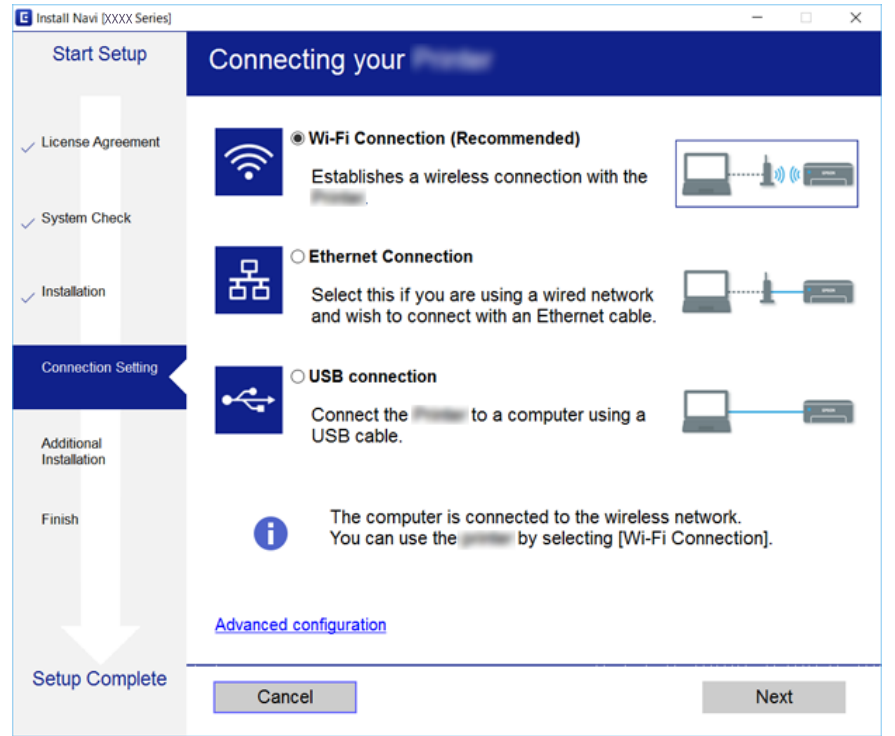

### *Примітка.*

Якщо відобразиться *Виберіть варіант установлення програмного забезпечення*, виберіть *Змінити спосіб підключення чи налаштувати повторно*, а тоді натисніть *Далі*.

3. Дотримуйтеся вказівок на екрані.

### **Пов'язані відомості**

& [«EpsonNet SetupManager» на сторінці 78](#page-77-0)

# <span id="page-35-0"></span>**Налаштування системи**

## **Налаштування панелі керування**

Налаштування для панелі керування принтера. Можна внести перелічені нижче налаштування.

- 1. Відкрийте Web Config і виберіть вкладку **Керування пристроєм** > **Контрольна панель**.
- 2. Зробіть вказані нижче налаштування у разі необхідності.
	- ❏ Мова

Оберіть мову відображення на панелі керування.

❏ Блокування панелі

Якщо вибрати **Увімкнути**, потрібен пароль адміністратора для виконання операції, яка вимагає прав адміністратора. Якщо пароль адміністратора не встановлено, блокування панелі вимкнено.

3. Клацніть **OK**.

### **Пов'язані відомості**

& [«Доступ до налаштувань Web Config» на сторінці 29](#page-28-0)

## **Налаштування енергозбереження за період без використання**

Внесіть налаштування заощадження енергії для періоду неактивності принтера. Встановіть час у залежності від середовища використання.

### *Примітка.*

Налаштування енергозбереження також можна виконати на панелі керування принтера.

- 1. Відкрийте Web Config і виберіть вкладку **Керування пристроєм** > **Енергозбереження**.
- 2. Уведіть час для **Таймер сну**, щоб вмикати режим збереження енергії в разі невикористання.

Можна встановити до 240 хвилин з кроком в одну хвилину.

- 3. Виберіть час вимикання для **Таймер відключення**.
- 4. Клацніть **OK**.

### **Пов'язані відомості**

& [«Доступ до налаштувань Web Config» на сторінці 29](#page-28-0)

## **Синхронізація дати й часу із сервером часу**

У разі використання сертифікату CA можна запобігти виникненню проблем із часом.

1. Відкрийте Web Config і виберіть вкладку **Керування пристроєм** > **Дата і час** > **Сервер часу**.
- 2. Виберіть **Викор.** для **Застосувати Сервер часу**.
- 3. Уведіть адресу сервера часу **Сервер часу Адреса**.

Можна використовувати формат IPv4, IPv6 або FQDN. Уведіть до 252 символів. Якщо це непотрібно вказувати, то залиште це місце пустим.

4. Введіть **Оновити інтервал (хв)**.

Можна встановити до 10 800 хвилин з кроком в одну хвилину.

5. Клацніть **OK**.

*Примітка.* Підтвердити стан з'єднання із сервером часу можна в *Сервер часу Статус*.

#### **Пов'язані відомості**

& [«Доступ до налаштувань Web Config» на сторінці 29](#page-28-0)

### **Налаштування друку**

#### **Налашт. джер. паперу**

Вкажіть розмір і тип паперу, який буде завантажено в кожне джерело паперу.

#### **Налаштування помилок**

Встановіть, які помилки пристрою слід відображати.

❏ Прим. щодо розм. пап.

Вкажіть, чи показувати помилку на панелі керування, коли розмір аркушів, розміщених у джерелі паперу, відрізняється від розміру паперу в даних друку.

❏ Прим. щодо типу пап.

Вкажіть, чи показувати помилку на панелі керування, коли тип аркушів, розміщених у джерелі паперу, відрізняється від типу паперу в даних друку.

❏ Автовиправл. помилок

Встановіть, чи автоматично скасовувати помилку, якщо на панелі керування не відбувається жодних дій упродовж 5 секунд після показу помилки.

#### **Універс. налашт. друку**

Внесіть налаштування для друку із зовнішніх пристроїв через драйвер принтера.

# **Використання служби Epson Connect**

Використовуючи доступну через Інтернет службу Epson Connect, ви можете друкувати зі смартфона, планшета або ноутбука в будь-який час та практично в будь-якому місці.

Через Інтернет доступні перелічені нижче функції.

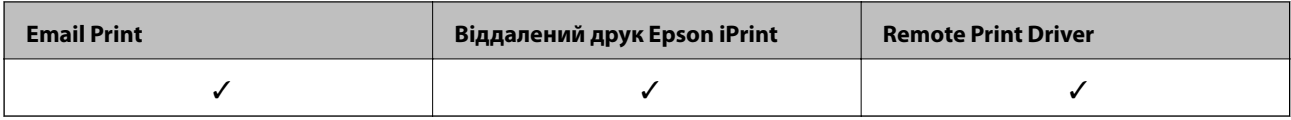

Див. додаткову інформацію на порталі веб-сайту Epson Connect.

<https://www.epsonconnect.com/>

[http://www.epsonconnect.eu](http://www.epsonconnect.eu/) (Тільки для Європи)

# **Налаштування безпеки продукту**

У цьому розділі описано налаштування безпеки пристрою.

# **Вступ до функцій безпеки продукту**

У цьому розділі представлено функцію безпеки пристроїв Epson.

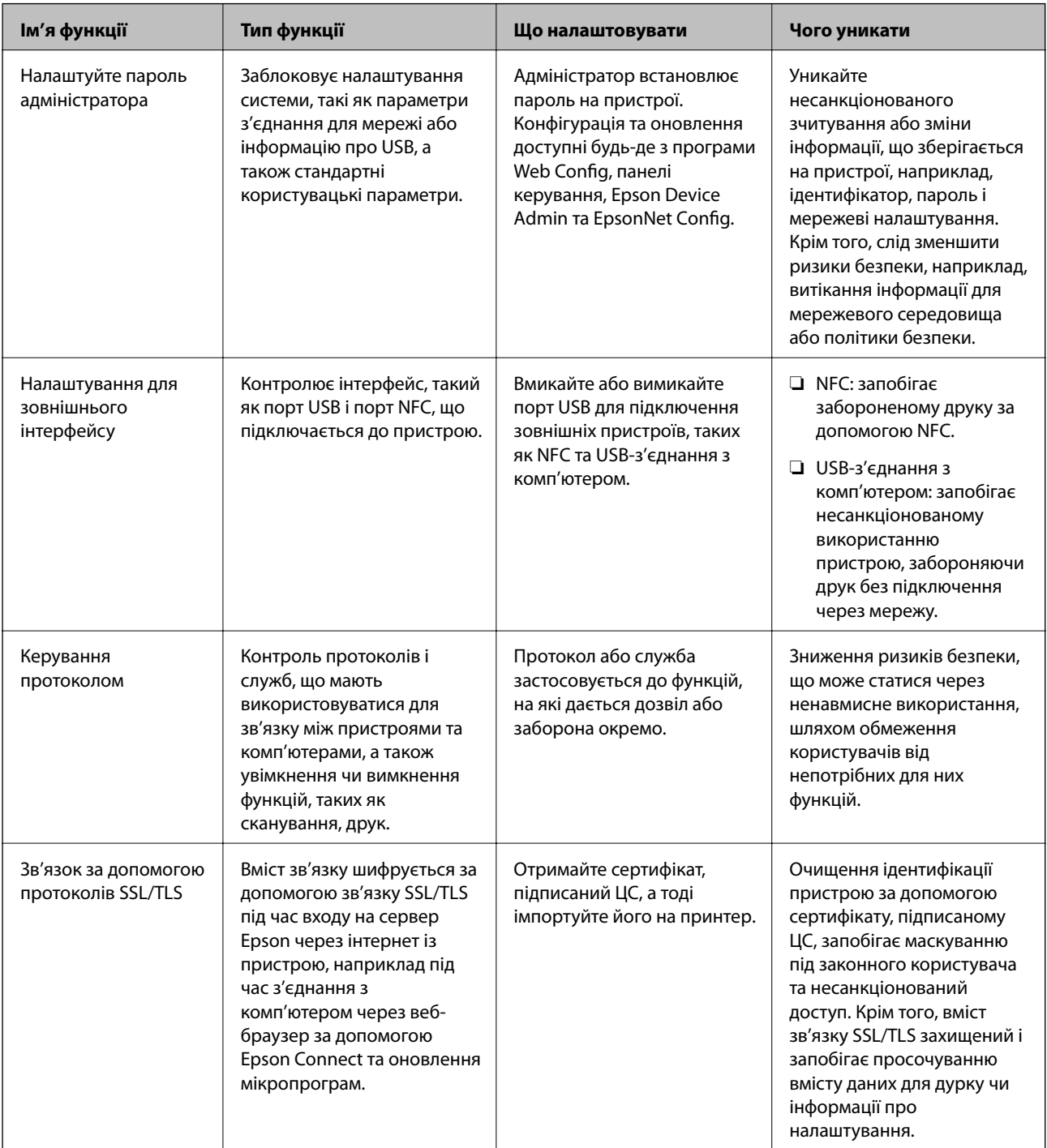

#### **Пов'язані відомості**

- $\blacktriangleright$  [«Про Web Config» на сторінці 28](#page-27-0)
- & [«EpsonNet Config» на сторінці 77](#page-76-0)
- & [«Epson Device Admin» на сторінці 77](#page-76-0)
- & «Установлення пароля адміністратора» на сторінці 40
- & [«Налаштування обмеження для зовнішнього інтерфейсу» на сторінці 44](#page-43-0)

# **Установлення пароля адміністратора**

Коли встановлено пароль адміністратора, користувачі, які не мають прав адміністратора, не зможуть змінити налаштування, що стосуються адміністрування системи. Можна встановити або змінити пароль адміністратора за допомогою Web Config, панелі керування принтера або програмного забезпечення (Epson Device Admin або EpsonNet Config). Під час використання програмного забезпечення див. документацію до нього.

#### **Пов'язані відомості**

- & «Конфігурація паролю адміністратора з панелі керування» на сторінці 40
- & [«Конфігурація пароля адміністратора за допомогою Web Config» на сторінці 42](#page-41-0)
- & [«EpsonNet Config» на сторінці 77](#page-76-0)
- & [«Epson Device Admin» на сторінці 77](#page-76-0)

### **Конфігурація паролю адміністратора з панелі керування**

Пароль адміністратора можна встановити на панелі керування принтера.

1. На панелі керування принтера виберіть **Налаш.**.

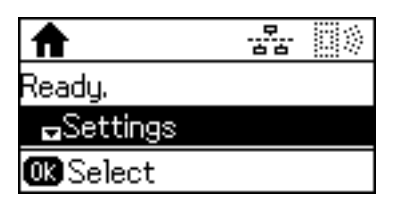

2. Виберіть **Налаштув. адміністратора**.

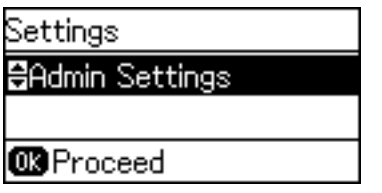

3. Виберіть **Пароль адміністратора**.

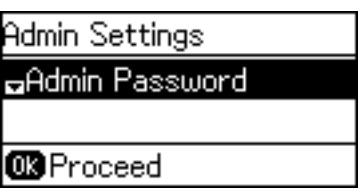

4. Виберіть **Зареєструвати**.

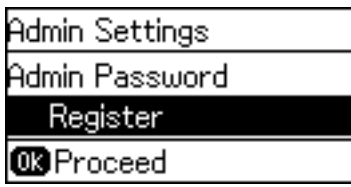

#### *Примітка.*

Якщо адміністратора вже було налаштовано, відобразиться *Змінити* замість *Зареєструвати*.

5. Введіть новий пароль.

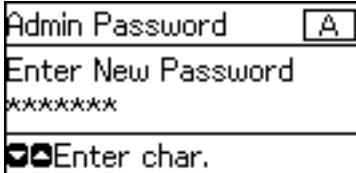

Двічі клацніть кнопку  $\Box$ , щоб змінити тип символів. Натисніть кнопку  $\blacktriangle$  або  $\blacktriangledown$ , щоб ввести. Натисніть кнопку  $\blacktriangleleft$  або  $\blacktriangleright$ , щоб перемістити курсор.

- 6. Введіть пароль повторно.
- 7. Натисніть кнопку OK, щоб завершити.
- 8. Виберіть **Налаштування блокування**.

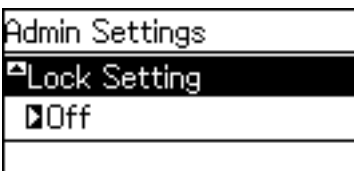

9. Виберіть **Увімкнути**.

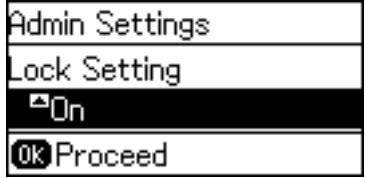

<span id="page-41-0"></span>10. Натисніть кнопку OK, щоб завершити.

Для роботи із заблокованими елементами меню, потрібно буде вводити пароль адміністратора.

11. Натисніть кнопку  $\blacktriangleright$  кілька разів, щоб повернутися до головного екрану.

#### *Примітка.*

- ❏ Можна змінити або видалити пароль адміністратора, якщо вибрати *Налаш.* > *Налаштув. адміністратора* > *Пароль адміністратора* > *Змінити* або *Скинути*.
- ❏ У Web Config якщо для параметра *Увімкнути* для *Налаштування системи* > *Контрольна панель* > *Таймер сну*, принтер вийде з облікового запису і повернеться до головного екрану після певного часу простою панелі керування.

# **Конфігурація пароля адміністратора за допомогою Web Config**

Пароль адміністратора можна встановити за допомогою Web Config.

- 1. Відкрийте Web Config і виберіть вкладку **Безпека продукту** > **Змінити Пароль адміністратора**.
- 2. Введіть пароль у поля **Новий пароль** і **Підтвердіть новий пароль**. Уведіть ім'я користувача в разі необхідності.

Якщо необхідно змінити пароль на новий, введіть поточний пароль.

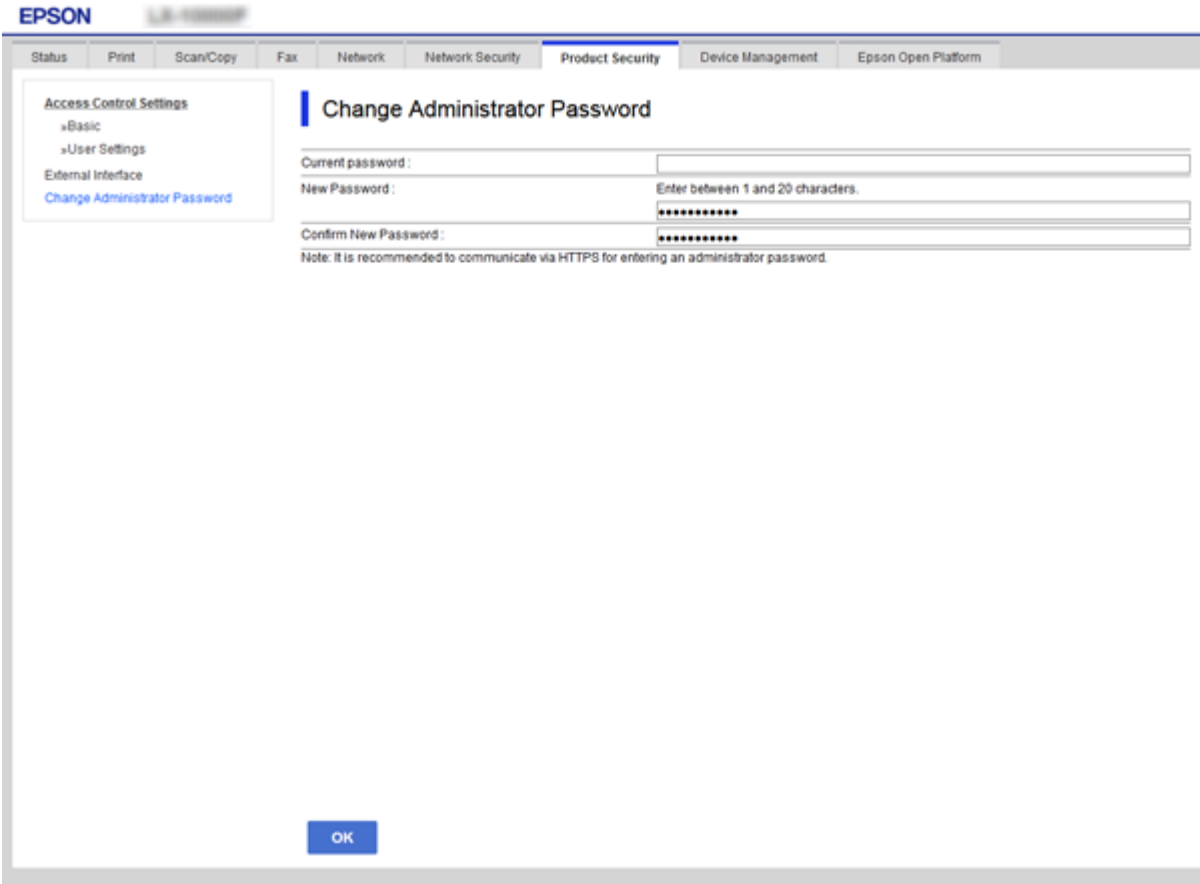

3. Виберіть **OK**.

#### *Примітка.*

- ❏ Щоб встановити або змінити заблоковані елементи меню, натисніть *Вхід в систему адміністратора*, а тоді введіть пароль адміністратора.
- ❏ Щоб видалити пароль адміністратора, натисніть вкладку *Безпека продукту* > *Видалити Пароль адміністратора*, а тоді введіть пароль адміністратора.

#### **Пов'язані відомості**

& [«Доступ до налаштувань Web Config» на сторінці 29](#page-28-0)

# **Елементи, які блокує адміністратор**

Адміністратори мають право внесення налаштувань та змін для всіх функцій на пристрої.

Крім того, якщо на пристрої встановлено пароль адміністратора, він блокує і не дає змінювати налаштування підключення до мережі, а також обмежує функції для користувача, що пов'язані з керуванням пристроєм.

Нижче подані елементи, якими може керувати адміністратор.

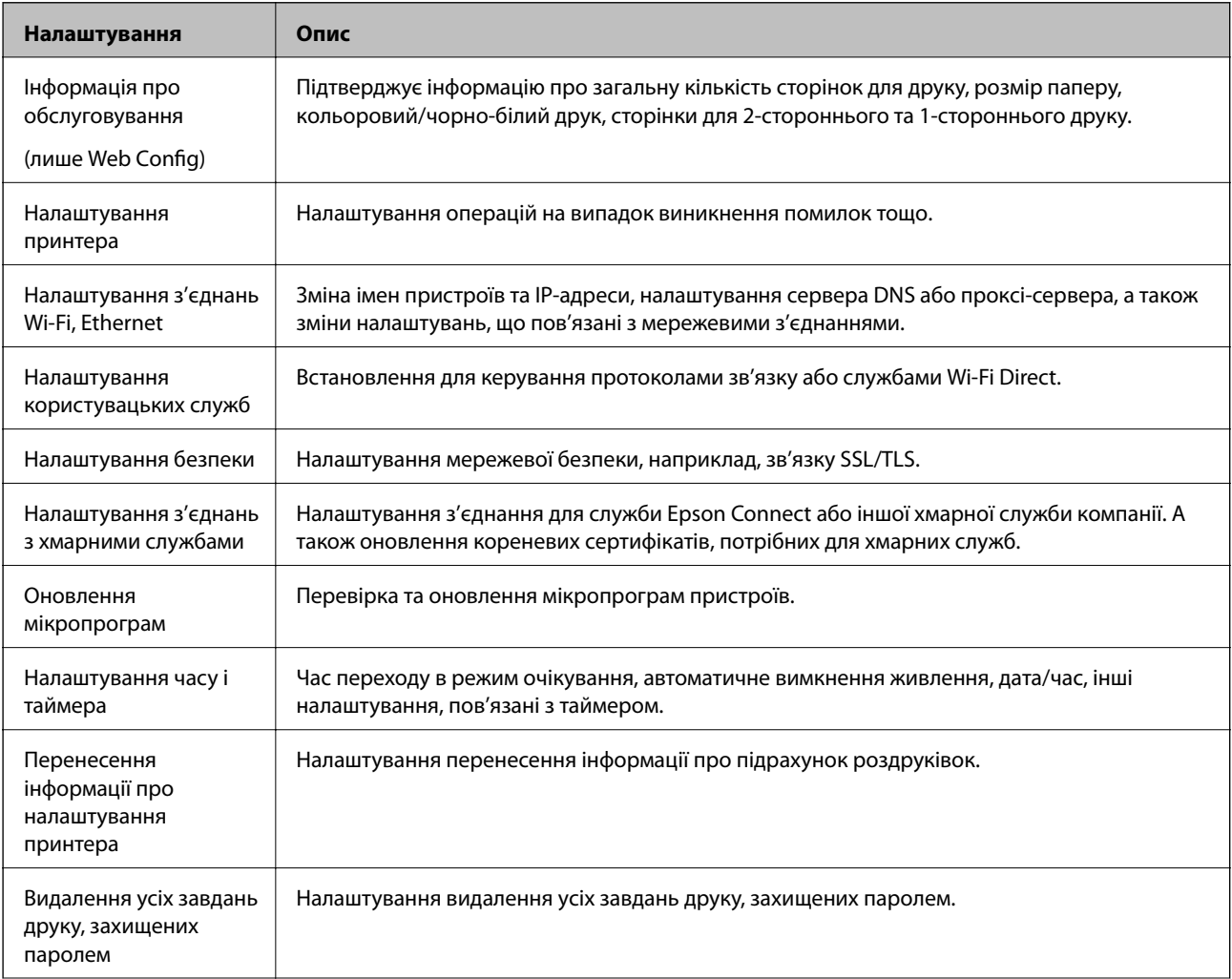

<span id="page-43-0"></span>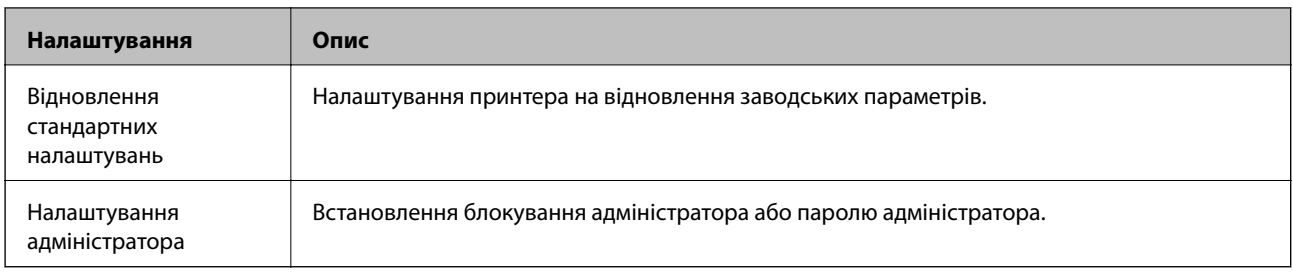

# **Налаштування обмеження для зовнішнього інтерфейсу**

Можна обмежити використання порту USB з комп'ютера. Внесіть налаштування обмежень, щоб друк відбувався тільки через мережу.

#### *Примітка.*

Налаштування обмеження також можна виконати на панелі керування принтера.

- 1. Відкрийте Web Config і виберіть вкладку **Безпека продукту** > **Зовнішній інтерфейс**.
- 2. Виберіть **Увімкн.** або **Вимкн.**.

Якщо потрібно обмежити його, виберіть **Вимкн.**.

3. Клацніть **OK**.

#### **Пов'язані відомості**

& [«Доступ до налаштувань Web Config» на сторінці 29](#page-28-0)

# **Керування протоколами використання**

Можна виконувати друк із використанням цілої низки шляхів та протоколів. У разі використання багатофункціонального принтера можна скористатися мережевим скануванням і функцією PC-FAX із будь-якої кількості комп'ютерів, підключених до мережі. Можна знизити непередбачувані ризики для безпеки, обмеживши друк із певних шляхів або керуючи доступними функціями.

### **Керування протоколами**

Змініть конфігурацію налаштувань протоколу.

- 1. Відкрийте Web Config, а тоді виберіть вкладку **Мережева безпека** > **Протокол**.
- 2. Налаштуйте конфігурацію кожного елемента.
- 3. Клацніть **Далі**.
- 4. Клацніть **OK**.

Ці налаштування будуть застосовані до принтера.

# **Протоколи, які можна увімкнути або вимкнути**

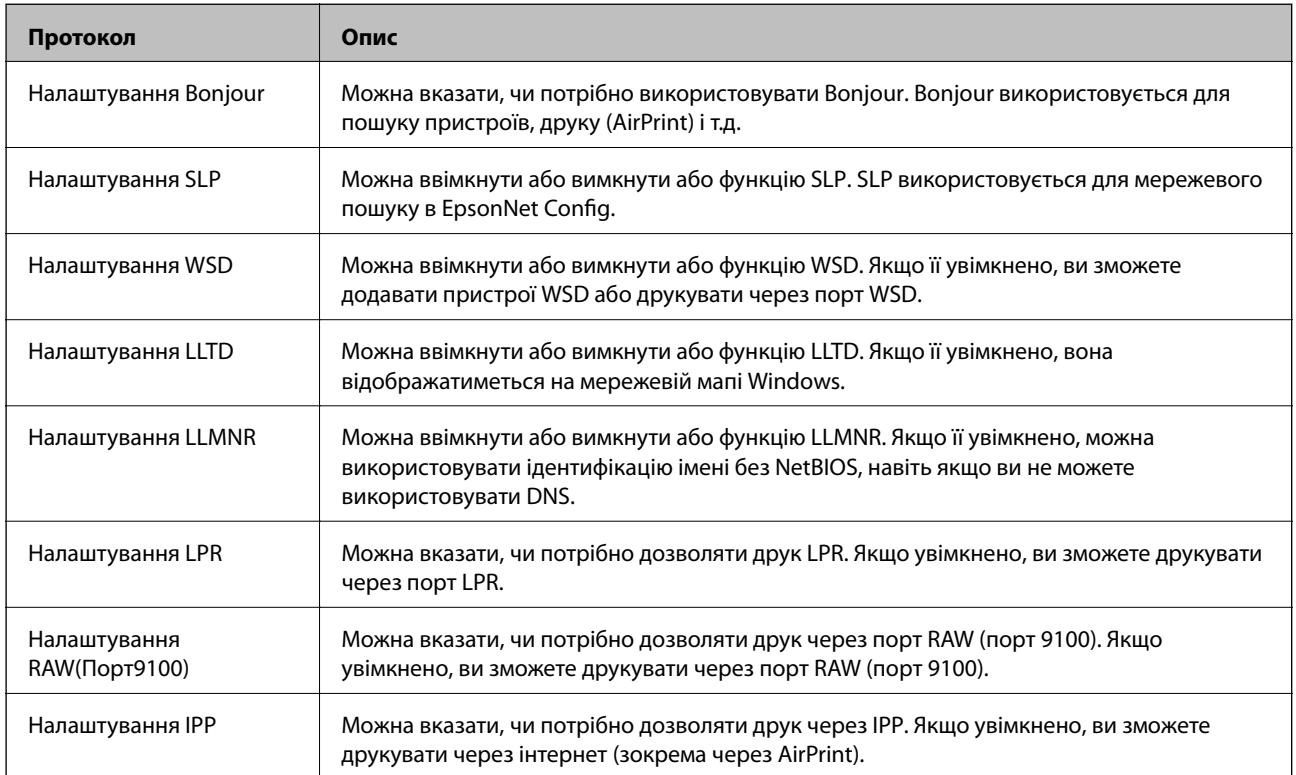

# **Параметри протоколу**

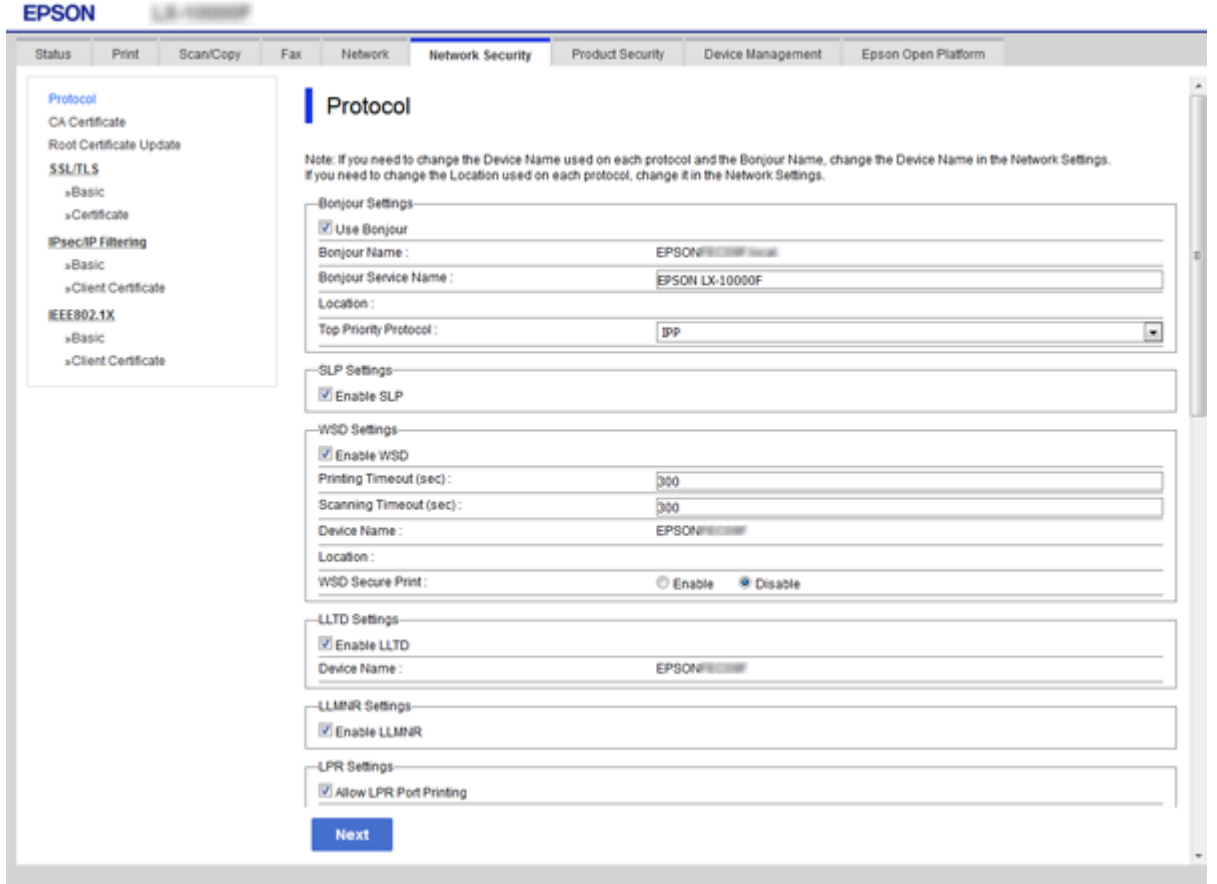

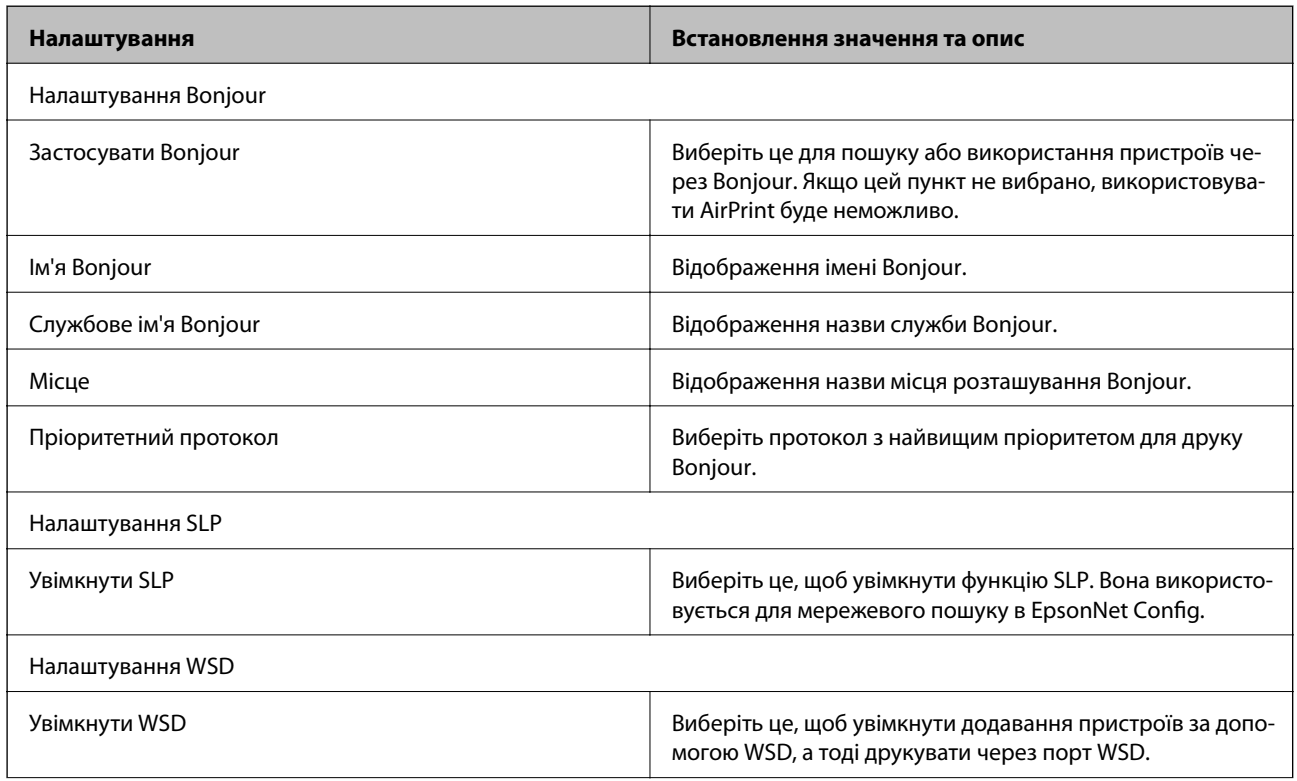

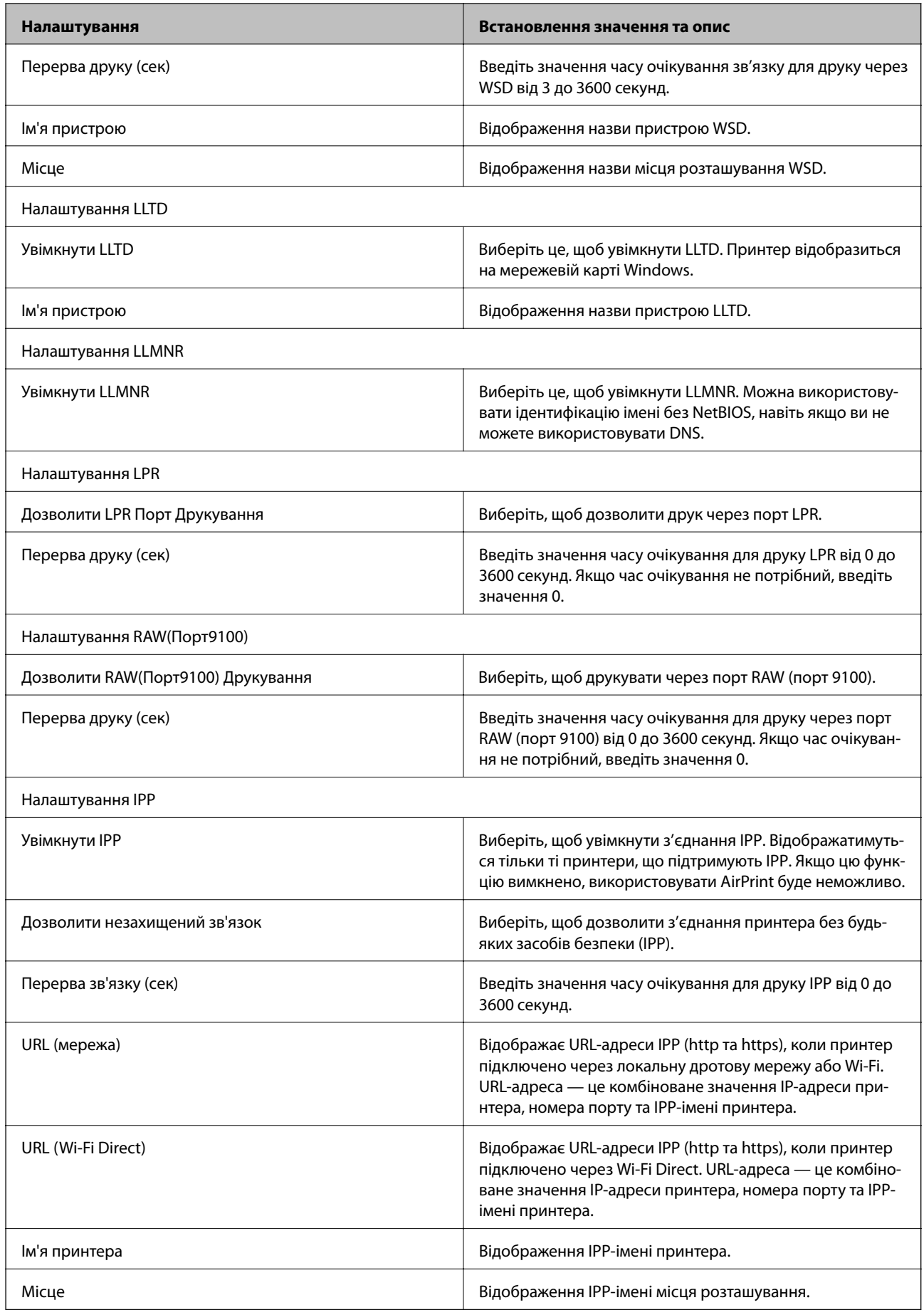

# <span id="page-47-0"></span>**Зв'язок SSL/TLS із принтером**

Коли сертифікат сервера встановлено за допомогою зв'язку SSL/TLS (протокол захищених сокетів/ протокол безпеки на транспортному рівні), шлях з'єднання між двома комп'ютерами можна шифрувати. Зробіть це, якщо ви бажаєте запобігти віддаленому та неавторизованому доступу.

### **Про цифрову сертифікацію**

❏ Сертифікат, підписаний ЦС

Сертифікат, підписаний ЦС (Центром сертифікації), отримується в Центрі сертифікації. Безпечне з'єднання можна забезпечити шляхом використання сертифіката, підписаного ЦС. Сертифікат ЦС можна використовувати для кожної функції безпеки.

❏ Сертифікат ЦС

Сертифікат ЦС є показником того, що третя сторона перевірила дійсність сервера. Це є ключовим компонентом безпеки типу WOT. Сертифікат ЦС для автентифікації сервера необхідно отримати у ЦС, що їх видає.

❏ Сертифікат із власним підписом

Сертифікат із власним підписом видається та підписується принтером. Такий сертифікат є ненадійним і не може запобігти несанкціонованому доступу. Якщо використовувати цей сертифікат для сертифіката SSL/TLS, у браузері може відобразитися попередження служби безпеки. Цей сертифікат можна використовувати лише для зв'язку SSL/TLS.

#### **Пов'язані відомості**

- & «Отримання та імпорт сертифіката, підписаного ЦС» на сторінці 48
- & [«Видалення сертифіката, підписаного ЦС» на сторінці 52](#page-51-0)
- & [«Оновлення сертифіката із власним підписом» на сторінці 52](#page-51-0)

# **Отримання та імпорт сертифіката, підписаного ЦС**

#### **Отримання сертифіката, підписаного ЦС**

Щоб отримати сертифікат, підписаний ЦС, створіть ЗПС (запит на підписання сертифіката) і надішліть його до Центру сертифікації. Можна створити ЗПС за допомогою налаштувань Web Config та комп'ютера.

Виконайте наведені нижче дії, щоб створити ЗПС і отримати сертифікат, підписаний ЦС, за допомогою Web Config. У разі створення ЗПС за допомогою Web Config сертифікат матиме формат PEM/DER.

- 1. Відкрийте Web Config, а тоді виберіть вкладку **Мережева безпека** > **SSL/TLS** > **Сертифікат**.
- 2. Клацніть **Створити** у **CSR**.

Відкриється сторінка створення ЗПС.

3. Введіть значення для кожного елемента.

#### *Примітка.*

Доступні довжина ключа та скорочення залежать від Центру сертифікації. Створіть запит відповідно до правил Центру сертифікації.

4. Клацніть **OK**.

Відобразиться повідомлення про завершення.

- 5. Оберіть вкладку **Мережева безпека** > **SSL/TLS** > **Сертифікат**.
- 6. У **CSR** клацніть одну з кнопок завантаження, щоб завантажити на комп'ютер ЗПС формату, зазначеного Центром сертифікації.

#### **P** Важливо

Не потрібно ще раз генерувати ЗПС. Якщо ви це зробите, ви не зможете імпортувати виданий CAпідписаний Сертифікат.

7. Надішліть ЗПС до Центру сертифікації та отримайте сертифікат CA-підписаний Сертифікат.

Дотримуйтеся правил щодо методу та форми надсилання запиту, встановлених Центром сертифікації.

8. Збережіть виданий CA-підписаний Сертифікат на комп'ютері, підключеному до принтера.

Процес отримання CA-підписаний Сертифікат завершено, коли сертифікат збережено до папки призначення.

#### *Параметри ЗПС*

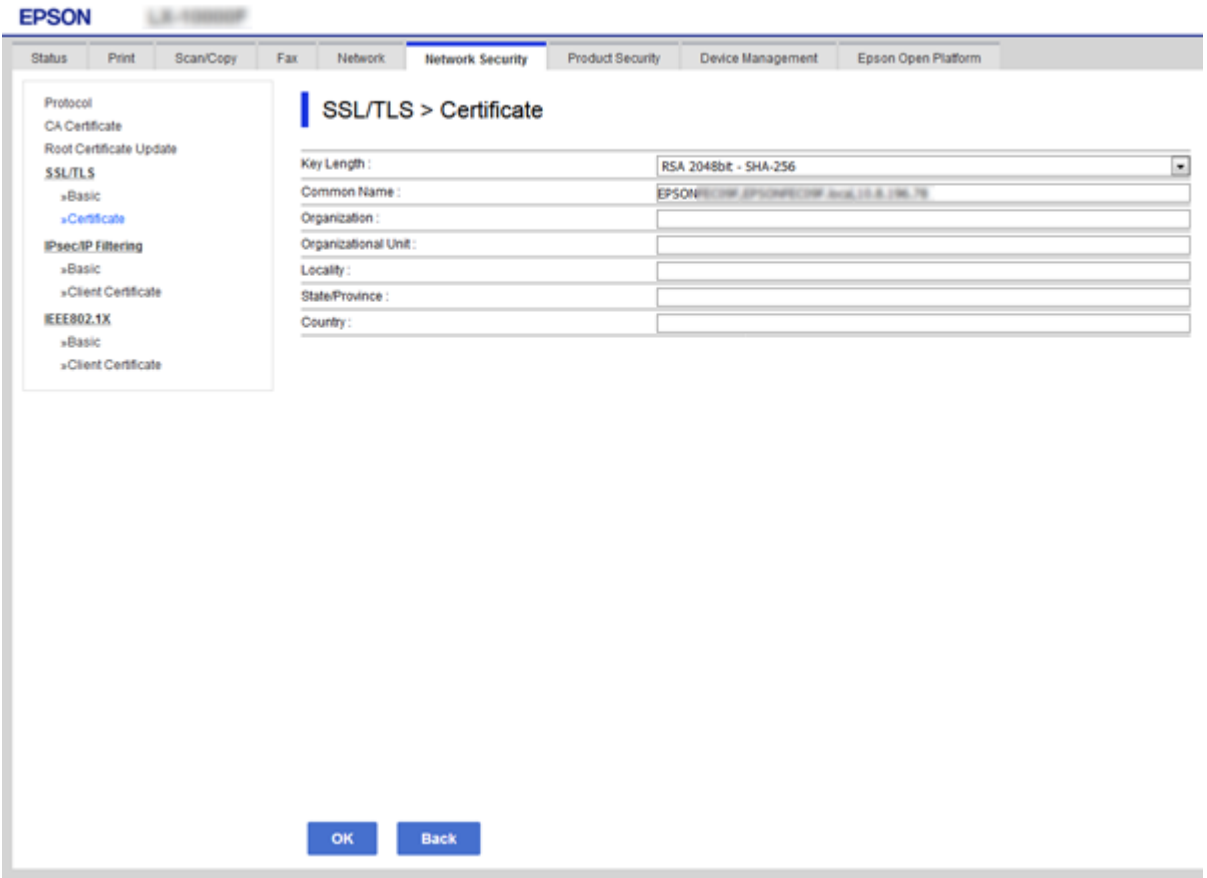

<span id="page-49-0"></span>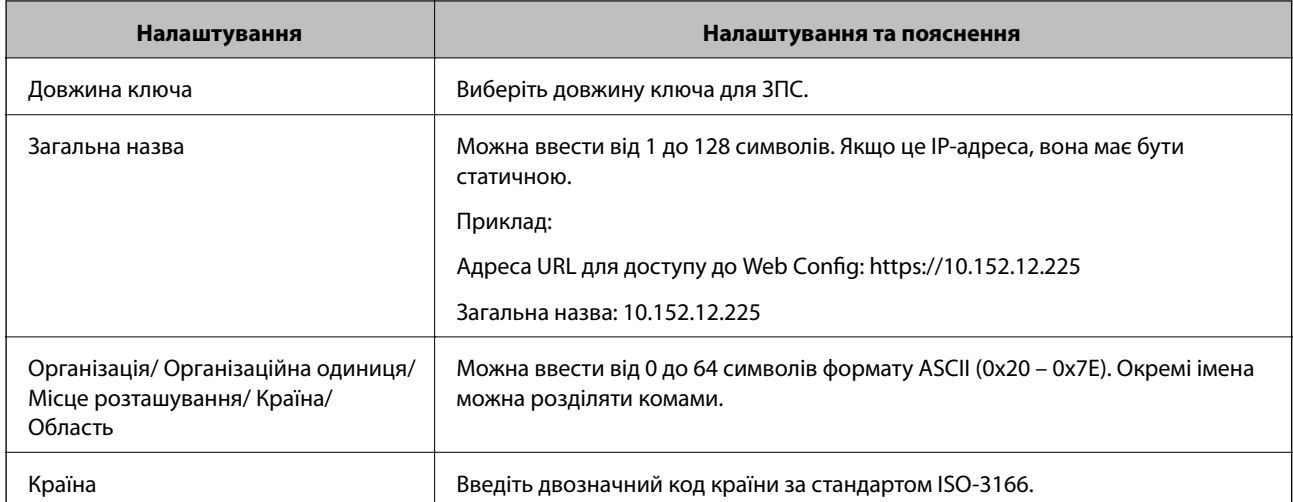

#### **Пов'язані відомості**

& [«Отримання сертифіката, підписаного ЦС» на сторінці 48](#page-47-0)

#### **Імпортування сертифіката, підписаного ЦС**

#### **C** Важливо

- ❏ Переконайтеся, що дата й час принтера встановлені правильно.
- $\Box$  У разі отримання сертифіката за ЗПС, створеним через Web Config, імпортувати сертифікат можна один раз.
- 1. Відкрийте Web Config, а тоді виберіть вкладку **Мережева безпека** > **SSL/TLS** > **Сертифікат**.
- 2. Натисніть **Імпорт**

Відкриється сторінка імпорту сертифіката.

3. Введіть значення для кожного елемента.

Залежно від того, де створювався ЗПС та який формат файлу сертифіката, необхідні налаштування можуть різнитися. Введіть необхідні значення параметрів, дотримуючись наведених нижче умов.

- ❏ Сертифікат у форматі PEM/DER, отриманий з Web Config
	- ❏ **Особистий ключ**: не слід налаштовувати, тому що принтер має закритий ключ.
	- ❏ **Пароль**: не налаштовувати.
	- ❏ **Сертифікат CA 1**/**Сертифікат CA 2**: необов'язково
- ❏ Сертифікат у форматі PEM/DER, отриманий з комп'ютера
	- ❏ **Особистий ключ**: необхідно встановити.
	- ❏ **Пароль**: не налаштовувати.
	- ❏ **Сертифікат CA 1**/**Сертифікат CA 2**: необов'язково
- ❏ Сертифікат у форматі PKCS#12, отриманий з комп'ютера
	- ❏ **Особистий ключ**: не налаштовувати.
	- ❏ **Пароль**: необов'язково
	- ❏ **Сертифікат CA 1**/**Сертифікат CA 2**: не налаштовувати.
- 4. Клацніть **OK**.

Відобразиться повідомлення про завершення.

*Примітка.* Натисніть *Підтвердити*, щоб перевірити інформацію сертифіката.

#### **Пов'язані відомості**

- & [«Доступ до налаштувань Web Config» на сторінці 29](#page-28-0)
- & «Параметри імпорту сертифіката, підписаного ЦС» на сторінці 51

#### *Параметри імпорту сертифіката, підписаного ЦС*

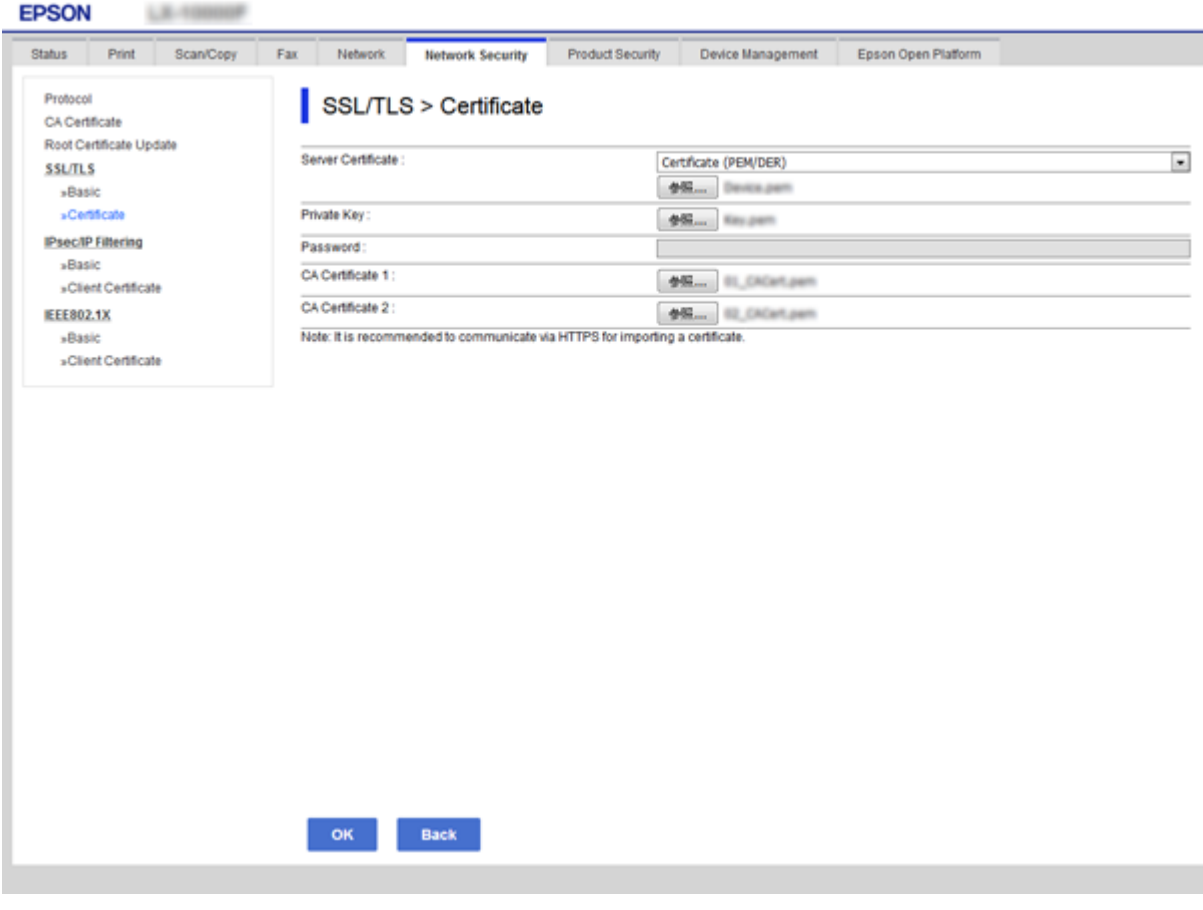

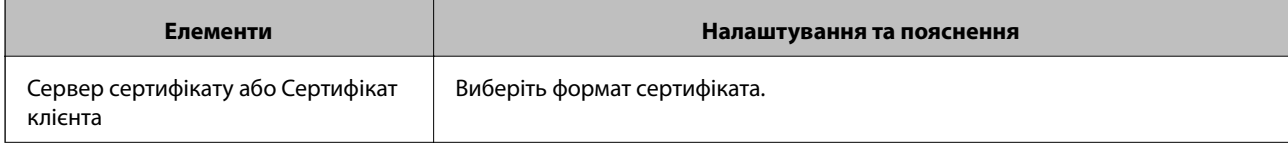

<span id="page-51-0"></span>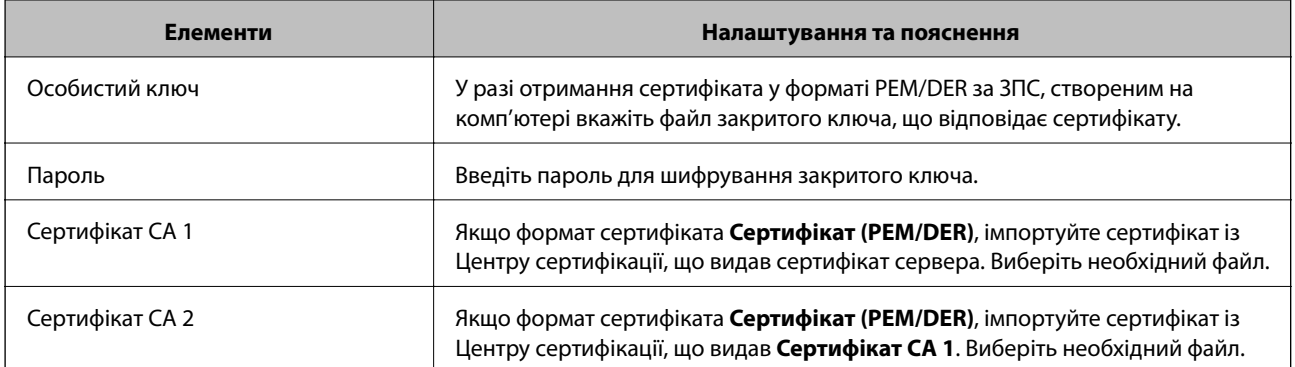

#### **Пов'язані відомості**

& [«Імпортування сертифіката, підписаного ЦС» на сторінці 50](#page-49-0)

### **Видалення сертифіката, підписаного ЦС**

Імпортований сертифікат можна видалити, якщо строк його дії завершився або якщо шифрування з'єднання більше не потрібне.

#### **CB**ажливо

У разі отримання сертифіката за ЗПС, створеним через Web Config, імпортувати видалений сертифікат ще раз буде неможливо. У цьому випадку створіть ЗПС і отримайте сертифікат знову.

- 1. Відкрийте Web Config, а тоді виберіть вкладку **Мережева безпека** > **SSL/TLS** > **Сертифікат**.
- 2. Клацніть **Видалити**.
- 3. Підтвердіть, що ви справді бажаєте видалити сертифікат, указаний у повідомленні.

#### **Пов'язані відомості**

& [«Доступ до налаштувань Web Config» на сторінці 29](#page-28-0)

### **Оновлення сертифіката із власним підписом**

Якщо принтер підтримує функцію сервера HTTPS, сертифікат із власним підписом можна оновити. У разі доступу до Web Config з використанням сертифіката із власним підписом з'являється попередження.

Сертифікат із власним підписом слід використовувати лише тимчасово, доки не буде отримано й імпортовано сертифікат, підписаний ЦС.

- 1. Відкрийте Web Config і виберіть вкладку **Мережева безпека** > **SSL/TLS** > **Сертифікат**.
- 2. Клацніть **Оновлення**.
- 3. Введіть **Загальна назва**.

Введіть IP-адресу або ідентифікатор, наприклад повне доменне ім'я принтера. Можна ввести від 1 до 128 символів.

#### *Примітка.*

Окремі імена (CN) можна розділяти комами.

4. Укажіть термін дії сертифіката.

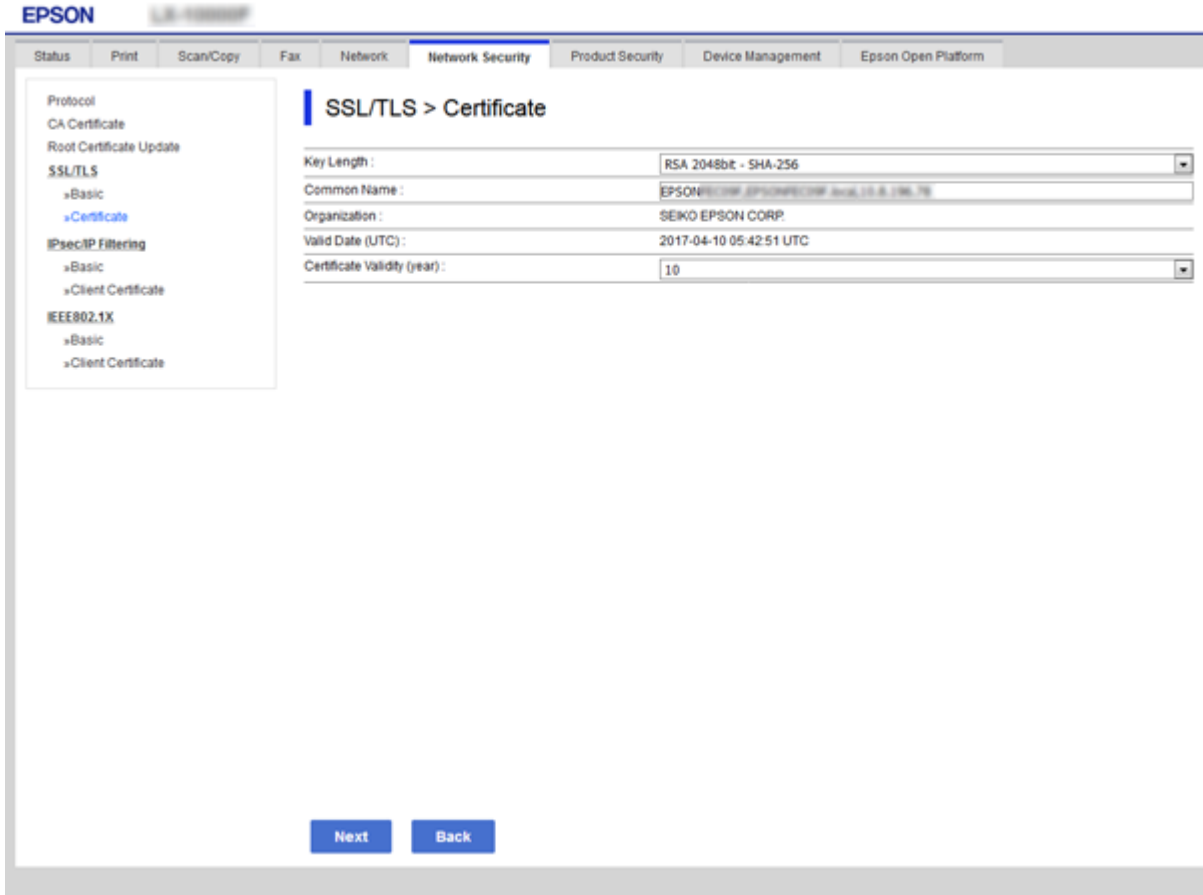

5. Клацніть **Далі**.

Відобразиться повідомлення про підтвердження.

6. Клацніть **OK**.

Принтер буде оновлено.

#### *Примітка.*

Натисніть *Підтвердити*, щоб перевірити інформацію сертифіката.

#### **Пов'язані відомості**

& [«Доступ до налаштувань Web Config» на сторінці 29](#page-28-0)

# **Налаштування роботи та керування**

У цьому розділі описано елементи, що пов'язані зі щоденними операціями та керуванням пристроєм.

# **Підтвердьте інформацію про пристрій**

Подану нижче інформацію про робочий пристрій можна перевірити з меню **Статус** за допомогою Web Config.

❏ Стан продукту

Перевірте мову, стан, хмарну службу, номер продукту, адресу MAC тощо.

❏ Стан мережі

Перевірте інформацію про стан мережевого з'єднання, IP-адресу, сервер DNS тощо.

❏ Техн. обслуговування

Перевірте перший день друку, кількість замін чорнила, надрукованих сторінок тощо.

❏ Статус обладнання

Перевірте стан кожної функції, наприклад, Wi-Fi тощо.

❏ Історія завдань

Перевірте журнал завдань для завдань друку, завдань отримання та передачі.

❏ Знімок панелі

Відкрийте знімок екрану, який відображається на панелі керування пристрою.

#### **Пов'язані відомості**

& [«Доступ до налаштувань Web Config» на сторінці 29](#page-28-0)

# **Керування пристроями (Epson Device Admin)**

Можна керувати і працювати з багатьма пристроями за допомогою Epson Device Admin. Epson Device Admin дає змогу керувати пристроями, розташованими в іншій мережі. Нижче описані основні функції керування.

Для детальнішої інформації про функції та використання програмного забезпечення, див. документацію або довідку Epson Device Admin.

❏ Знаходження пристроїв

Можна знайти пристрої у мережі, а тоді зареєструвати їх у списку. Якщо пристрої Epson, наприклад, принтери або сканери підключені до того самого сегменту мережі, що й комп'ютер адміністратора, їх можна знайти навіть якщо їм не було призначено ІР-адресу.

Ви також можете знайти пристрої, які підключені до комп'ютерів у мережі через кабелі USB. Потрібно встановити на комп'ютері Epson Device USB Agent.

❏ Налаштування пристроїв

Можна зробити шаблон, який міститиме елементи налаштування, такі як мережевий інтерфейс та джерело паперу, та застосовувати їх для інших пристроїв як спільні налаштування. Якщо підключити його до мережі, то іншим пристроям, яким ще не призначено ІР-адресу, можна призначити її.

❏ Контроль пристроїв

Ви можете систематично отримувати статус і детальну інформацію про пристрої в мережі. Крім того, ви можете контролювати пристрої, що підключені до комп'ютерів у мережі через кабелі USB, та пристрої від інших компаній, які були зареєстровані у списку пристроїв. Щоб контролювати пристрої, що підключені через кабелі USB, потрібно встановити Epson Device USB Agent.

❏ Керування сповіщеннями

Можна контролювати сповіщення про стан пристроїв та витратні матеріали. Система регулярно надсилає електронні повідомлення адміністратору на основі встановлених параметрів.

❏ Керування звітами

Ви можете створювати систематичні звіти, коли система назбирає дані про використання пристрою та витратні матеріали. Тоді ви можете зберегти ці звіти і надіслати їх електронною поштою.

#### **Пов'язані відомості**

& [«Epson Device Admin» на сторінці 77](#page-76-0)

# **Оновлення мікропрограми**

### **Оновлення мікропрограм принтера з панелі керування**

Якщо принтер підключений до інтернету, можна оновити його мікропрограми з панелі керування. Ви можете також налаштувати принтер, щоб він систематично перевіряв наявність оновлень та сповіщав вас, якщо такі стають доступні.

#### c*Важливо*

Не вимикайте і не витягуйте з розетки штепсель принтера, доки не завершиться оновлення. Інакше принтер може бути несправним.

1. На головному екрані панелі керування принтера виберіть **Налаш.**.

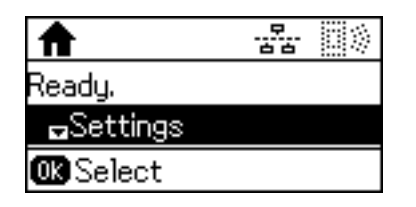

2. Виберіть **Сист. адміністрування**.

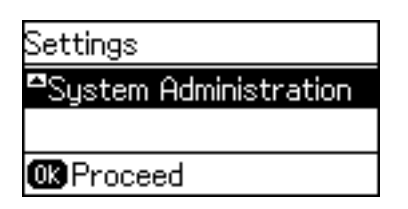

3. Виберіть **Оновлення мікропрограмного забезпечення**.

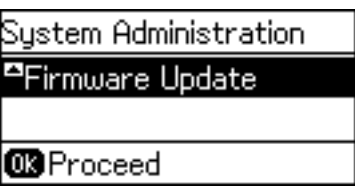

4. Виберіть **Оновити**.

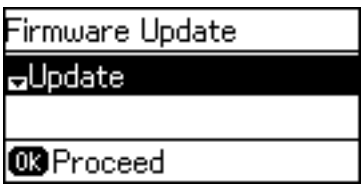

#### *Примітка.*

Виберіть *Оновлення мікропрограмного забезпечення* > *Повідомлення* > *Увімкнути*, щоб налаштувати принтер на систематичну перевірку оновлень для мікропрограм.

5. Натисніть кнопку OK.

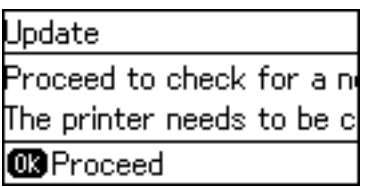

Принтер запустить пошук доступних оновлень.

6. Якщо повідомлення відобразиться на РК-екрані і міститиме інформацію про доступне оновлення мікропрограми, дотримуйтеся вказівок на екрані, щоб запустити оновлення.

#### c*Важливо*

❏ Якщо оновлення мікропрограм не завершилося або відбулося невдало, принтер не запуститься у звичному режимі, а на РК-екрані при наступному увімкненні принтера з'явиться повідомлення Recovery Mode. У такому разі доведеться оновлювати програму ще раз за допомогою комп'ютера. Підключіть принтер до комп'ютера за допомогою кабелю USB. Доки відображається Recovery Mode, ви не зможете оновити мікропрограмне забезпечення через мережу. На комп'ютері відкрийте місцевий веб-сайт Epson, а тоді завантажте останню версію мікропрограми принтера. Для подальших вказівок див. інструкції на веб-сайті.

### **Оновлення мікропрограми за допомогою Web Config**

Виконується оновлення мікропрограми за допомогою Web Config. Пристрій має бути підключений до інтернету.

1. Відкрийте Web Config і виберіть вкладку **Керування пристроєм** > **Оновлення мікропрограми**.

#### **Налаштування роботи та керування**

2. Клацніть **Пуск**.

Запуститься підтвердження мікропрограми, а тоді з'явиться інформація про те, чи вже існує оновлення мікропрограми.

3. Клацніть **Пуск**, а тоді дотримуйтеся вказівок на екрані.

#### *Примітка.*

Ви також можете оновити мікропрограмне забезпечення за допомогою Epson Device Admin. Можна візуально перевірити інформацію про мікропрограмне забезпечення у списку пристроїв. Це корисно, коли вам потрібно оновити мікропрограми багатьох пристроїв. Докладнішу інформацію див. у посібнику Epson Device Admin.

#### **Пов'язані відомості**

- & [«Доступ до налаштувань Web Config» на сторінці 29](#page-28-0)
- & [«Epson Device Admin» на сторінці 77](#page-76-0)

### **Оновлення програмного забезпечення за допомогою Epson Firmware Updater**

Можна завантажити програмне забезпечення із веб-сайту Epson на комп'ютер, а тоді підключити пристрій до комп'ютера через кабель USB, щоб оновити мікропрограму. Якщо не вдається оновити через мережу, спробуйте вказаний нижче спосіб.

- 1. Відкрийте веб-сайт Epson і завантажте мікропрограму.
- 2. Підключіть комп'ютер, на який завантажено мікропрограму, до пристрою за допомогою кабелю USB.
- 3. Двічі клацніть завантажений файл .exe. Запуститься Epson Firmware Updater.
- 4. Дотримуйтеся вказівок на екрані.

# **Резервне копіювання налаштувань**

Шляхом експортування елементів налаштування у Web Config можна копіювати їх на інші принтери.

#### **Експортування налаштувань**

Експортуйте кожне налаштування для принтера.

- 1. Відкрийте Web Config, а тоді виберіть вкладку **Керування пристроєм** > **Експортувати та імпортувати значення налаштування** > **Експорт**.
- 2. Виберіть налаштування, які слід експортувати.

Виберіть налаштування, які потрібно експортувати. Якщо ви вибрали основну категорію, то підкатегорії також будуть вибрані. Слід мати на увазі, що не можна вибирати підкатегорії, якщо вони дублюються в межах однієї мережі (наприклад, IP-адреси і т.д.).

3. Введіть пароль для кодування експортованого файлу.

Для імпортування файлу потрібен пароль. Залиште це поле порожнім, якщо не бажаєте кодувати файл.

4. Клацніть **Експорт**.

#### c*Важливо*

Якщо потрібно експортувати мережеві налаштування пристрою, наприклад ім'я пристрою та адресу IPv6, виберіть *Увімкніть вибір індивідуальних налаштувань пристрою* та виберіть інші елементи. Використовуйте тільки вибрані значення для змінного принтера.

#### **Пов'язані відомості**

& [«Доступ до налаштувань Web Config» на сторінці 29](#page-28-0)

### **Імпортування налаштувань**

Імпортування експортованого файлу Web Config на принтер.

## c*Важливо*

Перш ніж імпортувати значення, які містять окрему інформацію, наприклад, про ім'я принтера або IPадресу, перевірте, чи немає такої самої IP-адреси у тій самій мережі. Якщо IP-адреси збігаються, принтер не відображатиме значення.

- 1. Відкрийте Web Config, а тоді виберіть вкладку **Керування пристроєм** > **Експортувати та імпортувати значення налаштування** > **Імпорт**.
- 2. Виберіть експортований файл, а тоді введіть закодований пароль.
- 3. Клацніть **Далі**.
- 4. Виберіть обсяг, який потрібно додати, і натисніть **Далі**.
- 5. Клацніть **OK**.

Ці налаштування будуть застосовані до принтера.

# **Усунення несправностей**

# **Поради з усунення несправностей**

Більше інформації можна знайти в наступних посібниках.

❏ Посібник користувача

Містить інструкції з використання принтера, заміни картриджів, обслуговування та вирішення проблем.

❏ Веб-сайт Epson Connect

<https://www.epsonconnect.com/>

Містить інформацію про функції Epson Connect та усунення несправностей.

# **Перевірка журналу для сервера та мережевого пристрою**

У разі появи проблем з мережевим з'єднанням можна визначити її причину, перевіривши статус за допомогою мережевого журналу з журналів і команд системного обладнання, наприклад маршрутизаторів.

# **Ініціалізація налаштування мережі**

## **Вимкнення Wi-Fi із Web Config**

Щоб використовувати Web Config, принтери та пристрої повинні мати IP-адресу та підключатися до однієї мережі.

1. Перевірте IP-адресу принтера.

Це можна зробити з екрану стану мережі на панелі керування принтера, через звіт про підключення або у стовпці [IP-адреса] аркушу стану мережі.

2. Уведіть IP-адресу принтера у веб-браузер, щоб запустити Web Config.

 $\left| \begin{array}{c} \leftarrow \rightarrow \mathbf{C} \end{array} \right|$  http://XXX.XXX.XXX.XXX

- 3. Виберіть вкладку **Мережа** > **Wi-Fi**, а тоді виберіть **Вимкнути Wi-Fi**.
- 4. Перевірте повідомлення та натисніть **OK**.

# **Відключення з'єднання Wi-Fi Direct (Простий режим АР) з Web Config**

Щоб використовувати Web Config, принтери та пристрої повинні мати IP-адресу та підключатися до однієї мережі.

1. Перевірте IP-адресу принтера.

Це можна зробити з екрану стану мережі на панелі керування принтера, через звіт про підключення або у стовпці [IP-адреса] аркушу стану мережі.

2. Уведіть IP-адресу принтера у веб-браузер, щоб запустити Web Config.

 $\left| \begin{array}{c} \leftarrow \rightarrow \mathbf{C} \end{array} \right|$  http://XXX.XXX.XXX.XXX

- 3. Оберіть вкладку **Мережа** > **Wi-Fi Direct**.
- 4. Виберіть **Вимкн.** для **Wi-Fi Direct**.
- 5. Натисніть **Далі**
- 6. Перевірте повідомлення та натисніть **OK**.

### **Вимикання Wi-Fi з панелі керування**

Коли вимкнути Wi-Fi, з'єднання Wi-Fi переривається.

- 1. Оберіть **Налаш.** із головного екрану.
- 2. Оберіть **Сист. адміністрування** > **Параметри мережі** > **Настр. Wi-Fi**.
- 3. Виберіть **Вимкнути Wi-Fi**.
- 4. Перевірте повідомлення і натисніть кнопку $\blacktriangle$ .
- 5. Натисніть кнопку ОК.

Екран автоматично закриється після певного часу, якщо ви не натиснете кнопку ОК.

# **Відключення з'єднання Wi-Fi Direct (Простий режим АР) з панелі керування**

#### *Примітка.*

Коли вимкнути з'єднання Wi-Fi Direct (Простий режим AP), усі комп'ютери і смарт-пристрої, підключені до принтера через Wi-Fi Direct (Простий режим AP), будуть відключені.Якщо потрібно від'єднати тільки один конкретний пристрій, проведіть відключення з пристрою, а не з принтера.

- 1. Оберіть **Налаш.** із головного екрану.
- 2. Оберіть **Сист. адміністрування** > **Параметри мережі** > **Настр. Wi-Fi** > **Настройка Wi-Fi Direct**.
- 3. Виберіть **Вимкнути Wi-Fi Direct**.
- 4. Перевірте повідомлення і натисніть кнопку $\blacktriangle$ .
- 5. Натисніть кнопку ОК.

Екран автоматично закриється після певного часу, якщо ви не натиснете кнопку ОК.

### **Відновлення налаштувань мережі з панелі керування**

Можна відновити параметри мережі до стандартних.

- 1. Оберіть **Налаш.** із головного екрану.
- 2. Оберіть **Сист. адміністрування** > **Віднов. налашт. за зам.** > **Параметри мережі**.
- 3. Перевірте повідомлення і натисніть кнопку $\blacktriangle$ .
- 4. Натисніть кнопку ОК.

Екран автоматично закриється після певного часу, якщо ви не натиснете кнопку ОК.

# **Перевірка з'єднання між пристроями та комп'ютерами**

# **Перевірка з'єднання за допомогою команди Ping — Windows**

Щоб переконатися, що комп'ютер підключено до принтера, можна використовувати команду Ping. Щоб перевірити підключення за допомогою команди Ping, виконайте зазначені нижче дії.

1. Перевірте IP-адресу принтера для підключення, яке потрібно перевірити.

Це можна зробити на екрані стану мережі на панелі керування принтера, у звіті про підключення або у стовпці **IP Address** аркушу стану мережі.

- 2. відкрийте командний рядок комп'ютера.
	- ❏ Windows 10/Windows Server 2016
		- Натисніть правою кнопкою миші кнопку пуску або натисніть і утримуйте її, тоді виберіть **Командний рядок**.
	- ❏ Windows 8.1/Windows 8/Windows Server 2012 R2/Windows Server 2012

Відкрийте вікно програми, а тоді виберіть **Командний рядок**.

- ❏ Для Windows 7/Windows Server 2008 R2/Windows Vista/Windows Server 2008 або старішої версії Клацніть кнопку пуску, виберіть **Усі програми** або **Програми** > **Стандартні** > **Командний рядок**.
- 3. Уведіть «ping xxx.xxx.xxx.xxx», а тоді натисніть клавішу Enter.

Укажіть IP-адресу принтера для xxx.xxx.xxx.xxx.

4. Перевірте стан підключення.

Якщо зв'язок між принтером та комп'ютером налагоджено, з'явиться вказане нижче повідомлення.

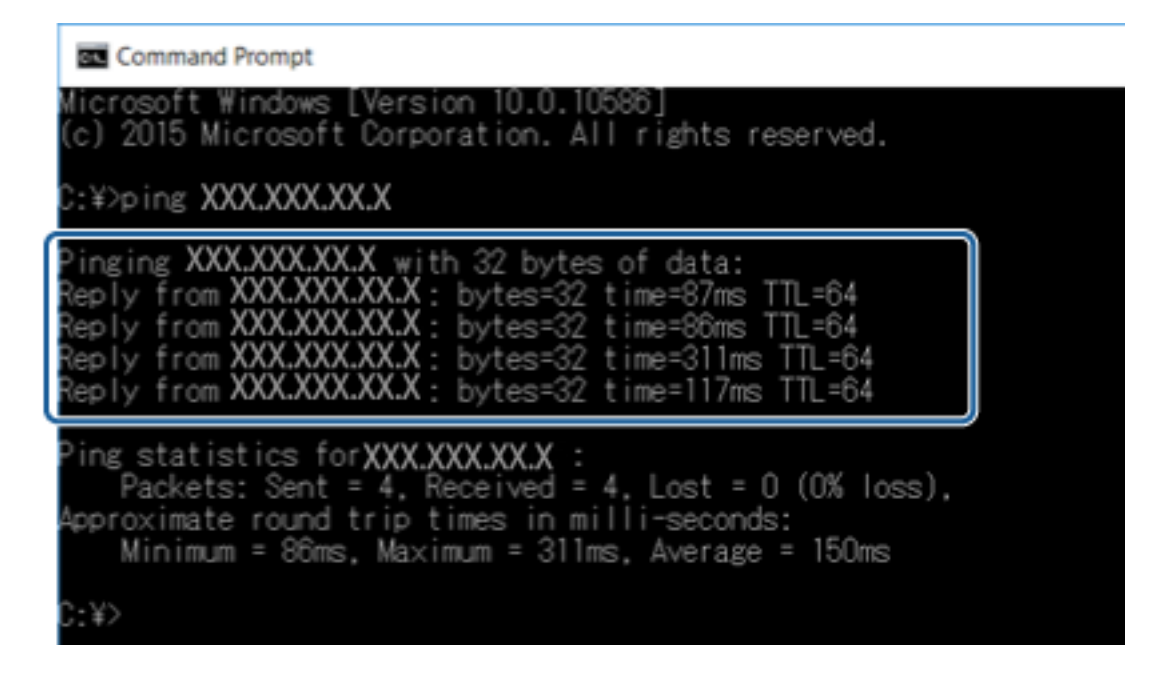

Якщо зв'язок між принтером та комп'ютером не налагоджено, з'явиться вказане нижче повідомлення.

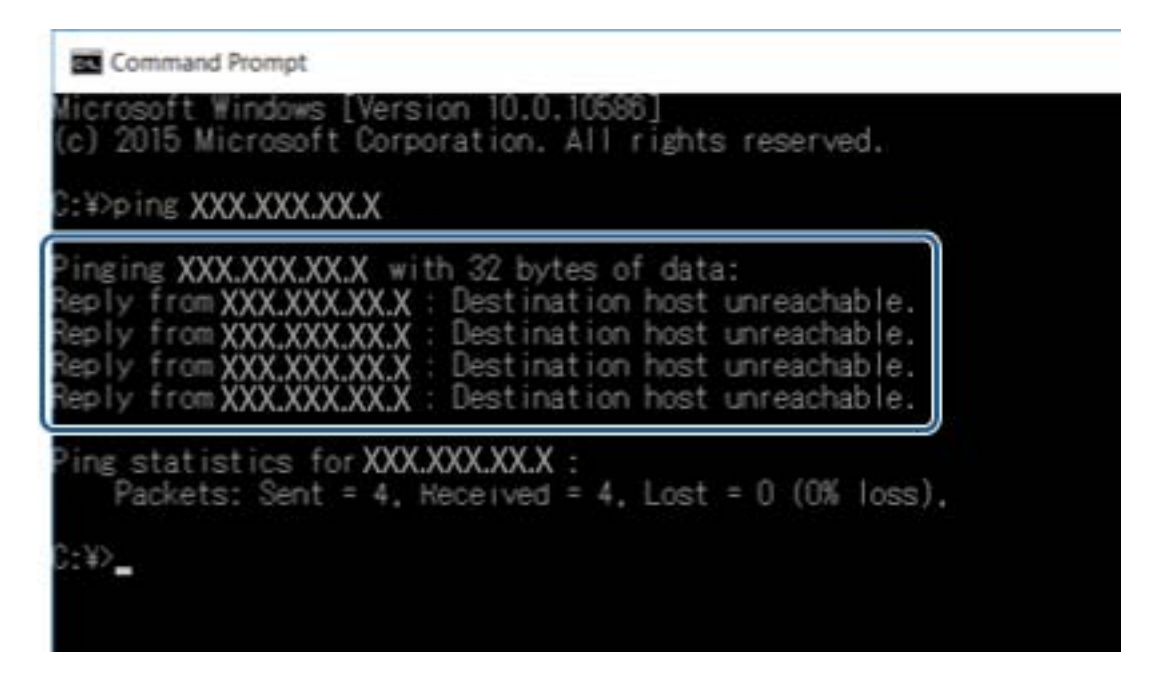

# **Перевірка з'єднання за допомогою команди Ping — Mac OS**

Щоб переконатися, що комп'ютер підключено до принтера, можна використовувати команду Ping. Щоб перевірити підключення за допомогою команди Ping, виконайте зазначені нижче дії.

1. Перевірте IP-адресу принтера для підключення, яке потрібно перевірити.

Це можна зробити на екрані стану мережі на панелі керування принтера, у звіті про підключення або у стовпці **IP Address** аркушу стану мережі.

2. Запустіть сервісну програму мережі Network Utility.

Уведіть «Network Utility» у розділ **Spotlight**.

3. Натисніть вкладку **Ping**, уведіть IP-адресу, яку ви перевірили у кроці 1, а тоді натисніть **Ping**.

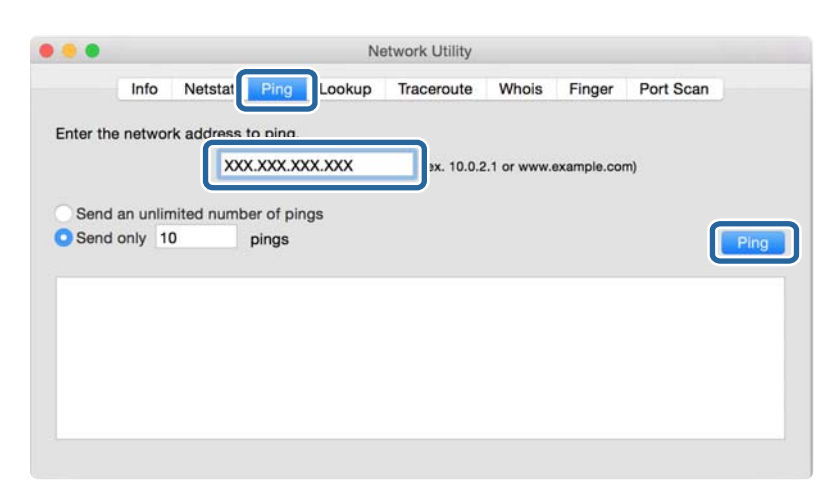

4. Перевірте стан підключення.

Якщо зв'язок між принтером та комп'ютером налагоджено, з'явиться вказане нижче повідомлення.

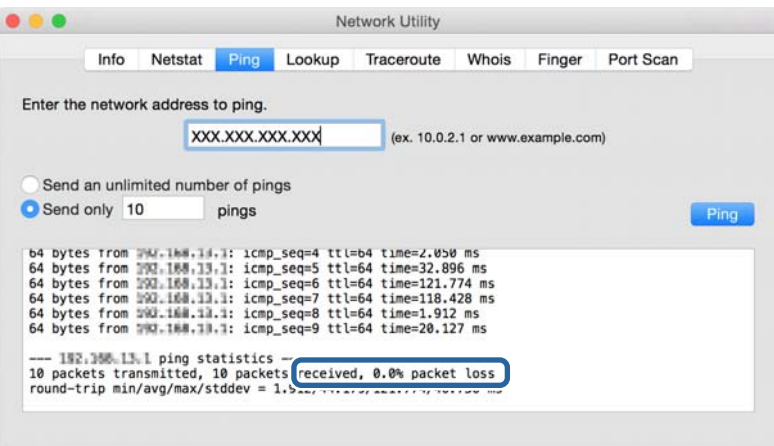

Якщо зв'язок між принтером та комп'ютером не налагоджено, з'явиться вказане нижче повідомлення.

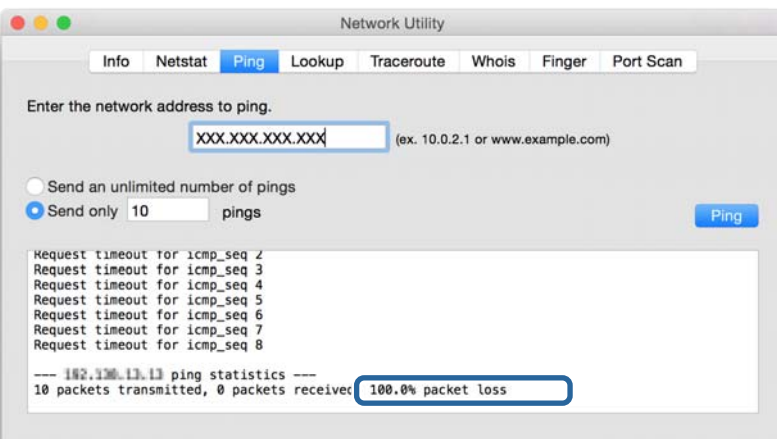

# **Друк звіту про мережеве з'єднання**

Можна надрукувати звіт про мережеве з'єднання, щоб перевірити стан підключення між принтером і точкою доступу.

- 1. Завантажте папір.
- 2. Оберіть **Налаш.** із головного екрану.
- 3. Оберіть **Сист. адміністрування** > **Параметри мережі** > **Перевірка підключення**.
- 4. Виберіть **Друк звіту про підключення**, щоб надрукувати звіт про мережеве з'єднання.

Якщо сталася помилка, перевірте звіт про мережеве з'єднання, а тоді дотримуйтеся надрукованих рекомендацій.

#### **Пов'язані відомості**

& «Повідомлення та рішення у звіті мережевого з'єднання» на сторінці 64

### **Повідомлення та рішення у звіті мережевого з'єднання**

Перевірте повідомлення та коди помилок у звіті мережевого з'єднання, а тоді спробуйте скористатися запропонованими нижче рішеннями.

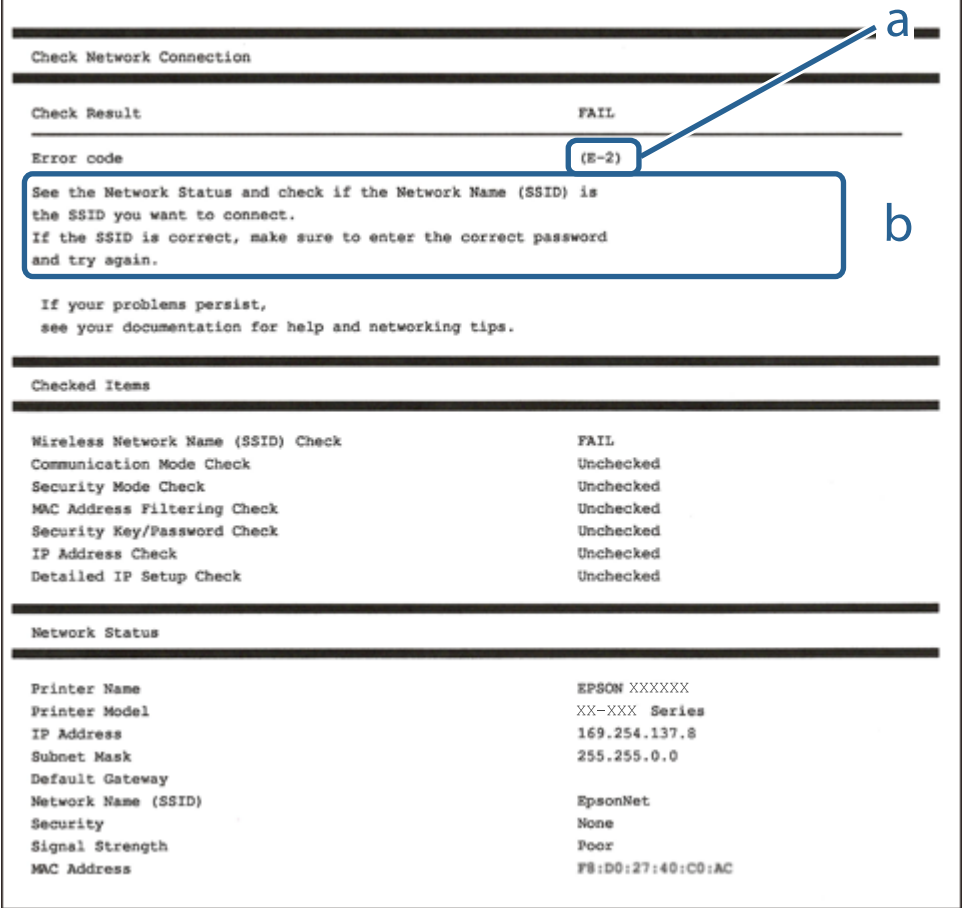

- а. Код помилки
- б. Повідомлення про середовище мережі

# **E-1**

#### **Повідомлення:**

Підтвердити, що мережний кабель приєднано та мережні пристрої, такі як концентратор, маршрутизатор або точка доступу, ввімкнені.

#### **Способи усунення:**

- ❏ Перевірте, чи кабель Ethernet надійно підключено до принтера та концентратора або інших мережевих пристроїв.
- ❏ Переконайтеся, що концентратор або інші мережеві пристрої увімкнено.

## **E-2, E-3, E-7**

#### **Повідомлення:**

Імена бездротових мереж (SSID) не знайдені. Переконайтеся, що маршрутизатор / точка доступу ввімкнені та бездротова мережа (SSID) налаштована правильно. За допомогою звертайтеся до адміністратора мережі.

Імена бездротових мереж (SSID) не знайдені. Переконайтеся, що ім'я бездротової мережі (SSID) ПК, до якої потрібно підключитися, вказано правильно. За допомогою звертайтеся до адміністратора мережі.

Введений ключ/пароль безпеки не відповідає встановленому для маршрутизатора / точки доступу. Перевірте ключ/пароль безпеки. За допомогою звертайтеся до адміністратора мережі.

#### **Способи усунення:**

- ❏ Переконайтеся, що точку доступу увімкнено.
- ❏ Перевірте, чи комп'ютер або інший пристрій правильно підключені до точки доступу.
- ❏ Вимкніть точку доступу.Почекайте приблизно 10 секунд і ввімкніть її знову.
- ❏ Розмістіть принтер ближче до точки доступу та усуньте будь-які перешкоди між принтером і точкою доступу.
- ❏ Якщо ви вводили SSID вручну, перевірте його правильність.Дізнатися SSID можна в частині **Статус мережі** у звіті мережевого з'єднання.
- ❏ Якщо для встановлення мережі ви використовуєте кнопку запуску, переконайтеся, що ваша точка доступу підтримує WPS.Вам не вдасться використати кнопку запуску, якщо ваша точка доступу не підтримує WPS.
- ❏ Переконайтеся, що у вашому ідентифікаторі SSID використано тільки символи ASCII (алфавітноцифрові та звичайні символи).Принтер не може відображати SSID, який містить символи, відмінні від ASCII.
- ❏ Перш ніж підключитися до точки доступу, переконайтеся, що знаєте SSID та пароль.Якщо використовується точка доступу з налаштуваннями за замовчування, то SSID та пароль вказані на етикетці точки доступу.Якщо ви не знаєте SSID та пароль, зверніться до особи, яка встановлювала точку доступу, або див. документацію до точки доступу.
- ❏ Якщо потрібно підключитися до SSID, згенерованого за допомогою функції маршрутизатора на смартпристрої, див. SSID та пароль у документації, з якою постачався цей смарт-пристрій.
- ❏ Якщо підключення до Wi-Fi несподівано зникло, перевірте наведені нижче умови.Якщо будь-які з цих умов виконуються, скиньте мережні налаштування, завантаживши та запустивши програмне забезпечення з наведеного нижче веб-сайту.

[http://epson.sn](http://epson.sn/?q=2) > **Установка**

- ❏ До мережі було додано інший смарт-пристрій за допомогою кнопки запуску.
- ❏ Мережу Wi-Fi було налаштовано іншим способом без використання кнопки запуску.

### **E-5**

#### **Повідомлення:**

Режим безпеки (наприклад WEP, WPA) не відповідає поточній настройці принтера. Перевірте режим безпеки. За допомогою звертайтеся до адміністратора мережі.

#### **Способи усунення:**

Переконайтеся, що тип захисту точки доступу має одне із вказаних нижче значень.Якщо ні, то потрібно змінити тип захисту на точці доступу, а тоді скинути мережеві налаштування принтера.

- ❏ WEP-64 біт (40 біти)
- ❏ WEP-128 біт (104 біти)
- ❏ WPA PSK (TKIP/AES)\*
- ❏ WPA2 PSK (TKIP/AES)\*
- ❏ WPA (TKIP/AES)
- ❏ WPA2 (TKIP/AES)
- \* WPA PSK також може називатися WPA Personal.WPA2 PSK також може називатися WPA2 Personal.

# **E-6**

#### **Повідомлення:**

MAC-адреса принтера може бути відфільтрованою. Перевірте, чи є в маршрутизаторі / точці доступу такі обмеження, як фільтрування MAC-адреси. Дивіться документацію до маршрутизатора / точки доступу або зверніться за допомогою до адміністратора мережі.

#### **Способи усунення:**

- ❏ Перевірте, чи вимкнено функцію фільтрування MAC-адреси.Якщо її увімкнено, зареєструйте MACадресу принтера, щоб вона не фільтрувалася.Для детальнішої інформації див. документацію, що у комплекті з точкою доступу.MAC-адресу принтера можна дізнатися у частині **Статус мережі** звіту про мережне підключення.
- ❏ Якщо у вашій точці доступу використовується спільна автентифікаціях за допомогою WEP-захисту, перевірте правильність ключа автентифікації та індексу.

# **E-8**

#### **Повідомлення:**

Принтеру призначена невірна IP-адреса. Перевірте налаштування IP-адреси мережного пристрою (концентратора, маршрутизатора або точки доступу). За допомогою звертайтеся до адміністратора мережі.

#### **Способи усунення:**

- ❏ Увімкніть DHCP на точці доступу, якщо параметр «Отримувати IP-адресу» на принтері має значення **Auto**.
- ❏ Якщо параметр «Отримувати IP-адресу» на принтері має значення «Вручну», то вказана вами вручну IP-адреса буде є недійсною через те, що вона виходить за межі діапазону (наприклад, 0.0.0.0).Вкажіть дійсну IP-адресу на панелі керування принтера або через програму Web Config.

### **E-9**

#### **Повідомлення:**

Перевірте підключення і налаштування мережі на ПК або іншого пристрою. Доступне підключення з використанням EpsonNet Setup. За допомогою звертайтеся до адміністратора мережі.

#### **Способи усунення:**

Перегляньте наведену нижче інформацію.

- ❏ Пристрої вмикаються.
- ❏ Ви можете увійти в Інтернет або на інші комп'ютери чи пристрої в тій самій мережі із пристроїв, які потрібно підключити до принтера.

Якщо ваш принтер після виконання наведених вище дій так і не підключено до мережевих пристроїв, вимкніть точку доступу.Почекайте приблизно 10 секунд і ввімкніть її знову.Після цього скиньте мережні налаштування, завантаживши та запустивши інсталятор з наведеного нижче веб-сайту.

#### [http://epson.sn](http://epson.sn/?q=2) > **Установка**

## **E-10**

#### **Повідомлення:**

Перевірте настройку IP-адреси, маски підмережі і стандартного шлюзу. Доступне підключення з використанням EpsonNet Setup. За допомогою звертайтеся до адміністратора мережі.

#### **Способи усунення:**

Перегляньте наведену нижче інформацію.

- ❏ Інші пристрої мережі увімкнені.
- ❏ Мережеві адреси (IP-адреса, маска підмережі та стандартний шлюз) правильні, якщо у вас параметр принтера «Отримувати IP-адресу» має значення «Вручну».

Скиньте мережеву адресу ще раз, якщо вона неправильна.Ви можете дізнатися IP-адресу, маску підмережі або основний шлюз у частині **Статус мережі** звіту про мережеве підключення.

Якщо DHCP увімкнено, змініть параметр принтера «Отримувати IP-адресу» на значення **Auto**.Якщо ви бажаєте вказати IP-адресу вручну, дізнайтеся IP -адресу в частині **Статус мережі** звіту мережевого з'єднання, а тоді виберіть на екрані мережевих налаштувань значення «Вручну».Встановіть значення [255.255.255.0] для маски підмережі.

Якщо ваш принтер так і не підключено до мережевих пристроїв, вимкніть точку доступу.Почекайте приблизно 10 секунд і ввімкніть її знову.

# **E-11**

#### **Повідомлення:**

Налаштування не завершено. Перевірте налаштування стандартного шлюзу. Доступне підключення з використанням EpsonNet Setup. За допомогою звертайтеся до адміністратора мережі.

#### **Способи усунення:**

Перегляньте наведену нижче інформацію.

- ❏ Адреса стандартного шлюзу правильна, якщо параметр принтера «Встановлення TCP/IP» має значення «Вручну».
- ❏ Пристрій, який вказано як основний шлюз, увімкнеться.

Вкажіть правильну адресу стандартного шлюзу.Можете дізнатися адресу стандартного шлюзу в частині **Статус мережі** звіту мережевого з'єднання.

# **E-12**

#### **Повідомлення:**

Перевірте наступне -ключ безпеки/пароль введений правильно -для індекса ключа безпеки/паролю вибрано перший номер -IP-адреса, маска підмережі чи стандартний шлюз налаштовані правильно За допомогою звертайтеся до адміністратора мережі.

#### **Способи усунення:**

Перегляньте наведену нижче інформацію.

- ❏ Інші пристрої мережі увімкнені.
- ❏ Мережеві адреси (IP-адреса, маска підмережі та стандартний шлюз) правильні, якщо ви вводите їх вручну.
- ❏ Мережеві адреси для інших пристроїв (маска підмережі та стандартний шлюз) залишаються ті самі.
- ❏ IP-адреса не створює конфлікту з іншими пристроями.

Якщо ваш принтер після виконання наведених вище дій так і не підключено до мережних пристроїв, спробуйте виконати такі дії.

- ❏ Вимкніть точку доступу.Почекайте приблизно 10 секунд і ввімкніть її знову.
- ❏ Виконайте мережні налаштування знову за допомогою інсталятора.Його можна запустити із вказаного веб-сайту.

[http://epson.sn](http://epson.sn/?q=2) > **Установка**

❏ На точці доступу, що використовує тип захисту WEP, можна зареєструвати декілька паролів.Якщо зареєстровано декілька паролів, перевірте, чи перший зареєстрований пароль встановлено на принтері.

# **E-13**

#### **Повідомлення:**

Перевірте наступне -ключ безпеки/пароль введений правильно -для індекса ключа безпеки/паролю вибрано перший номер -підключення та налаштування мережі ПК чи іншого пристрою правильні За допомогою звертайтеся до адміністратора мережі.

#### **Способи усунення:**

Перегляньте наведену нижче інформацію.

- ❏ Мережеві пристрої, такі як точка доступу, вузол та маршрутизатор, вмикаються.
- ❏ Параметр «Встановлення TCP/IP» для мережевих пристроїв не вказувався вручну.(Якщо параметр принтера «Встановлення TCP/IP» встановлюється автоматично, тоді як параметр «Встановлення TCP/IP» інших мережевих пристроїв вказувався вручну, мережа принтера може відрізнятися від мережі для інших пристроїв).

Якщо ці рішення не допомагають, спробуйте скористатися вказівками нижче.

- ❏ Вимкніть точку доступу.Почекайте приблизно 10 секунд і ввімкніть її знову.
- ❏ Виконайте мережні налаштування на комп'ютері, підключеному до тієї самої мережі, що й принтер, за допомогою інсталятора.Його можна запустити із вказаного веб-сайту.

[http://epson.sn](http://epson.sn/?q=2) > **Установка**

❏ На точці доступу, що використовує тип захисту WEP, можна зареєструвати декілька паролів.Якщо зареєстровано декілька паролів, перевірте, чи перший зареєстрований пароль встановлено на принтері.

### **Повідомлення про середовище мережі**

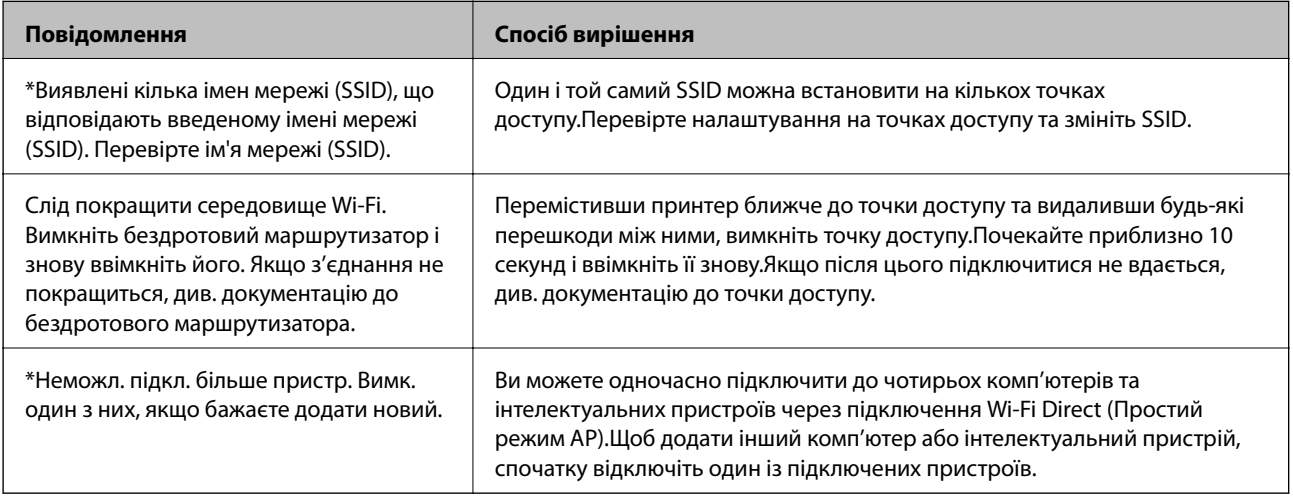

# **Друк аркуша стану мережі**

Можна перевірити детальну інформацію, надрукувавши її.

- 1. Завантажте папір.
- 2. Оберіть **Налаш.** із головного екрану.
- 3. Оберіть **Сист. адміністрування** > **Параметри мережі** > **Стан мережі** > **Роздрукувати лист стану**.
- 4. Натисніть кнопку $\blacktriangle$ .

Надрукується аркуш стану мережі.

# **Проблеми з використанням мережного програмного забезпечення**

### **Якщо не вдається отримати доступ до Web Config**

#### **Чи правильно налаштовано IP-адресу принтера?**

Налаштуйте IP-адресу за допомогою EpsonNet Config або панелі керування принтера. Перевірити правильність поточного налаштування можна за допомогою аркуша стану мережі або панелі керування принтера.

#### **Чи підтримує ваш браузер групове шифрування для Стійкість шифрування для SSL/TLS?**

Нидче наведено групові шифрування для Стійкість шифрування для SSL/TLS. Web Config можна відкрити тільки у браузері, який підтримує зазначені нижче групові шифрування. Перевірте, яке шифрування підтримує браузер.

- ❏ 80 біт: AES256/AES128/3DES
- ❏ 112 біт: AES256/AES128/3DES
- ❏ 128 біт: AES256/AES128
- ❏ 192 біти: AES256
- ❏ 256 біт: AES256

#### **Повідомлення «Застарілі дані» з'являється під час доступу до Web Config з використанням з'єднання SSL (https).**

Якщо сертифікат застарілий, отримайте його знову. Якщо таке повідомлення з'являється до завершення строку дії сертифіката, перевірте, чи правильно встановлено дату принтера.

#### **Повідомлення «Ім'я сертифіката безпеки не відповідає···» з'являється під час доступу до Web Config з використанням з'єднання SSL (https).**

IP-адреса принтера, введена в полі **Загальна назва** для створення власного сертифіката або ЗПС, не відповідає адресі, введеній у браузері. Отримайте та імпортуйте сертифікат знову або змініть ім'я принтера.

#### **Доступ до принтера виконується через проксі-сервер.**

Якщо з принтером використовується проксі-сервер, необхідно налаштувати параметри проксі-сервера у браузері.

❏ Windows:

Виберіть **Панель керування** > **Мережа й Інтернет** > **Властивості браузера** > **Підключення** > **Настройки локальної мережі** > **Проксі-сервер**, а потім укажіть не використовувати проксі-сервер для локальних адрес.

❏ Mac OS:

Виберіть **Системні параметри** > **Мережа** > **Додаткові** > **Проксі**, а потім зареєструйте локальну адресу для параметра **Обхід проксі-сервера для цих хостів і доменів**.

Приклад:

192.168.1.\*: локальна адреса 192.168.1.XXX, маска підмережі 255.255.255.0

192.168.\*.\*: локальна адреса 192.168.XXX.XXX, маска підмережі 255.255.0.0

#### **Пов'язані відомості**

- & [«Доступ до налаштувань Web Config» на сторінці 29](#page-28-0)
- & [«Призначення IP-адреси» на сторінці 17](#page-16-0)
- $\blacktriangleright$  [«Призначення IP-адреси за допомогою EpsonNet Config» на сторінці 78](#page-77-0)

# **Назва моделі та/або IP-адреса не відображаються в EpsonNet Config**

#### **Чи вибирали ви Блокувати, Скасувати або Вимкнути, коли відобразився екран безпеки Windows або екран брандмауера?**

Якщо було вибрано **Блокувати**, **Скасувати** або **Вимкнути**, IP-адреса не відображатиметься в EpsonNet Config або EpsonNet Setup.

Щоб виправити це, зареєструйте EpsonNet Config як виняток у брандмауері Windows і комерційних програмах для безпеки. якщо на комп'ютері інстальовано антивірус або програму безпеки, закрийте їх, а потім спробуйте скористатись EpsonNet Config.

#### **Можливо, встановлено занадто короткий час очікування, перш ніж виникне помилка зв'язку?**

Запустіть EpsonNet Config і виберіть **Tools** > **Options** > **Timeout**, а потім збільште тривалість очікування для параметра **Communication Error**. Зверніть увагу, що це може призвести до в вповільнення роботи EpsonNet Config.

#### **Пов'язані відомості**

- $\blacktriangleright$  [«Запуск EpsonNet Config Windows» на сторінці 78](#page-77-0)
- $\triangle$  [«Запуск EpsonNet Config Mac OS» на сторінці 78](#page-77-0)

# **Труднощі з використанням хмарної служби**

# **Не вдається використовувати хмарні послуги, які використовувалися раніше**

#### **Чи відображене на панелі керування принтера вказане нижче повідомлення?**

Поновіть кореневий сертифікат, щоб користуватися послугами хмари.

Якщо відображається це повідомлення, відкрийте Web Config, виберіть вкладку **Мережева безпека** > **Онов. кор. Сертифікату**, а тоді клацніть **Пуск** для оновлення.

#### **Пов'язані відомості**

& [«Доступ до налаштувань Web Config» на сторінці 29](#page-28-0)

# **Проблеми з використанням функцій безпеки мережі**

### **Не вдається створити порт принтера з безпечним протоколом IPP**

#### **Чи правильний сертифікат вказано як сертифікат сервера для з'єднання SSL/TLS?**

Якщо вказано невірний сертифікат, створення порту може не вдатися. Переконайтеся, що використовується правильний сертифікат.

#### **Чи імпортовано сертифікат ЦС на комп'ютер, підключений до принтера?**

Якщо сертифікат ЦС не імпортовано на такий комп'ютер, створення порту може не вдатися. Переконайтеся, що сертифікат ЦС імпортовано.

#### **Пов'язані відомості**

& [«Зв'язок SSL/TLS із принтером» на сторінці 48](#page-47-0)
## **Проблеми з використанням цифрового сертифіката**

### **Не вдається імпортувати сертифікат, підписаний ЦС**

### **Чи відповідає сертифікат ЦС даним у ЗПС?**

Якщо сертифікат, підписаний ЦС, і ЗПС містять різні дані, ЗПС не можна буде імпортувати. Перевірте наступне:

- ❏ Можливо, ви намагаєтесь імпортувати сертифікат на пристрій, дані якого відрізняються? Перевірте дані, зазначені у ЗПС, а потім імпортуйте сертифікат на пристрій з тими самими даними.
- ❏ Можливо, ЗПС, збережений на принтері, було перезаписано після відправлення ЗПС до ЦС? Використайте ЗПС для отримання нового сертифіката, підписаного ЦС.

### **Чи не перевищує розмір сертифіката, підписаного ЦС, 5 КБ?**

Неможливо імпортувати сертифікат ЦС, розмір якого перевищує 5 КБ.

### **Чи правильний пароль вказано для імпорту сертифіката?**

Неможливо імпортувати сертифікат без пароля.

### **Пов'язані відомості**

& [«Імпортування сертифіката, підписаного ЦС» на сторінці 50](#page-49-0)

### **Не вдається оновити сертифікат із власним підписом**

### **Чи було введено Загальна назва?**

**Загальна назва** має бути введено.

### **Чи містить Загальна назва непідтримувані символи? Наприклад, японські символи не підтримуються.**

Введіть від 1 до 128 символів формату IPv4, IPv6, FQDN або імені хосту в кодуванні ASCII (0x20-0x7E).

### **Чи містить Загальна назва коми або пробіли?**

Кома розділяє **Загальна назва** на частини. Якщо перед комою або після неї є пробіл, виникне помилка.

### **Пов'язані відомості**

& [«Оновлення сертифіката із власним підписом» на сторінці 52](#page-51-0)

### **Не вдається створити ЗПС**

#### **Чи було введено Загальна назва?**

**Загальна назва** має бути введено.

### **Чи містить Загальна назва, Організація, Організаційна одиниця, Місце розташування, Країна/ Область непідтримувані символи? Наприклад, японські символи не підтримуються.**

Введіть символи формату IPv4, IPv6, FQDN кодування ASCII (0x20-0x7E) або імені хосту.

#### **Чи містить Загальна назва коми або пробіли?**

Кома розділяє **Загальна назва** на частини. Якщо перед комою або після неї є пробіл, виникне помилка.

### **Пов'язані відомості**

& [«Отримання сертифіката, підписаного ЦС» на сторінці 48](#page-47-0)

### **Дії в разі появи попередження стосовно цифрового сертифіката**

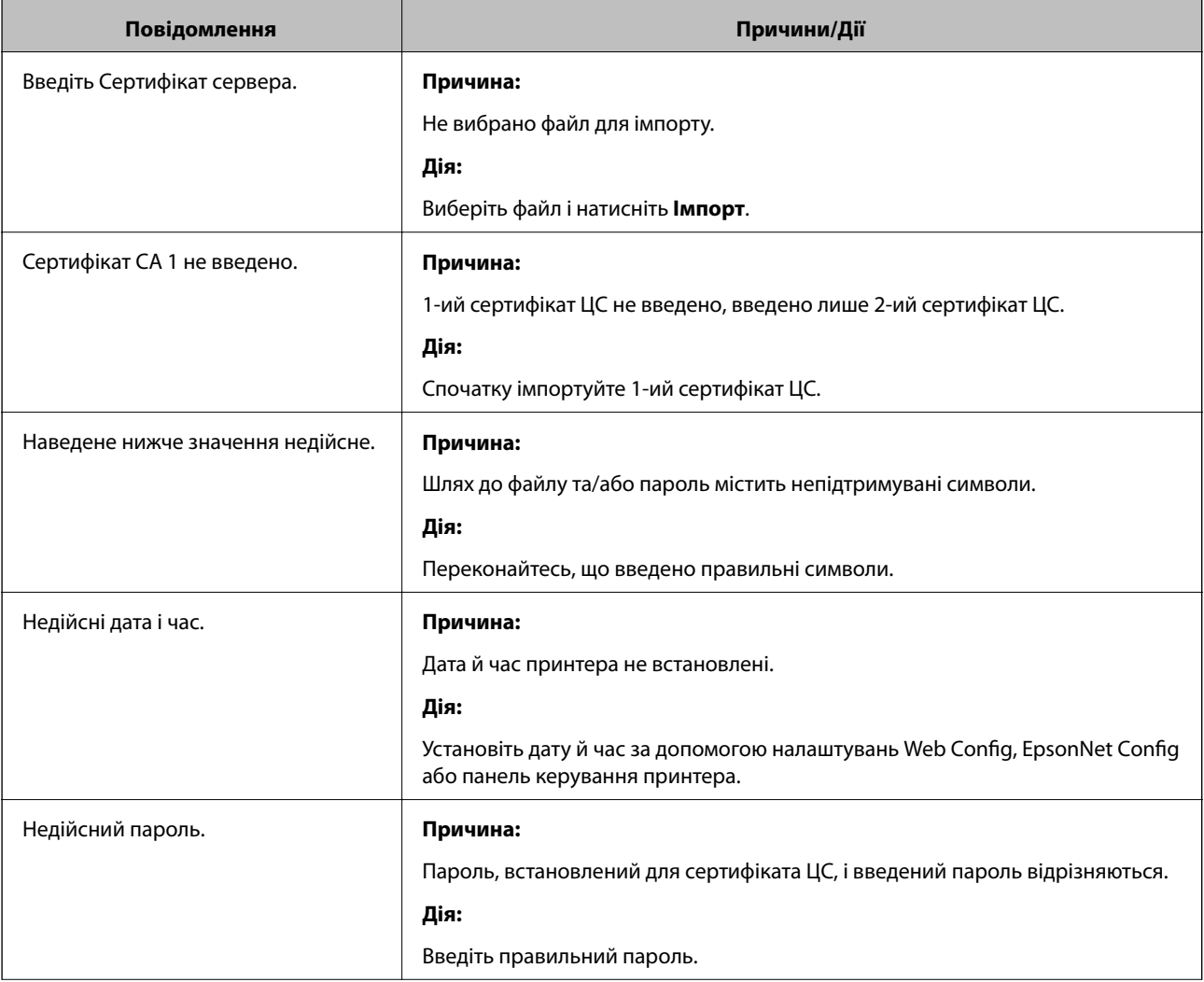

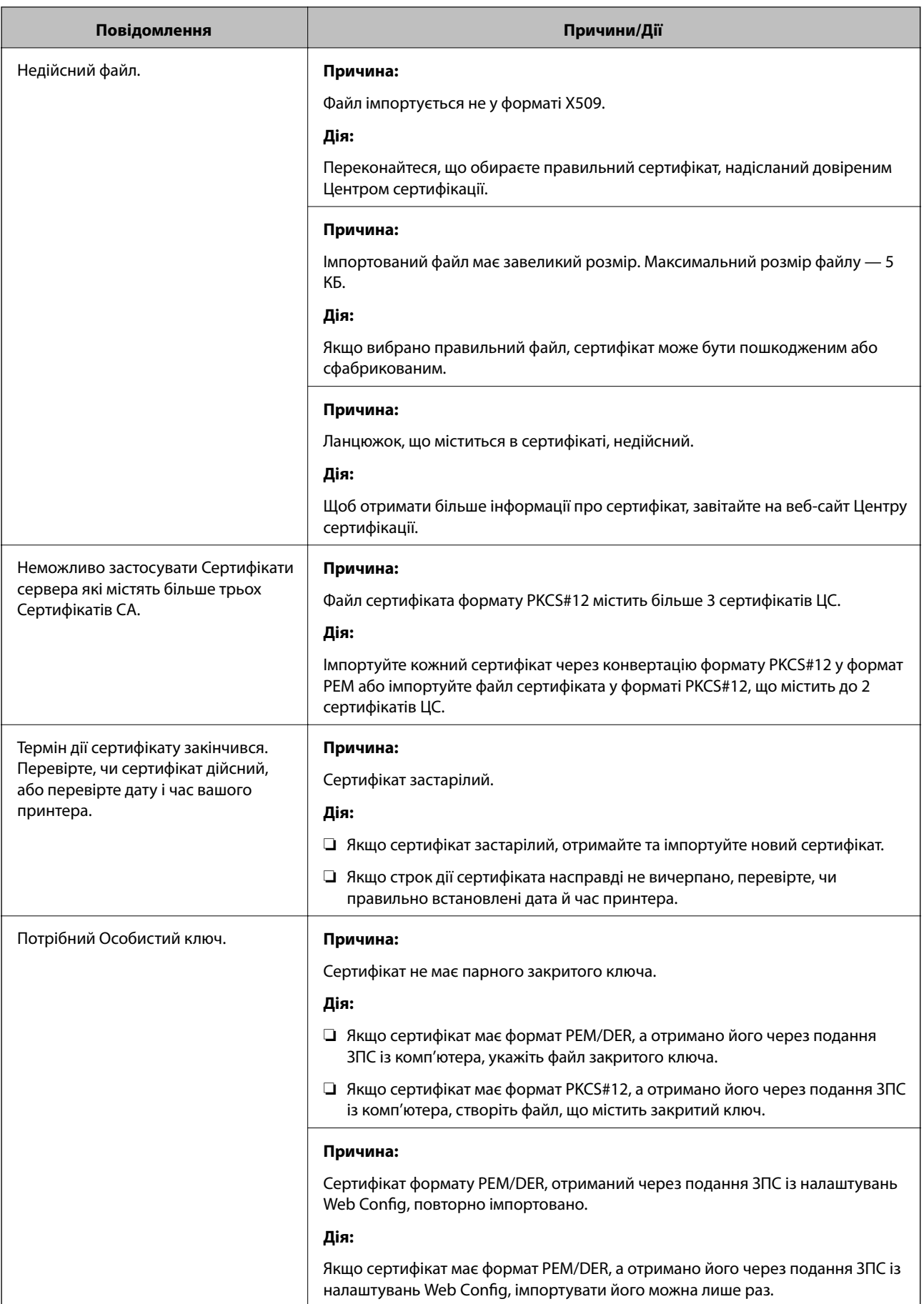

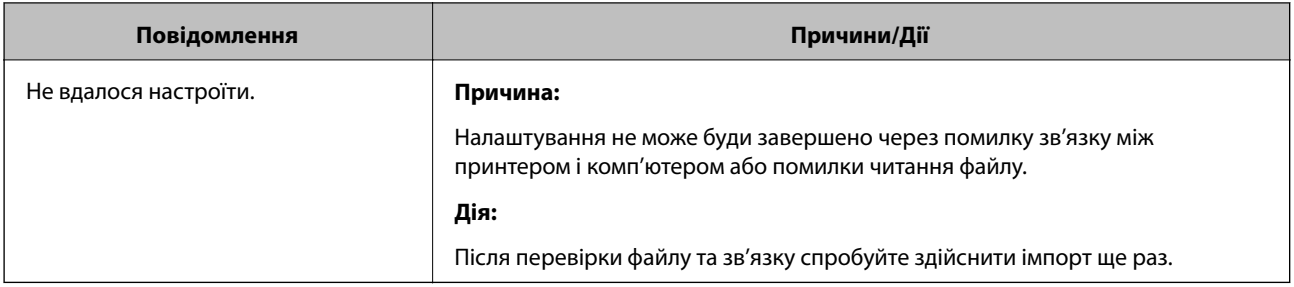

### **Пов'язані відомості**

& [«Про цифрову сертифікацію» на сторінці 48](#page-47-0)

### **Сертифікат, підписаний ЦС, було помилково видалено**

### **Чи маєте ви резервний файл для сертифіката?**

Якщо у вас є резервний файл, імпортуйте сертифікат іще раз.

У разі отримання сертифіката за ЗПС, створеним через Web Config, імпортувати видалений сертифікат ще раз буде неможливо. Створіть ЗПС та отримайте новий сертифікат.

### **Пов'язані відомості**

- & [«Видалення сертифіката, підписаного ЦС» на сторінці 52](#page-51-0)
- & [«Імпортування сертифіката, підписаного ЦС» на сторінці 50](#page-49-0)

## <span id="page-76-0"></span>**Вступ до мережевого програмного забезпечення**

Нижче описано програмне забезпечення, яке задає конфігурацію та керує пристроями.

## **Epson Device Admin**

Epson Device Admin — це програма, яка дає змогу встановлювати пристрої в мережі, а тоді задавати їхню конфігурацію та керувати. Ви можете отримувати детальну інформацію про пристрої, наприклад, стан та витратні матеріали, надсилати сповіщення про попередження системи і створювати звіти про використання пристрою. Можна також зробити шаблон, який міститиме елементи налаштування та застосовувати їх для інших пристроїв як спільні налаштування. Можна завантажити Epson Device Admin з веб-сайту підтримки Epson. Для отримання детальнішої інформації див. документацію або довідку Epson Device Admin.

### **Запуск Epson Device Admin (тільки для Windows)**

Виберіть **Усі програми** > **EPSON** > **Epson Device Admin** > **Epson Device Admin**.

### *Примітка.*

У разі виникнення сигналу тривоги брандмауера дозвольте доступ до програм Epson Device Admin.

## **EpsonNet Config**

EpsonNet Config дозволяє адміністратору налаштувати конфігурацію мережі принтера, зокрема призначити IP-адресу або змінити режим з'єднання. Функція налаштування пакетом підтримується в ОС Windows. Для отримання детальнішої інформації див. документацію або довідку EpsonNet Config.

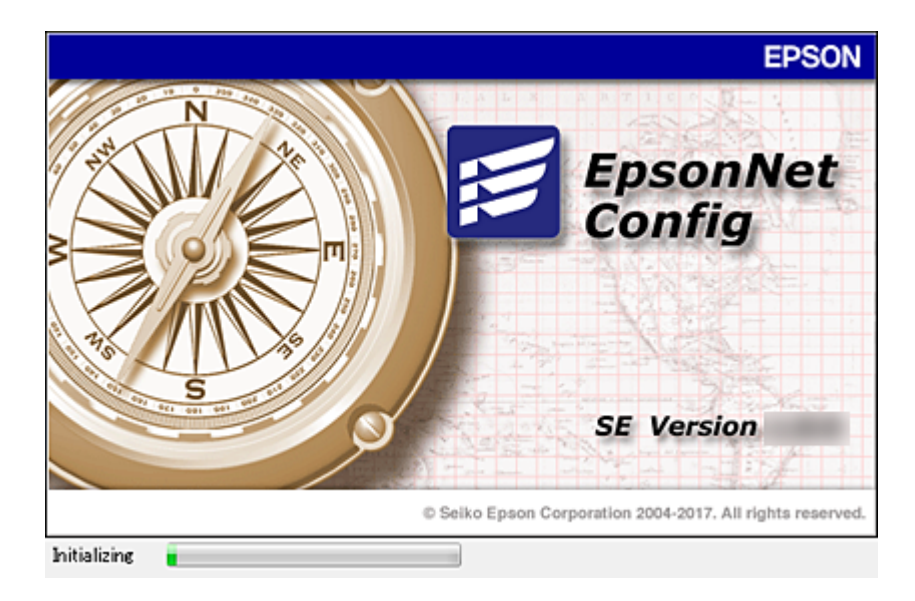

### <span id="page-77-0"></span>**Запуск EpsonNet Config — Windows**

Виберіть меню **Усі програми** > **EpsonNet** > **EpsonNet Config SE** > **EpsonNet Config**.

*Примітка.*

У разі виникнення сигналу тривоги брандмауера дозвольте доступ до програм EpsonNet Config.

### **Запуск EpsonNet Config — Mac OS**

Оберіть **Перейти** > **Застосунки** > **Epson Software** > **EpsonNet** > **EpsonNet Config SE** > **EpsonNet Config**.

## **EpsonNet Print (лише Windows)**

EpsonNet Print — це програмне забезпечення для друку в мережі TCP/IP. Функції та обмеження наведено нижче.

- ❏ Стан принтера відображається на екрані спулера.
- ❏ Якщо IP-адреса принтера зміниться через протокол DHCP, принтер все одно розпізнаватиметься.
- ❏ Можна використовувати принтер, що перебуває в іншому сегменті мережі.
- ❏ Можна виконувати друк із використанням різних протоколів.
- ❏ Адреса IPv6 не підтримується.

## **EpsonNet SetupManager**

EpsonNet SetupManager — це програмне забезпечення для створення пакета для простого встановлення компонентів принтера, наприклад драйвера або EPSON Status Monitor, а також створення порту принтера. Це програмне забезпечення дозволяє адміністратору створювати унікальні програмні пакети й розподіляти їх між групами.

Для отримання докладнішої інформації відвідайте веб-сайт Epson свого регіону.

## **Призначення IP-адреси за допомогою EpsonNet Config**

Можна призначити ІР-адресу принтеру за допомогою EpsonNet Config. EpsonNet Config дає змогу призначати ІР-адресу принтеру, якому ще не була призначена така адреса після підключення через кабель Ethernet. У разі підключення до Wi-Fi, підключіть Ethernet один раз, а тоді змініть з'єднання на Wi-Fi.

### **Призначення IP-адреси за допомогою пакетного налаштування**

### **Створення файлу для пакетних налаштувань**

За допомогою адреси MAC та моделі, використаних як ключі, можна створити файл SYLK для встановлення ІР-адреси.

Коли ви підключаєте принтер до Wi-Fi, призначте у вказаний нижче спосіб ІР-адресу, а тоді змініть підключення на Wi-Fi.

- 1. Відкрийте програму таблиці (наприклад, Microsoft Excel) або текстовий редактор.
- 2. Уведіть у першому рядку «Info\_MACAddress», «Info\_ModelName» та «TCPIP\_IPAddress» як імена елементів налаштування.

Уведіть елементи налаштування для вказаних нижче текстових рядків. Щоб розрізняти літери верхнього та нижнього регістрів та дво-/однобайтні символи, елемент не розпізнаватиметься, якщо хоча б один символ буде відрізнятися.

Уведіть назву елемента налаштування, як це описано нижче, інакше EpsonNet Config не зможе розпізнати елементи налаштування.

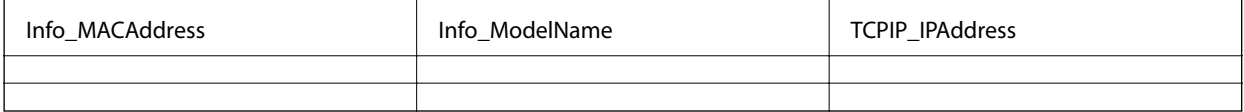

3. Уведіть адресу MAC, назву моделі та ІР-адресу для кожного мережевого пристрою.

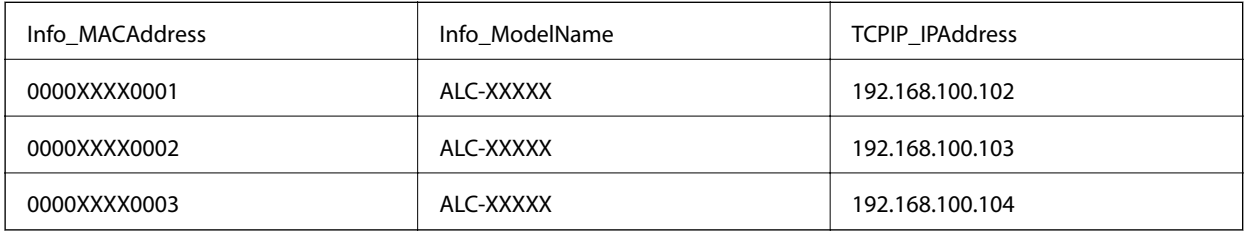

4. Уведіть ім'я та збережіть як файл SYLK (\*.slk).

### **Пакетне налаштування за допомогою файлу конфігурації**

Миттєво призначайте ІР-адреси у файлі конфігурації (файл SYLK file). Перед призначенням потрібно створити файл конфігурації.

Коли ви підключаєте принтер до Wi-Fi, призначте у вказаний нижче спосіб ІР-адресу, а тоді змініть підключення на Wi-Fi.

- 1. Підключіть всі прситрої до мережі за допомогою кабелів Ethernet.
- 2. Увімкніть принтер.
- 3. Запустіть EpsonNet Config.

Відобразиться список принтерів у мережі. Перш ніж вони з'являться на екрані, може пройти певний час.

- 4. Клацніть **Tools** > **Batch Settings**.
- 5. Клацніть **Open**.
- 6. На екрані вибору файлів, виберіть файл SYLK (\*.slk), який містить налаштування, і натисніть **Open**.

7. Виберіть пристрої, для яких потрібно виконати пакетне налаштування, за допомогою стовпця **Status**, встановленого у значення **Unassigned**, та параметра **Process Status** зі значенням **Assign Successful**.

Якщо потрібно вибрати кілька пристроїв, натисніть Ctrl або Shift і натисніть або перетягніть мишку.

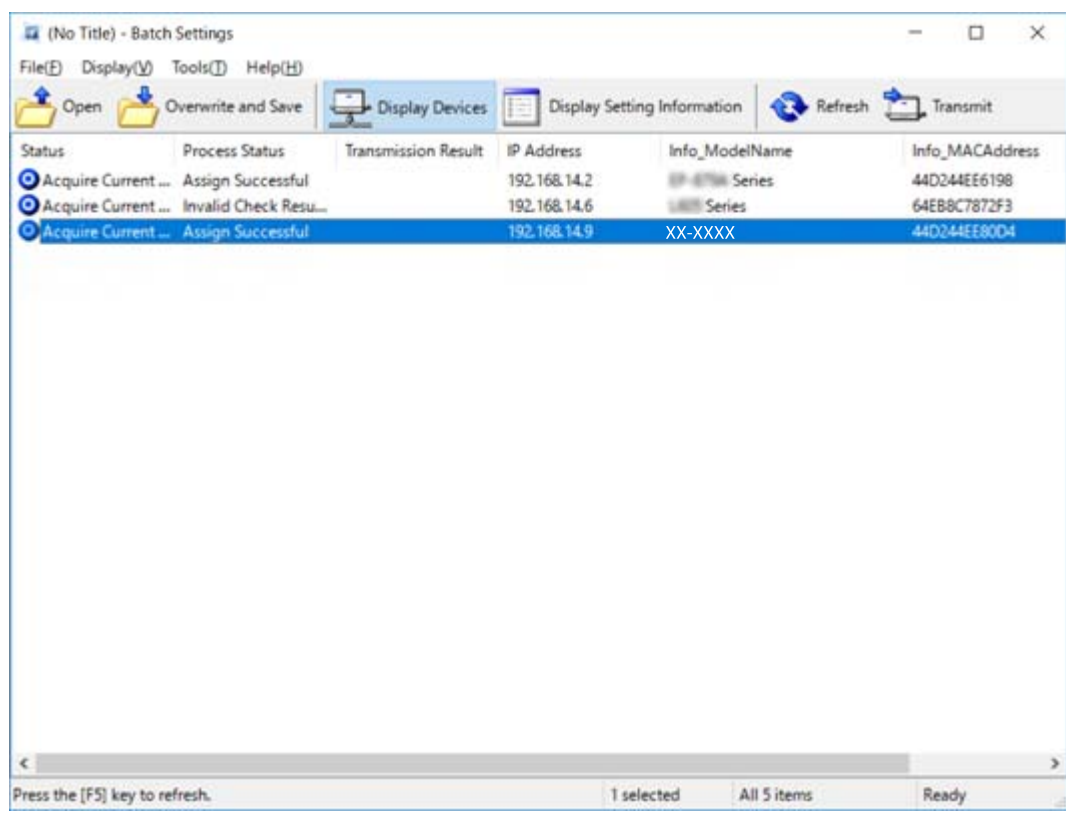

- 8. Клацніть **Transmit**.
- 9. Коли з'явиться екран введення пароля, уведіть його, а тоді натисніть **OK**.

Передача налаштувань.

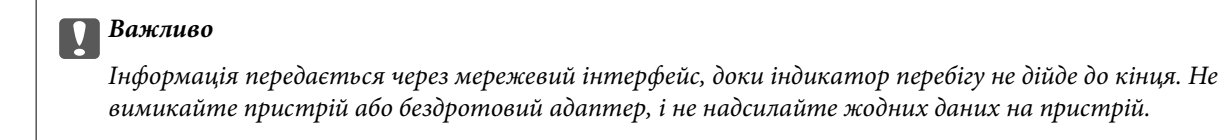

10. На екрані **Transmitting Settings** оберіть **OK**.

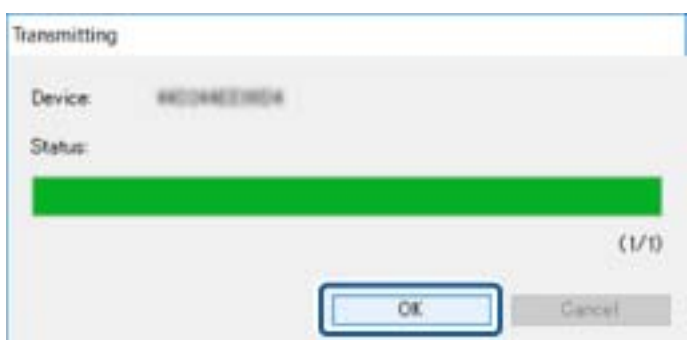

11. Перевірте стан пристрою, який ви встановили.

Для пристроїв, які показують  $\blacktriangleright$  або  $\Box$ , перевірте вміст файлу налаштувань або що пристрій нормально перезавантажився.

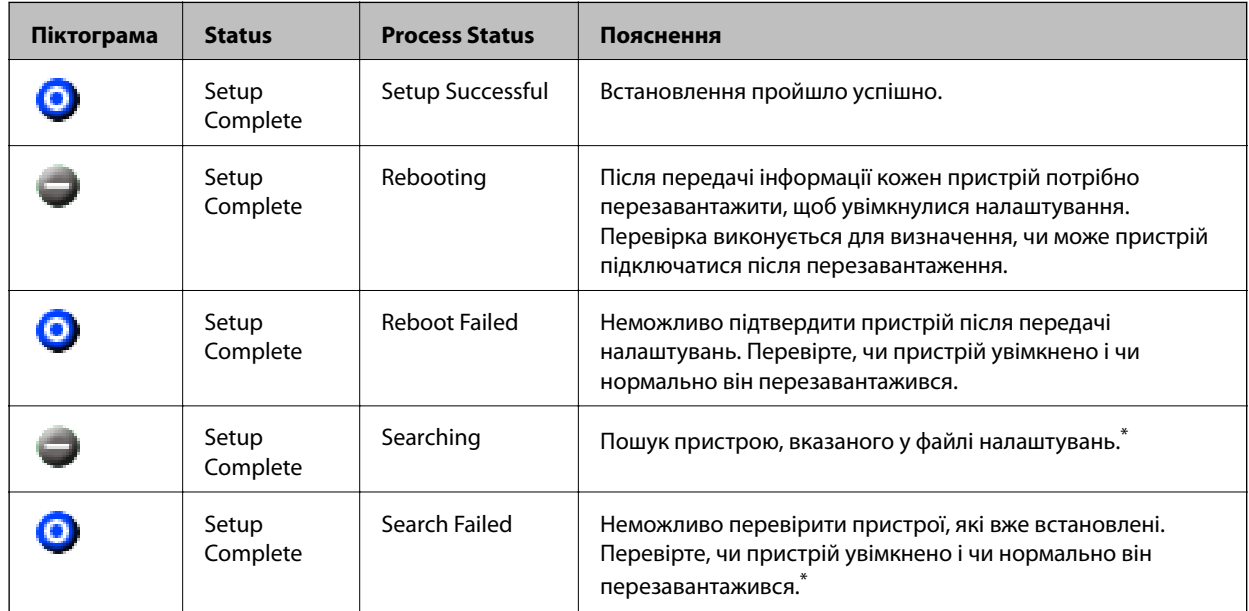

\* Тільки в разі відображення інформації про налаштування.

### **Пов'язані відомості**

- & [«Запуск EpsonNet Config Windows» на сторінці 78](#page-77-0)
- & [«Запуск EpsonNet Config Mac OS» на сторінці 78](#page-77-0)

### **Призначення IP-адреси кожному пристрою**

Призначте ІР-адресу принтеру за допомогою EpsonNet Config.

- 1. Увімкніть принтер.
- 2. Підключіть принтер до мережі за допомогою кабелю Ethernet.
- 3. Запустіть EpsonNet Config.

Відобразиться список принтерів у мережі. Перш ніж вони з'являться на екрані, може пройти певний час.

4. Двічі клацніть принтер, якому буде присвоєно значення.

#### *Примітка.*

Якщо ви підключили кілька принтерів однієї моделі, можна ідентифікувати їх за допомогою MAC-адреси.

5. Оберіть **Network** > **TCP/IP** > **Basic**.

6. Уведіть адреси для **IP Address**, **Subnet Mask** та **Default Gateway**.

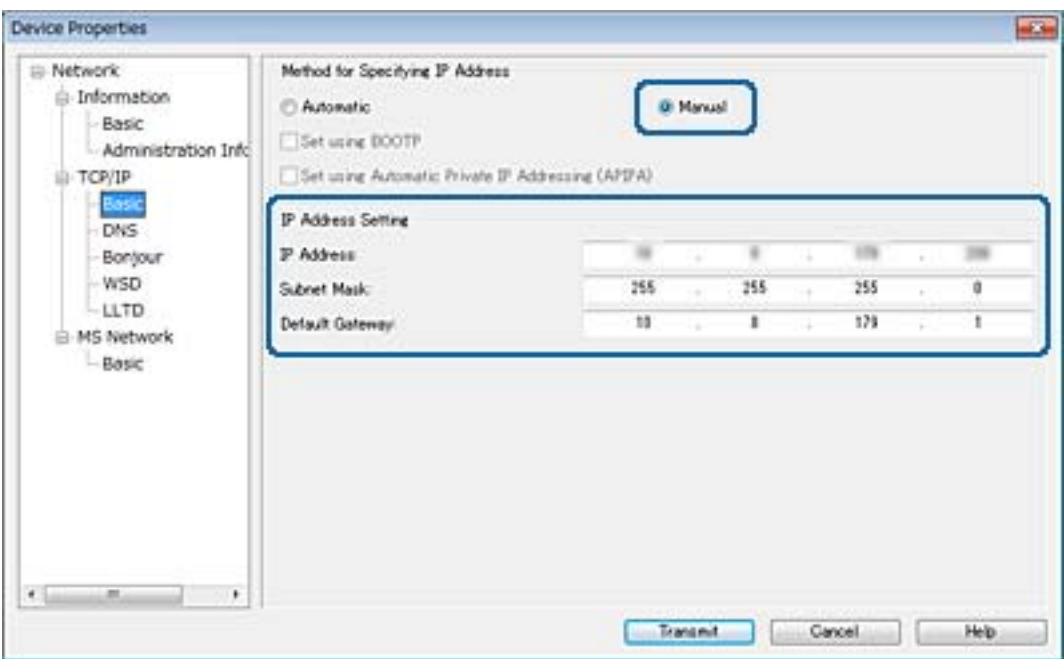

#### *Примітка.*

Уведіть статичну адресу в разі підключення принтера до захищеної мережі.

7. Клацніть **Transmit**.

Відобразиться екран підтвердження передавання інформації.

8. Клацніть **OK**.

Відобразиться екран завершення передавання.

#### *Примітка.*

Інформацію буде передано на пристрій, після чого з'явиться повідомлення Configuration successfully completed (Налаштування успішно виконано). Не вимикайте пристрій і не надсилайте жодних даних до служби.

9. Клацніть **OK**.

### **Пов'язані відомості**

- & [«Запуск EpsonNet Config Windows» на сторінці 78](#page-77-0)
- & [«Запуск EpsonNet Config Mac OS» на сторінці 78](#page-77-0)

## **Налаштування Wi-Fi Direct з панелі керування (WPS)**

Можна підключитися до Wi-Fi з панелі керування принтера за допомогою функції WPS.

#### **Пов'язані відомості**

& [«Налаштування Wi-Fi шляхом встановлення кнопки запуску» на сторінці 83](#page-82-0)

<span id="page-82-0"></span>& «Налаштування Wi-Fi шляхом встановлення PIN-коду (WPS)» на сторінці 83

### **Налаштування Wi-Fi шляхом встановлення кнопки запуску**

Можна автоматично налаштувати мережу Wi-Fi, натиснувши кнопку на точці доступу.Цей спосіб можна використовувати в разі відповідності переліченим нижче умовам.

❏ Точка доступу сумісна з WPS (захищене встановлення Wi-Fi).

❏ Поточне підключення до Wi-Fi було здійснене через натискання кнопки на точці доступу.

#### *Примітка.*

Якщо кнопку не вдалося знайти або підключення відбулося через програмне забезпечення, див. документацію до точки доступу.

- 1. Оберіть **Wi-Fi** із головного екрану.
- 2. Виберіть **Налашт. кнопки(WPS)**.
- 3. Натисніть та утримуйте кнопку [WPS] на точці доступу, доки не почне блимати індикатор безпеки.

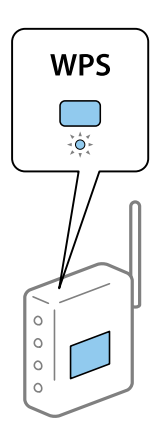

Якщо ви не знаєте, де знаходиться кнопка [WPS] на точці доступу, або на ній немає жодних кнопок, для детальнішої інформації див. документацію до точки доступу.

- 4. Натисніть кнопку OK на панелі керування принтера.
- 5. Натисніть кнопку OK.

Екран автоматично закриється після певного часу, якщо ви не натиснете кнопку OK.

#### *Примітка.*

Якщо з'єднання встановити не вдалося, перезапустіть точку доступу, перемістіть її ближче до принтера, а тоді повторіть спробу.Якщо це не допомагає, надрукуйте звіт про мережеве з'єднання та перевірте рішення.

### **Налаштування Wi-Fi шляхом встановлення PIN-коду (WPS)**

Ви можете підключитися до точки доступу за допомогою PIN-коду.Можна використовувати цей спосіб, якщо точка доступу обладнана WPS (захищене встановлення Wi-Fi).За допомогою комп'ютера уведіть PINкод для точки доступу.

1. Оберіть **Wi-Fi** із головного екрану.

### 2. Виберіть **Настр. PIN-коду (WPS)**.

3. За допомогою комп'ютера уведіть упродовж двох хвилин PIN-код (восьмизначне число), вказаний на панелі керування принтера, у точку доступу.

#### *Примітка.*

Детальнішу інформацію про те, як ввести PIN-код, див. у документації до точки доступу.

#### 4. Натисніть кнопку OK.

Налаштування завершено, коли з'явиться відповідне повідомлення.

#### *Примітка.*

Якщо з'єднання встановити не вдалося, перезапустіть точку доступу, перемістіть її ближче до принтера, а тоді повторіть спробу.Якщо це не допомагає, надрукуйте звіт про з'єднання та перевірте рішення.

## **Зміна способу підключення**

Змініть спосіб підключення. Внесіть цей параметр в умову ввімкнення мережі.

Якщо параметр призначення ІР-адреси ручний, проконсультуйтеся з адміністратором мережі, чи та сама ІР-адреса може використовуватися у новій мережі.

#### *Примітка.*

Коли вмикається підключення Wi-Fi, з'єднання Ethernet вимикається.

### **Пов'язані відомості**

- & «Зміна підключення з Ethernet на Wi-Fi» на сторінці 84
- & [«Зміна з'єднання Wi-Fi на Ethernet» на сторінці 85](#page-84-0)

### **Зміна підключення з Ethernet на Wi-Fi**

### **Зміна з'єднання на Wi-Fi з панелі керування**

Змініть з'єднання Ethernet на Wi-Fi із панелі керування принтера. Зміна способу підключення фактично означає налаштування з'єднання Wi-Fi. Див. тему налаштування підключення Wi-Fi із панелі керування принтера у цьому посібнику.

### **Пов'язані відомості**

& [«Ручне налаштування Wi-Fi Direct з панелі керування» на сторінці 23](#page-22-0)

### **Зміна підключення до мережі Wi-Fi за допомогою Web Config**

Змініть з'єднання з Ethernet на Wi-Fi за допомогою Web Config.

1. Відкрийте Web Config і виберіть вкладку **Мережа** > **Wi-Fi**.

Якщо було встановлено пароль адміністратора, увійдіть як адміністратор, вказавши ім'я користувача і пароль.

#### <span id="page-84-0"></span>2. Клацніть **Установки**.

3. Виберіть SSID для точки доступу та введіть пароль.

Якщо SSID, до якого ви хочете підключитися, не відображається, виберіть **Ввести SSID** та уведіть номер SSID.

- 4. Клацніть **Далі**.
- 5. Підтвердьте повідомлення, що з'явилося, і натисніть **OK**.
- 6. Відключіть Ethernet-кабель від принтера.

#### *Примітка.*

Спосіб підключення можна також змінити за допомогою налаштувань EpsonNet Config або Epson Device Admin. Для докладнішої інформації див. посібник або довідку до кожної програми.

### **Пов'язані відомості**

- & [«Доступ до налаштувань Web Config» на сторінці 29](#page-28-0)
- $\blacktriangleright$  [«EpsonNet Config» на сторінці 77](#page-76-0)
- & [«Epson Device Admin» на сторінці 77](#page-76-0)

### **Зміна з'єднання Wi-Fi на Ethernet**

### **Зміна мережевого з'єднання на Ethernet із панелі керування**

Змініть мережеве з'єднання на Ethernet з Wi-Fi із панелі керування. Виконайте дії у вказаному порядку. Для детальнішої інформації по кожній операції, див. посилання на пов'язані відомості нижче.

- ❏ Вимкніть Wi-Fi.
- ❏ Призначте IP-адресу.
- ❏ Підключіться до Ethernet.

### **Пов'язані відомості**

- & [«Вимикання Wi-Fi з панелі керування» на сторінці 60](#page-59-0)
- & [«Призначення IP-адреси» на сторінці 17](#page-16-0)
- & [«Підключення до Ethernet» на сторінці 22](#page-21-0)

### **Зміна підключення до мережі Ethernet за допомогою Web Config**

Змініть з'єднання Wi-Fi на Ethernet за допомогою Web Config.

1. Відкрийте Web Config і виберіть вкладку **Мережа** > **Wi-Fi**.

Якщо було встановлено пароль адміністратора, увійдіть як адміністратор, вказавши ім'я користувача і пароль.

2. Клацніть **Вимкнути Wi-Fi**.

- 3. Перевірте повідомлення та натисніть **OK**.
- 4. Підключіть принтер до вузла (перемикач L2) за допомогою кабелю Ethernet.

#### *Примітка.*

Спосіб підключення можна також змінити за допомогою налаштувань EpsonNet Config або Epson Device Admin. Для докладнішої інформації див. посібник або довідку до кожної програми.

### **Пов'язані відомості**

- & [«Доступ до налаштувань Web Config» на сторінці 29](#page-28-0)
- & [«EpsonNet Config» на сторінці 77](#page-76-0)
- & [«Epson Device Admin» на сторінці 77](#page-76-0)

## **Використання порту для принтера**

Принтер використовує вказаний нижче порт. До цих портів потрібно надати відповідний доступ для адміністраторів мережі.

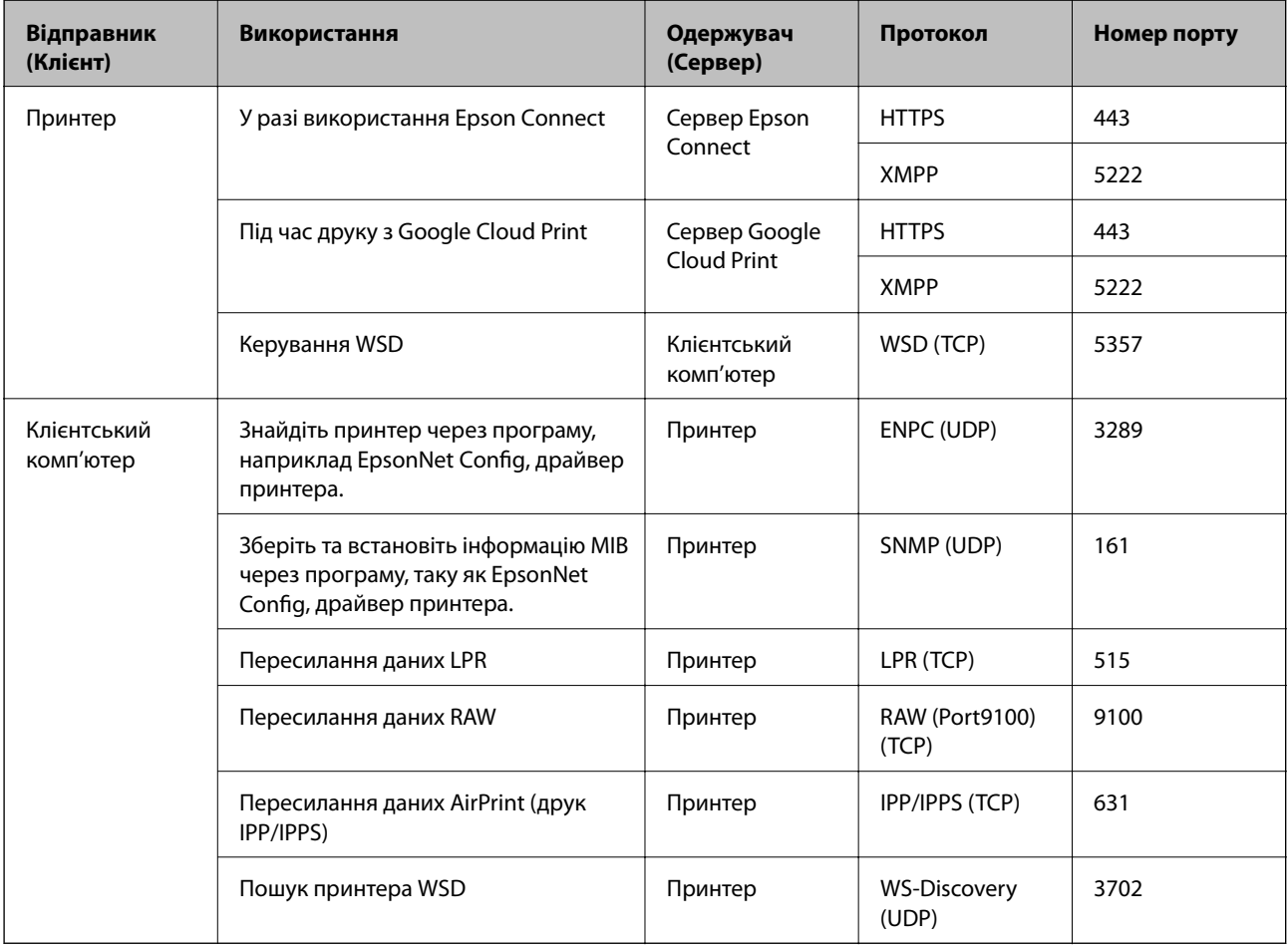